# **Inspiron 7590**

Service Manual

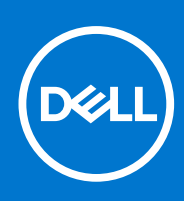

**Regulatory Model: P83F Regulatory Type: P83F001 July 2021 Rev. A05**

#### Notes, cautions, and warnings

**NOTE:** A NOTE indicates important information that helps you make better use of your product.

**CAUTION: A CAUTION indicates either potential damage to hardware or loss of data and tells you how to avoid the problem.**

**WARNING: A WARNING indicates a potential for property damage, personal injury, or death.**

**© 2019-2021 Dell Inc. or its subsidiaries. All rights reserved.** Dell, EMC, and other trademarks are trademarks of Dell Inc. or its subsidiaries. Other trademarks may be trademarks of their respective owners.

# **Contents**

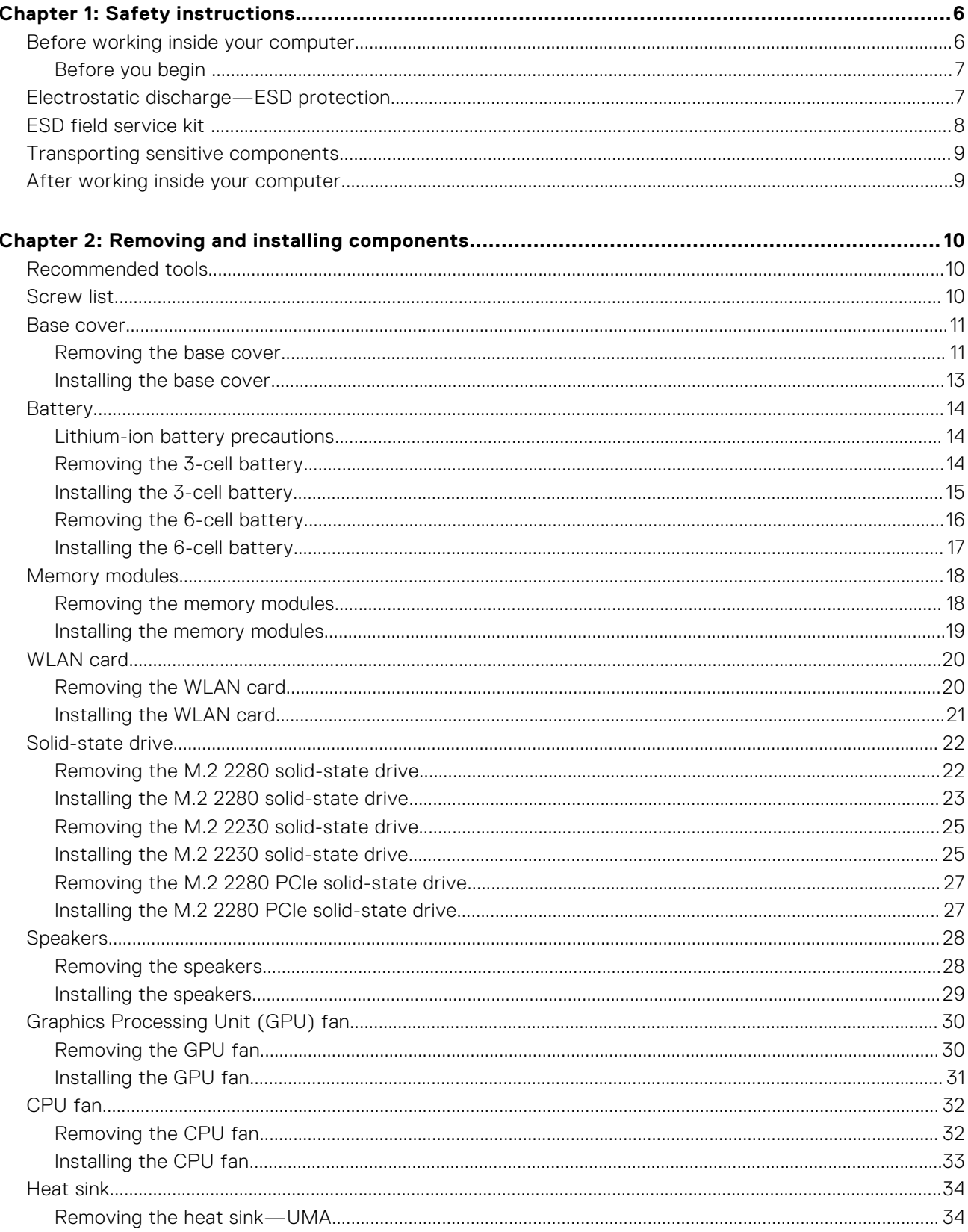

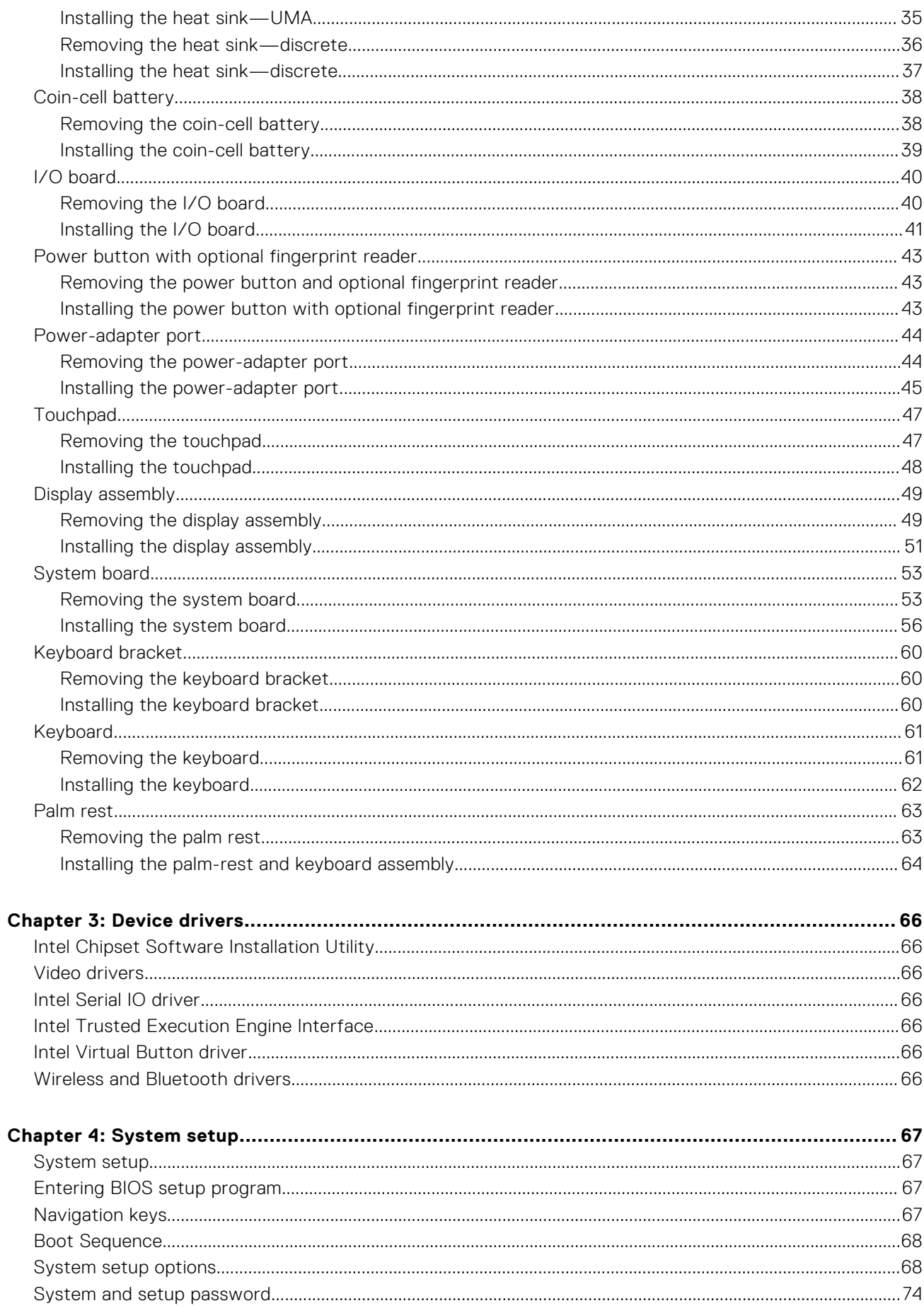

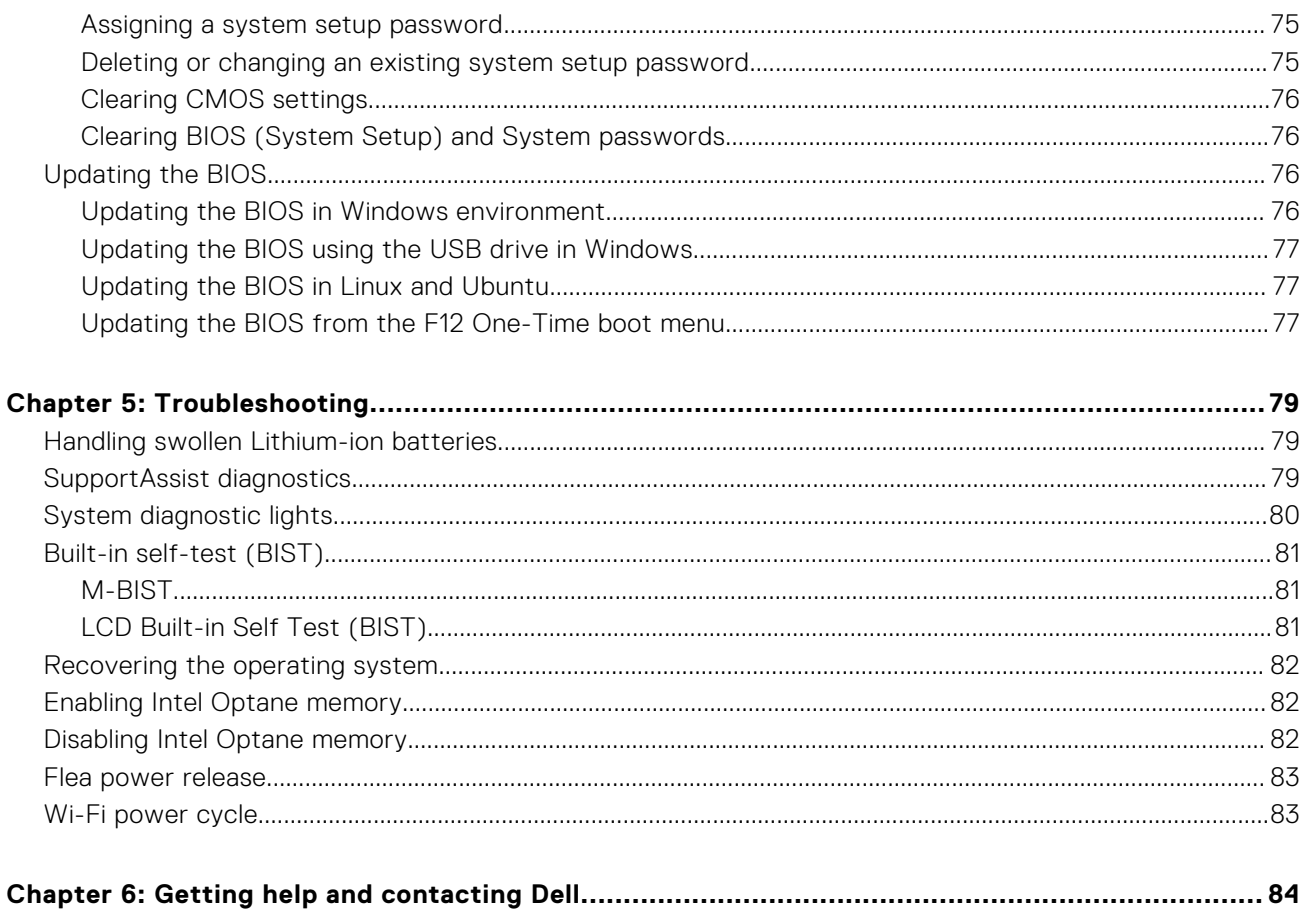

# **Safety instructions**

#### <span id="page-5-0"></span>**Prerequisites**

Use the following safety guidelines to protect your computer from potential damage and to ensure your personal safety. Unless otherwise noted, each procedure included in this document assumes that the following conditions exist:

- You have read the safety information that shipped with your computer.
- A component can be replaced or, if purchased separately, installed by performing the removal procedure in reverse order.

#### **About this task**

- **WARNING: Before working inside your computer, read the safety information that shipped with your computer.** ∧ **For additional safety best practices information, see the [Regulatory Compliance Homepage](https://www.dell.com/learn/regulatory-compliance)**
- **CAUTION: Many repairs may only be done by a certified service technician. You should only perform troubleshooting and simple repairs as authorized in your product documentation, or as directed by the online or telephone service and support team. Damage due to servicing that is not authorized by Dell is not covered by your warranty. Read and follow the safety instructions that came with the product.**
- **CAUTION: To avoid electrostatic discharge, ground yourself by using a wrist grounding strap or by periodically touching an unpainted metal surface at the same time as touching a connector on the back of the computer.**
- **CAUTION: Handle components and cards with care. Do not touch the components or contacts on a card. Hold a card by its edges or by its metal mounting bracket. Hold a component such as a processor by its edges, not by its pins.**
- **CAUTION: When you disconnect a cable, pull on its connector or on its pull-tab, not on the cable itself. Some cables have connectors with locking tabs; if you are disconnecting this type of cable, press in on the locking tabs before you disconnect the cable. As you pull connectors apart, keep them evenly aligned to avoid bending any connector pins. Also, before you connect a cable, ensure that both connectors are correctly oriented and aligned.**
- **NOTE:** Disconnect all power sources before opening the computer cover or panels. After you finish working inside the computer, replace all covers, panels, and screws before connecting to the power source.

**CAUTION: Exercise caution when handling Lithium-ion batteries in laptops. Swollen batteries should not be used and should be replaced and disposed properly.**

 $(i)$ **NOTE:** The color of your computer and certain components may appear differently than shown in this document.

## **Before working inside your computer**

#### **About this task**

To avoid damaging your computer, perform the following steps before you begin working inside the computer.

#### **Steps**

- 1. Ensure that you follow the Safety Instruction.
- 2. Ensure that your work surface is flat and clean to prevent the computer cover from being scratched.
- 3. Turn off your computer.
- 4. Disconnect all network cables from the computer.

#### <span id="page-6-0"></span>**CAUTION: To disconnect a network cable, first unplug the cable from your computer and then unplug the cable from the network device.**

- 5. Disconnect your computer and all attached devices from their electrical outlets.
- 6. Press and hold the power button while the computer is unplugged to ground the system board.

**(i)** NOTE: To avoid electrostatic discharge, ground yourself by using a wrist grounding strap or by periodically touching an unpainted metal surface at the same time as touching a connector on the back of the computer.

## **Before you begin**

#### **Steps**

- 1. Save and close all open files and exit all open applications.
- 2. Shut down your computer. Click **Start** > **Power** > **Shut down**.
	- **NOTE:** If you are using a different operating system, see the documentation of your operating system for shut-down instructions.
- 3. Disconnect your computer and all attached devices from their electrical outlets.
- 4. Disconnect all attached network devices and peripherals, such as keyboard, mouse, and monitor from your computer.
- 5. Remove any media card and optical disc from your computer, if applicable.

## **Electrostatic discharge—ESD protection**

ESD is a major concern when you handle electronic components, especially sensitive components such as expansion cards, processors, memory DIMMs, and system boards. Very slight charges can damage circuits in ways that may not be obvious, such as intermittent problems or a shortened product life span. As the industry pushes for lower power requirements and increased density, ESD protection is an increasing concern.

Due to the increased density of semiconductors used in recent Dell products, the sensitivity to static damage is now higher than in previous Dell products. For this reason, some previously approved methods of handling parts are no longer applicable.

Two recognized types of ESD damage are catastrophic and intermittent failures.

- **Catastrophic** Catastrophic failures represent approximately 20 percent of ESD-related failures. The damage causes an immediate and complete loss of device functionality. An example of catastrophic failure is a memory DIMM that has received a static shock and immediately generates a "No POST/No Video" symptom with a beep code emitted for missing or nonfunctional memory.
- **Intermittent** Intermittent failures represent approximately 80 percent of ESD-related failures. The high rate of intermittent failures means that most of the time when damage occurs, it is not immediately recognizable. The DIMM receives a static shock, but the tracing is merely weakened and does not immediately produce outward symptoms related to the damage. The weakened trace may take weeks or months to melt, and in the meantime may cause degradation of memory integrity, intermittent memory errors, etc.

The more difficult type of damage to recognize and troubleshoot is the intermittent (also called latent or "walking wounded") failure.

Perform the following steps to prevent ESD damage:

- Use a wired ESD wrist strap that is properly grounded. The use of wireless anti-static straps is no longer allowed; they do not provide adequate protection. Touching the chassis before handling parts does not ensure adequate ESD protection on parts with increased sensitivity to ESD damage.
- Handle all static-sensitive components in a static-safe area. If possible, use anti-static floor pads and workbench pads.
- When unpacking a static-sensitive component from its shipping carton, do not remove the component from the anti-static packing material until you are ready to install the component. Before unwrapping the anti-static packaging, ensure that you discharge static electricity from your body.
- Before transporting a static-sensitive component, place it in an anti-static container or packaging.

## <span id="page-7-0"></span>**ESD field service kit**

The unmonitored Field Service kit is the most commonly used service kit. Each Field Service kit includes three main components: anti-static mat, wrist strap, and bonding wire.

### Components of an ESD field service kit

The components of an ESD field service kit are:

- **Anti-Static Mat** The anti-static mat is dissipative and parts can be placed on it during service procedures. When using an anti-static mat, your wrist strap should be snug and the bonding wire should be connected to the mat and to any bare metal on the system being worked on. Once deployed properly, service parts can be removed from the ESD bag and placed directly on the mat. ESD-sensitive items are safe in your hand, on the ESD mat, in the system, or inside a bag.
- Wrist Strap and Bonding Wire The wrist strap and bonding wire can be either directly connected between your wrist and bare metal on the hardware if the ESD mat is not required, or connected to the anti-static mat to protect hardware that is temporarily placed on the mat. The physical connection of the wrist strap and bonding wire between your skin, the ESD mat, and the hardware is known as bonding. Use only Field Service kits with a wrist strap, mat, and bonding wire. Never use wireless wrist straps. Always be aware that the internal wires of a wrist strap are prone to damage from normal wear and tear, and must be checked regularly with a wrist strap tester in order to avoid accidental ESD hardware damage. It is recommended to test the wrist strap and bonding wire at least once per week.
- **ESD Wrist Strap Tester** The wires inside of an ESD strap are prone to damage over time. When using an unmonitored kit, it is a best practice to regularly test the strap prior to each service call, and at a minimum, test once per week. A wrist strap tester is the best method for doing this test. If you do not have your own wrist strap tester, check with your regional office to find out if they have one. To perform the test, plug the wrist-strap's bonding-wire into the tester while it is strapped to your wrist and push the button to test. A green LED is lit if the test is successful; a red LED is lit and an alarm sounds if the test fails.
- **Insulator Elements** It is critical to keep ESD sensitive devices, such as plastic heat sink casings, away from internal parts that are insulators and often highly charged.
- **Working Environment**  Before deploying the ESD Field Service kit, assess the situation at the customer location. For example, deploying the kit for a server environment is different than for a desktop or portable environment. Servers are typically installed in a rack within a data center; desktops or portables are typically placed on office desks or cubicles. Always look for a large open flat work area that is free of clutter and large enough to deploy the ESD kit with additional space to accommodate the type of system that is being repaired. The workspace should also be free of insulators that can cause an ESD event. On the work area, insulators such as Styrofoam and other plastics should always be moved at least 12 inches or 30 centimeters away from sensitive parts before physically handling any hardware components.
- **ESD Packaging** All ESD-sensitive devices must be shipped and received in static-safe packaging. Metal, static-shielded bags are preferred. However, you should always return the damaged part using the same ESD bag and packaging that the new part arrived in. The ESD bag should be folded over and taped shut and all the same foam packing material should be used in the original box that the new part arrived in. ESD-sensitive devices should be removed from packaging only at an ESD-protected work surface, and parts should never be placed on top of the ESD bag because only the inside of the bag is shielded. Always place parts in your hand, on the ESD mat, in the system, or inside an anti-static bag.
- **Transporting Sensitive Components** When transporting ESD sensitive components such as replacement parts or parts to be returned to Dell, it is critical to place these parts in anti-static bags for safe transport.

### ESD protection summary

It is recommended that all field service technicians use the traditional wired ESD grounding wrist strap and protective anti-static mat at all times when servicing Dell products. In addition, it is critical that technicians keep sensitive parts separate from all insulator parts while performing service and that they use anti-static bags for transporting sensitive components.

## <span id="page-8-0"></span>**Transporting sensitive components**

When transporting ESD sensitive components such as replacement parts or parts to be returned to Dell, it is critical to place these parts in anti-static bags for safe transport.

## **After working inside your computer**

#### **About this task**

After you complete any replacement procedure, ensure that you connect any external devices, cards, and cables before turning on your computer.

#### **Steps**

1. Connect any telephone or network cables to your computer.

**CAUTION: To connect a network cable, first plug the cable into the network device and then plug it into the computer.**

- 2. Connect your computer and all attached devices to their electrical outlets.
- 3. Turn on your computer.
- 4. If required, verify that the computer works correctly by running **ePSA diagnostics**.

# **Removing and installing components**

<span id="page-9-0"></span>**NOTE:** The images in this document may differ from your computer depending on the configuration you ordered.

## **Recommended tools**

The procedures in this document may require the following tools:

- Phillips screwdriver #1
- Flat-head screwdriver
- Plastic scribe

## **Screw list**

- **NOTE:** When removing screws from a component, it is recommended to note the screw type, the quantity of screws, and then place them in a screw storage box. This is to ensure that the correct number of screws and correct screw type is restored when the component is replaced.
- **(i)** NOTE: Some computers have magnetic surfaces. Ensure that the screws are not left attached to such surface when replacing a component.

**NOTE:** Screw color may vary with the configuration ordered.

#### **Table 1. Screw list**

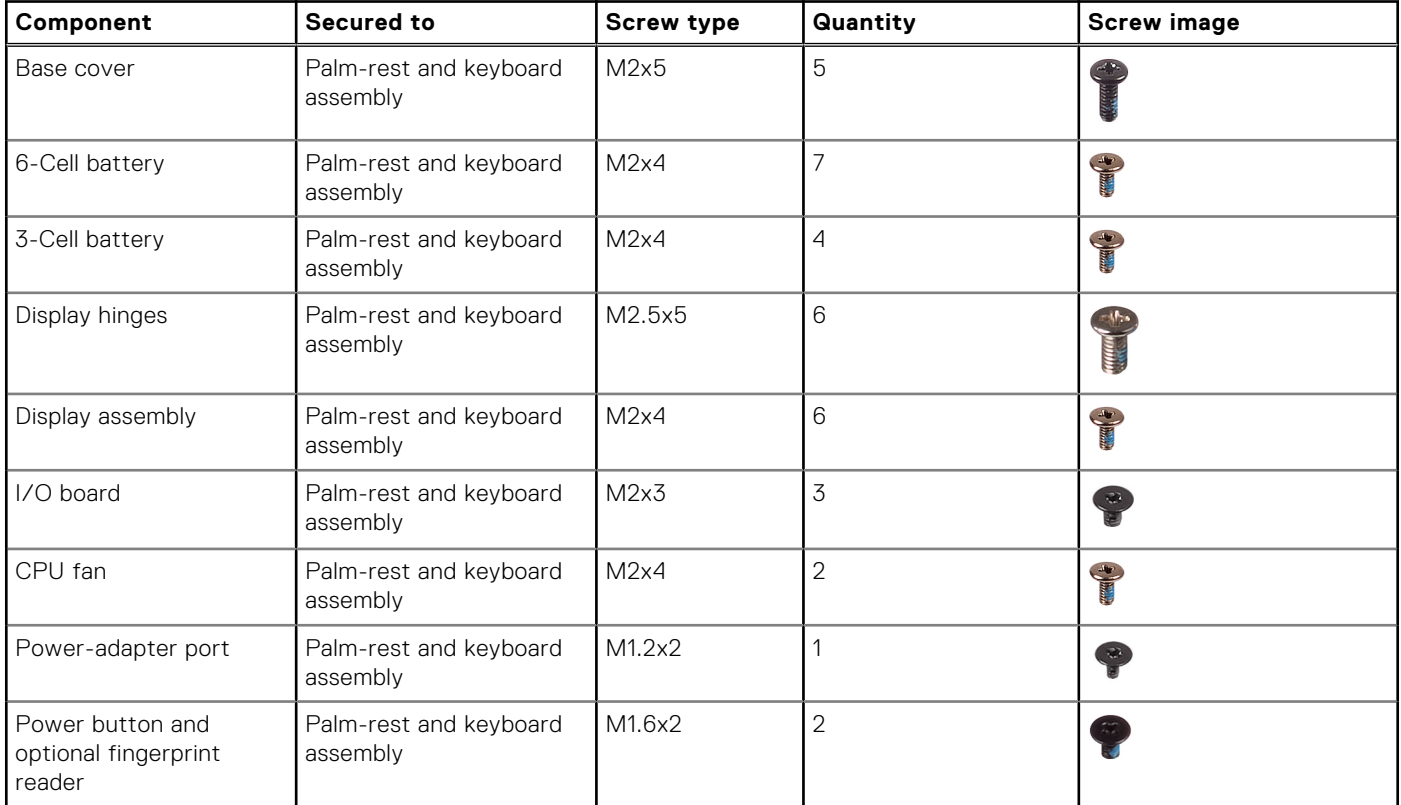

#### <span id="page-10-0"></span>**Table 1. Screw list (continued)**

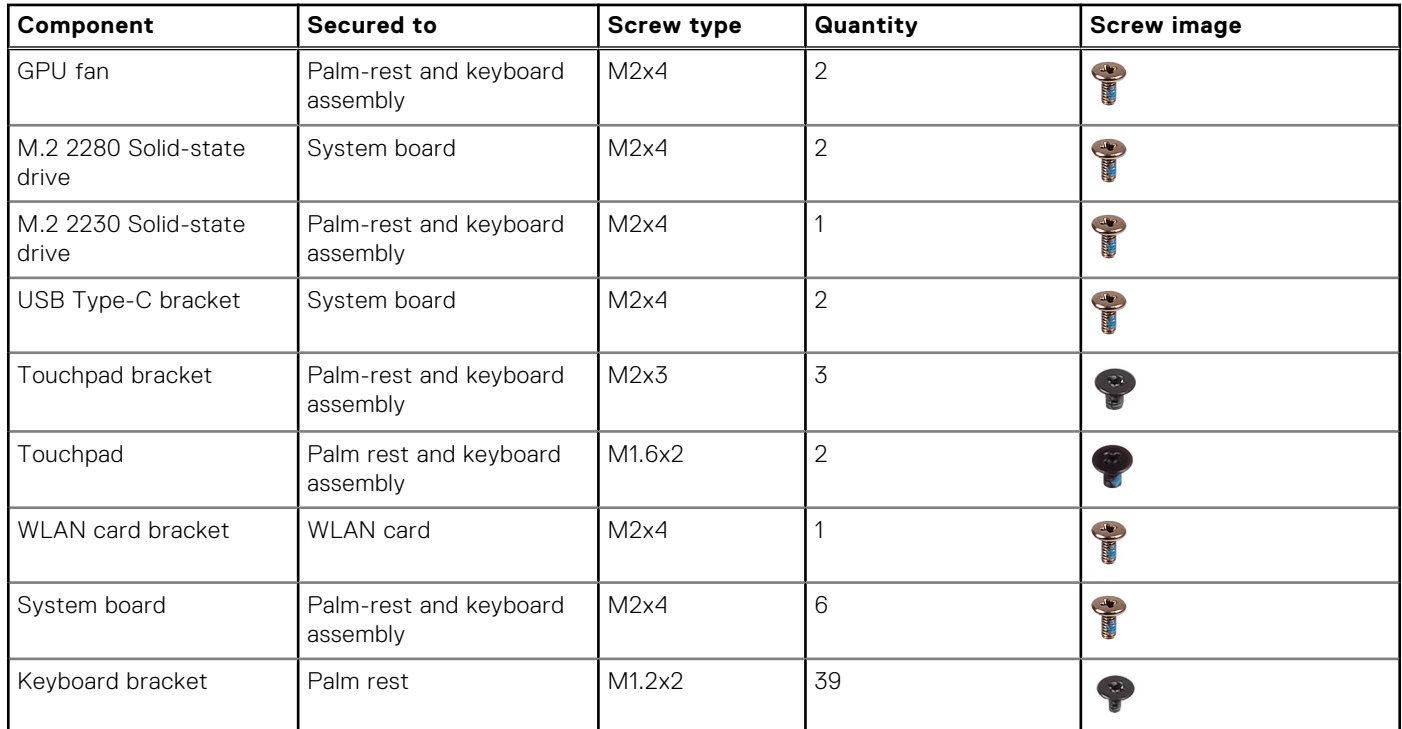

## **Base cover**

## **Removing the base cover**

#### **Prerequisites**

1. Follow the procedure in [Before working inside your computer](#page-5-0).

#### **About this task**

The figure indicates the location of the base cover and provides a visual representation of the removal procedure.

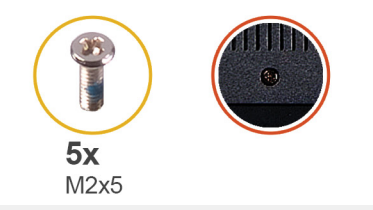

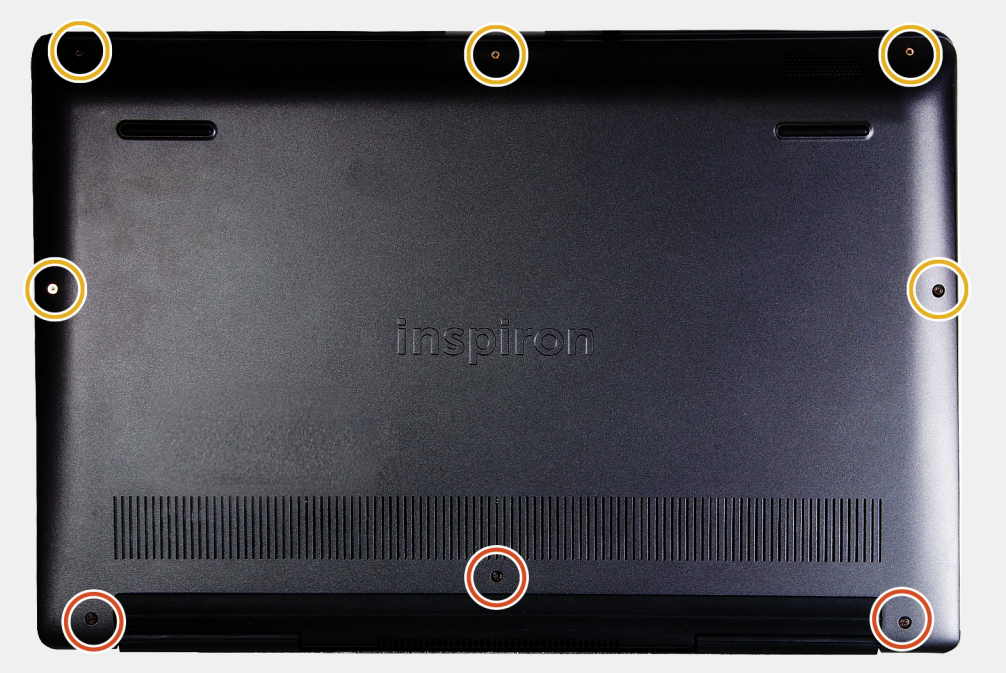

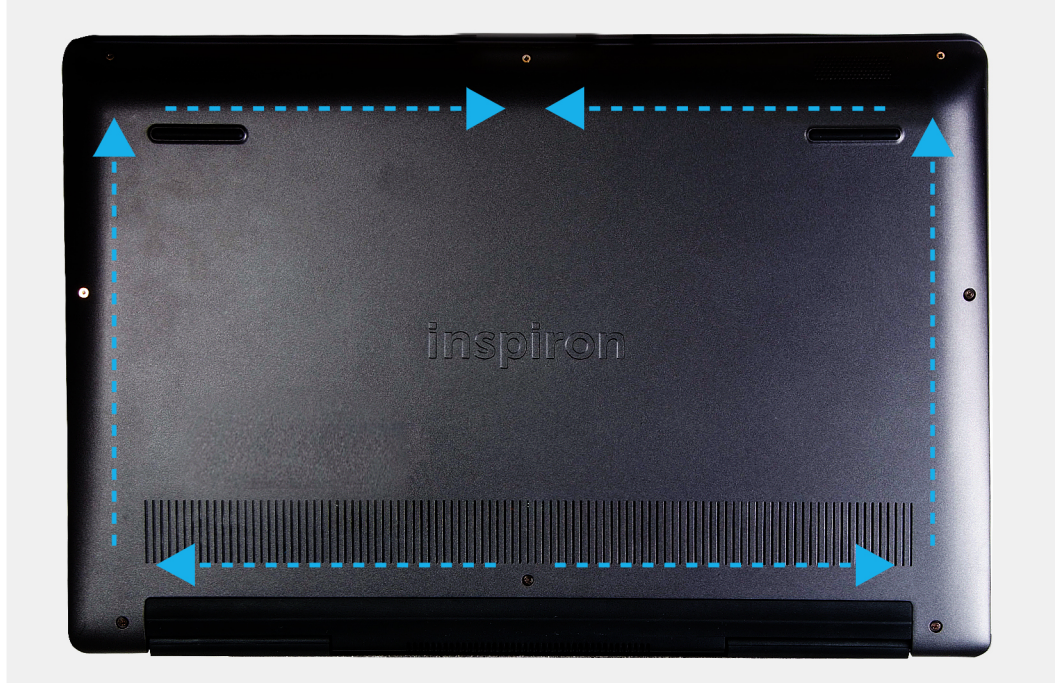

- 1. Remove the five screws (M2x5) that secure the base cover to the palm-rest and keyboard assembly.
- 2. Loosen the three captive screws that secure the base cover to the palm-rest and keyboard assembly.
- 3. Pry open the base cover starting from the top-center edge of the palm-rest and keyboard assembly and follow the "guidance line" indicated in the image to remove the base cover.

<span id="page-12-0"></span>4. Lift the base cover off the palm-rest and keyboard assembly.

## **Installing the base cover**

#### **Prerequisites**

If you are replacing a component, remove the existing component before performing the installation procedure.

#### **About this task**

The figure indicates the location of the base cover and provides a visual representation of the installation procedure.

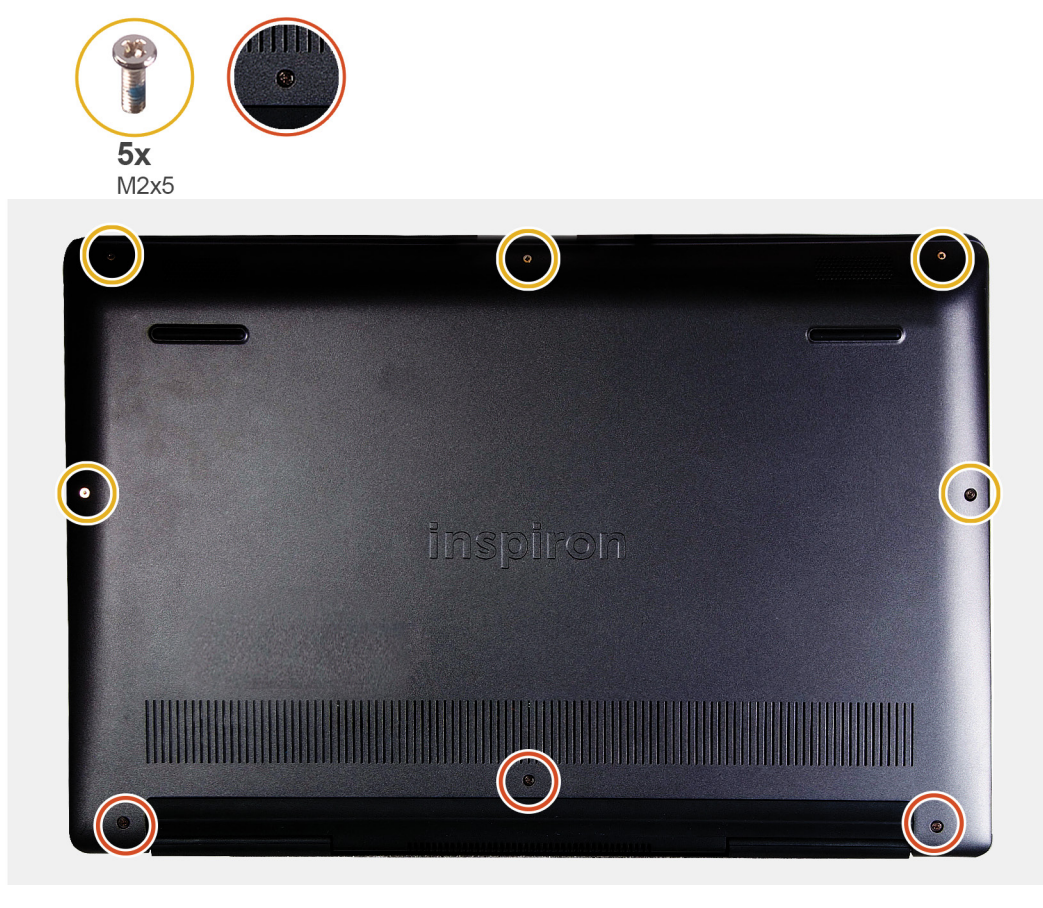

#### **Steps**

- 1. Place the base cover on the palm-rest and keyboard assembly, and snap the base cover into place.
- 2. Tighten the three captive screws that secure the base cover to the palm-rest and keyboard assembly.
- 3. Replace the five screws (M2x5) that secure the base cover to the palm-rest and keyboard assembly.

#### **Next steps**

1. Follow the procedure in [After working inside your computer](#page-8-0).

## <span id="page-13-0"></span>**Battery**

## **Lithium-ion battery precautions**

#### **CAUTION:**

- **● Exercise caution when handling Lithium-ion batteries.**
- **● Discharge the battery completely before removing it. Disconnect the AC power adapter from the system and operate the computer solely on battery power—the battery is fully discharged when the computer no longer turns on when the power button is pressed.**
- **● Do not crush, drop, mutilate, or penetrate the battery with foreign objects.**
- **● Do not expose the battery to high temperatures, or disassemble battery packs and cells.**
- **● Do not apply pressure to the surface of the battery.**
- **● Do not bend the battery.**
- **● Do not use tools of any kind to pry on or against the battery.**
- **● Ensure any screws during the servicing of this product are not lost or misplaced, to prevent accidental puncture or damage to the battery and other system components.**
- **● If the battery gets stuck inside your computer as a result of swelling, do not try to release it as puncturing, bending, or crushing a lithium-ion battery can be dangerous. In such an instance, contact Dell technical support for assistance. See [www.dell.com/contactdell](https://www.dell.com/support).**
- **● Always purchase genuine batteries from [www.dell.com](https://www.dell.com) or authorized Dell partners and resellers.**
- **● Swollen batteries should not be used and should be replaced and disposed properly. For guidelines on how to handle and replace swollen Lithium-ion batteries, see [Handling swollen Lithium-ion batteries](#page-78-0).**

### **Removing the 3-cell battery**

**NOTE:** The battery type in your computer varies depending on the configuration ordered.

#### **Prerequisites**

- 1. Follow the procedure in [Before working inside your computer](#page-5-0).
- 2. Remove the [base cover.](#page-10-0)

#### **About this task**

The figure indicates the location of the battery and provides a visual representation of the removal procedure.

<span id="page-14-0"></span>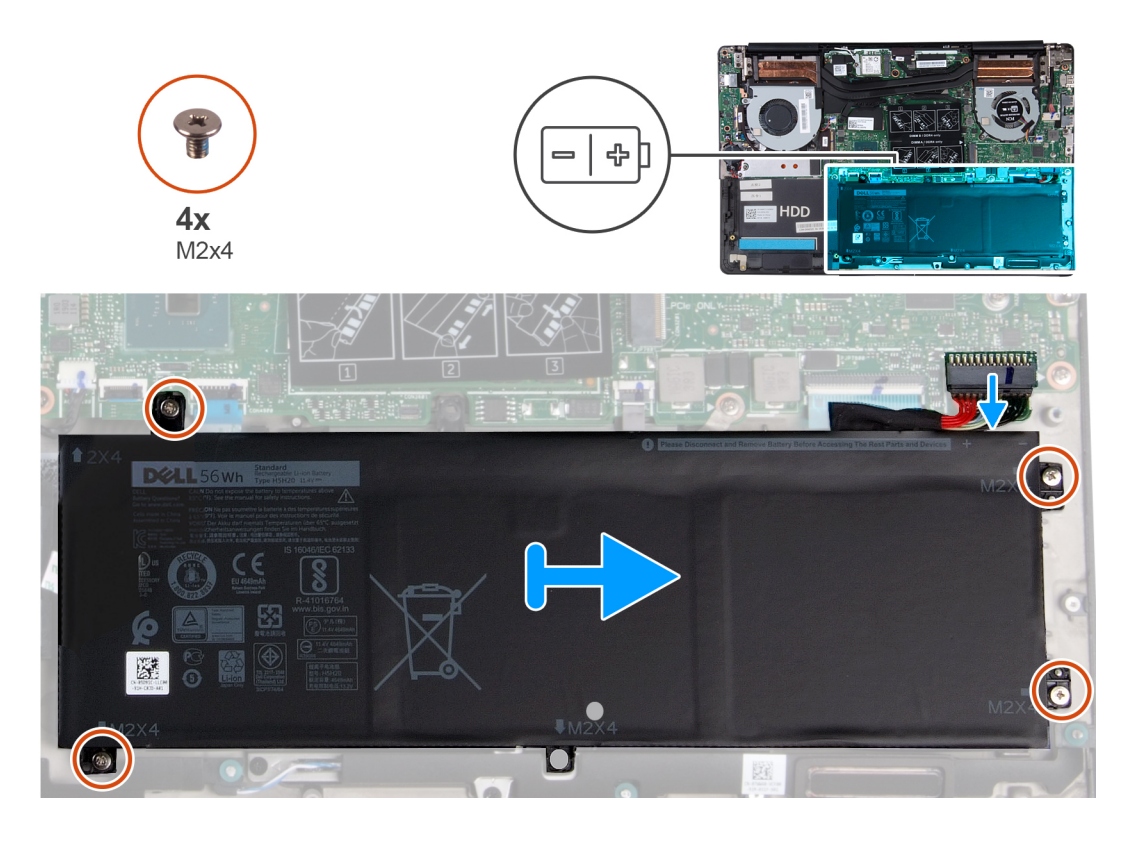

- 1. Disconnect the battery cable from the system board.
- 2. Remove the four screws (M2x4) that secure the battery to the palm-rest and keyboard assembly.
- 3. Lift the battery off the palm-rest and keyboard assembly.

## **Installing the 3-cell battery**

#### **Prerequisites**

If you are replacing a component, remove the existing component before performing the installation procedure.

#### **About this task**

The figure indicates the location of the battery and provides a visual representation of the installation procedure.

<span id="page-15-0"></span>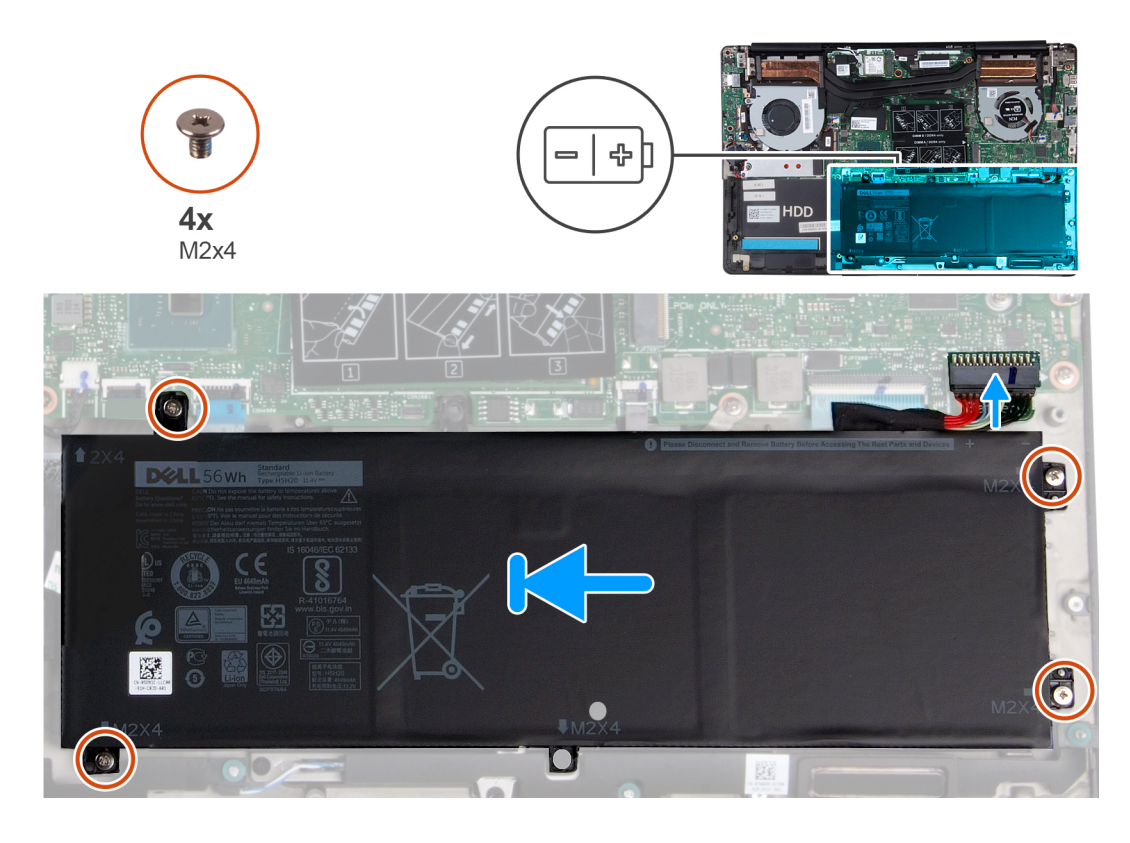

- 1. Place the battery on the palm-rest and keyboard assembly and align the screw holes on the battery with the screw holes on the palm-rest and keyboard assembly.
- 2. Install the four screws (M2x4) that secure the battery to the system board and palm-rest and keyboard assembly.
- 3. Connect the battery cable to the system board.

#### **Next steps**

- 1. Install the [base cover](#page-12-0).
- 2. Follow the procedure in [After working inside your computer](#page-8-0).

### **Removing the 6-cell battery**

**NOTE:** The battery type in your computer varies depending on the configuration ordered.

#### **Prerequisites**

- 1. Follow the procedure in [Before working inside your computer](#page-5-0).
- 2. Remove the [base cover.](#page-10-0)

#### **About this task**

The figure indicates the location of the battery and provides a visual representation of the removal procedure.

<span id="page-16-0"></span>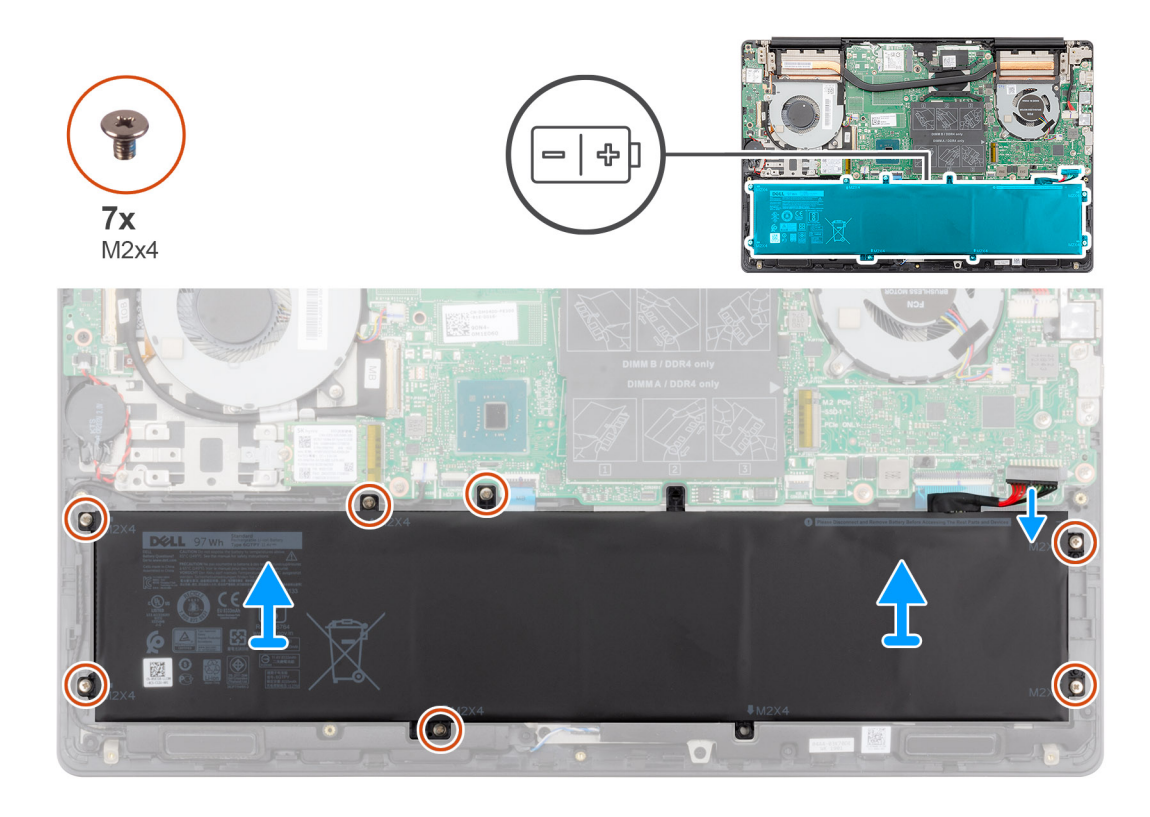

- 1. Disconnect the battery cable from the system board.
- 2. Remove the seven screws (M2x4) that secure the battery to the palm-rest and keyboard assembly.
- 3. Lift the battery off the palm-rest and keyboard assembly.

## **Installing the 6-cell battery**

#### **Prerequisites**

If you are replacing a component, remove the existing component before performing the installation procedure.

#### **About this task**

The figure indicates the location of the battery and provides a visual representation of the installation procedure.

<span id="page-17-0"></span>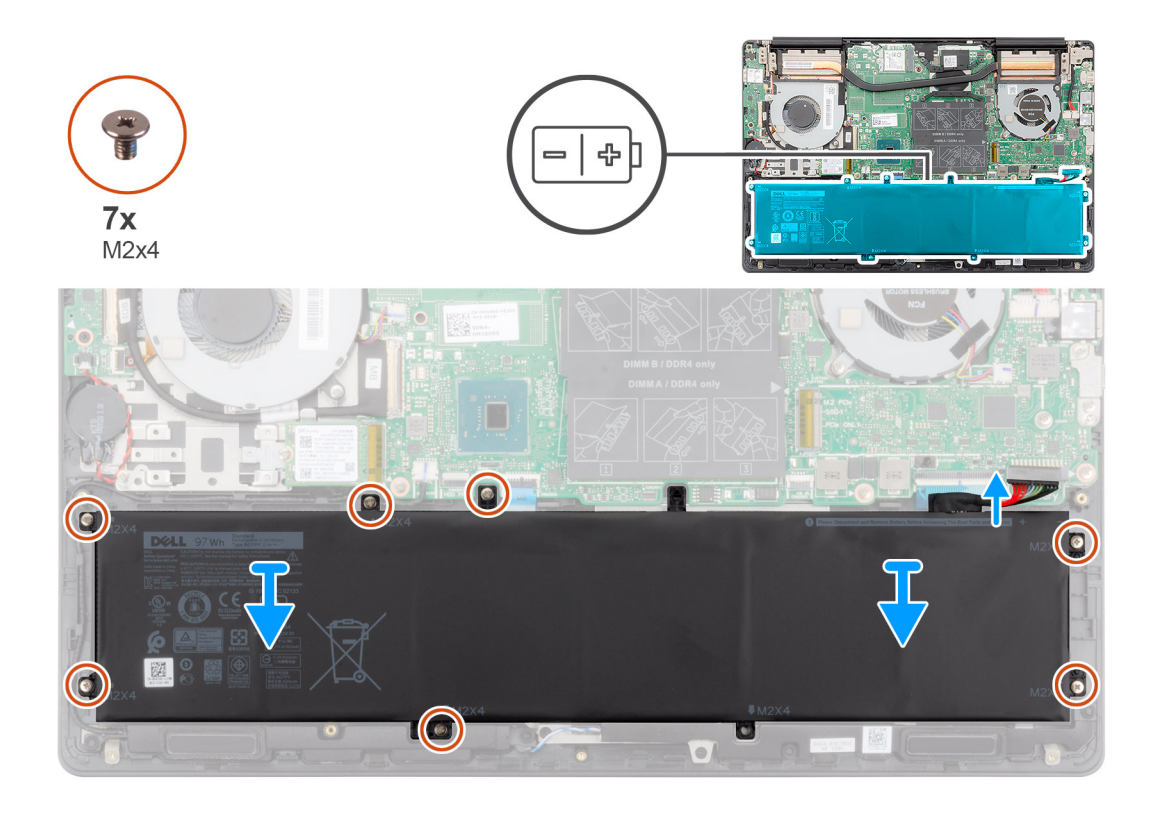

- 1. Place the battery on the palm-rest and keyboard assembly and align the screw holes on the battery with the screw holes on the palm-rest and keyboard assembly.
- 2. Replace the seven screws (M2x4) to secure the battery to the system board and palm-rest and keyboard assembly.
- 3. Connect the battery cable to the system board.

#### **Next steps**

- 1. Install the [base cover](#page-12-0).
- 2. Follow the procedure in [After working inside your computer](#page-8-0).

## **Memory modules**

### **Removing the memory modules**

#### **Prerequisites**

- 1. Follow the procedure in [Before working inside your computer](#page-5-0).
- 2. Remove the [base cover.](#page-10-0)
- 3. Disconnect the [battery cable](#page-15-0).

#### **About this task**

The figure indicates the location of the memory module and provides a visual representation of the removal procedure.

<span id="page-18-0"></span>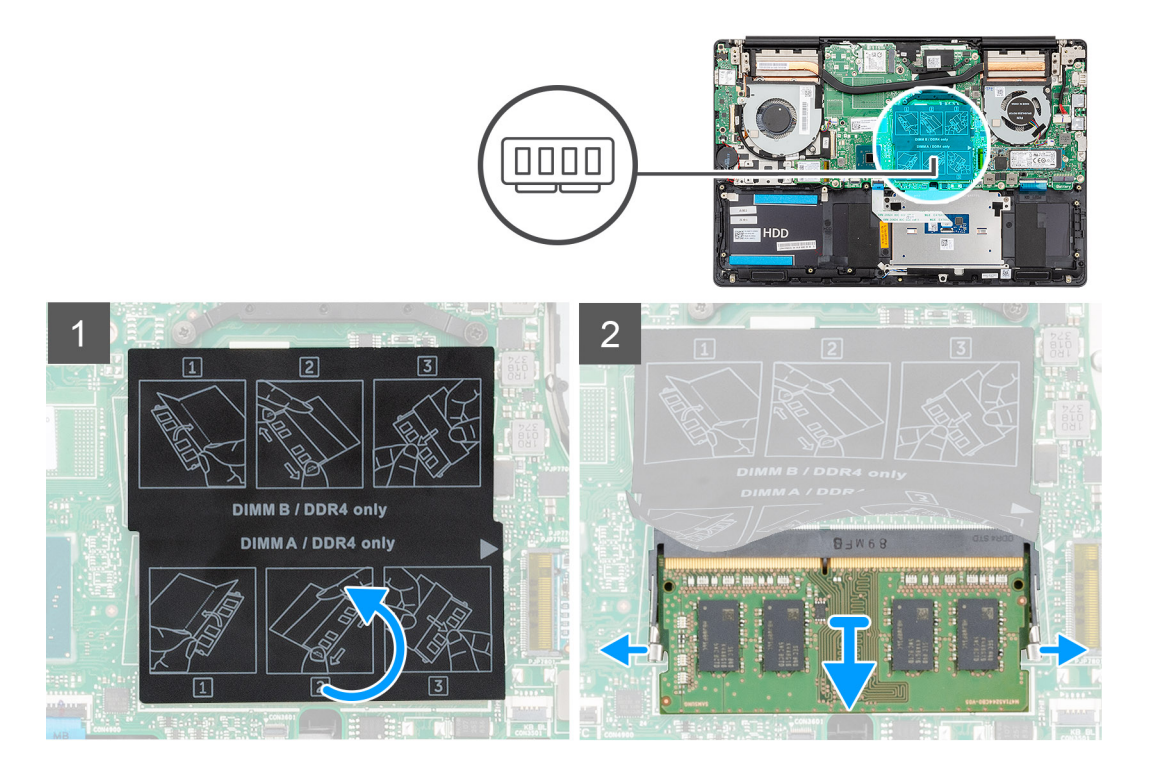

- 1. Lift the mylar and use your fingertips to carefully spread apart the securing-clips on each end of the memory-module slot until the memory module pops up.
- 2. Slide and remove the memory module off the memory module slot on the system board.

### **Installing the memory modules**

#### **Prerequisites**

If you are replacing a component, remove the existing component before performing the installation procedure.

#### **About this task**

The figure indicates the location of the memory module and provides a visual representation of the installation procedure.

<span id="page-19-0"></span>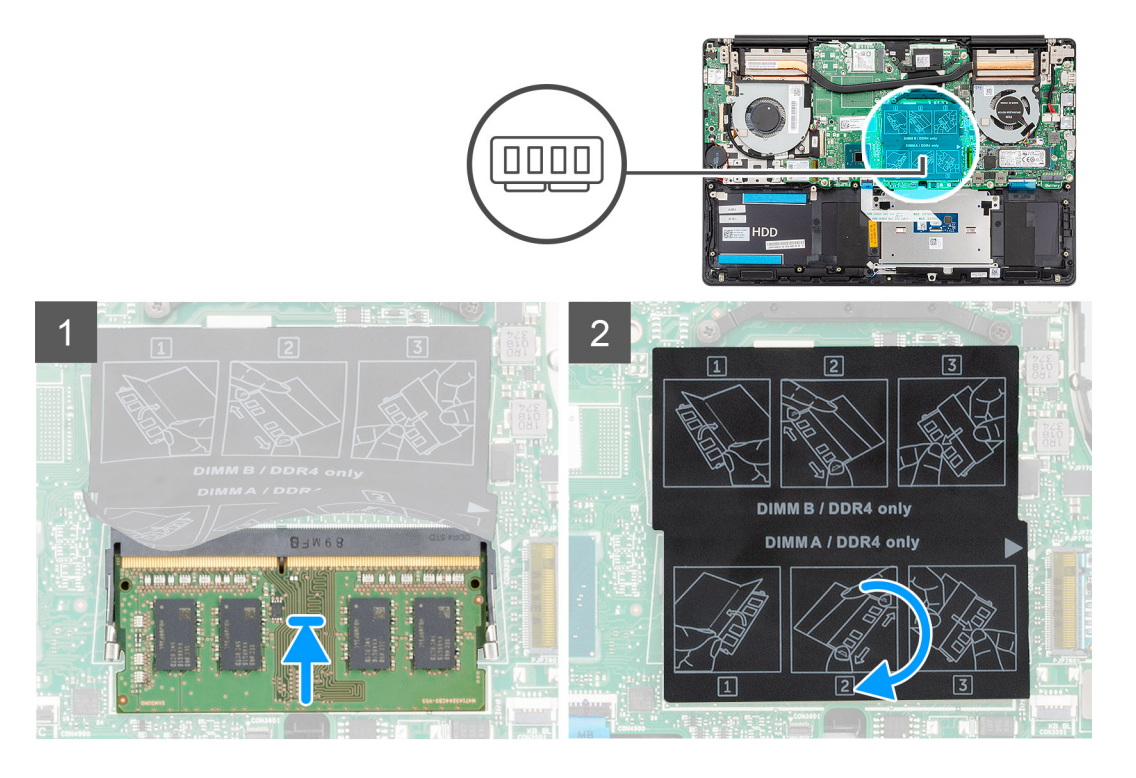

- 1. Lift the mylar and align the notch on the memory module with the tab on the memory-module slot.
- 2. Slide the memory module firmly into the slot at an angle.
- 3. Press the memory module down until it clicks into place.

**NOTE:** If you do not hear the click, remove the memory module and reinstall it.

#### **Next steps**

- 1. Connect the [battery cable](#page-16-0).
- 2. Install the [base cover](#page-12-0).
- 3. Follow the procedure in [After working inside your computer](#page-8-0).

## **WLAN card**

### **Removing the WLAN card**

#### **Prerequisites**

- 1. Follow the procedure in [Before working inside your computer](#page-5-0).
- 2. Remove the [base cover.](#page-10-0)
- 3. Remove the [battery](#page-15-0).

#### **About this task**

The figure indicates the location of the WLAN card and provides a visual representation of the removal procedure.

<span id="page-20-0"></span>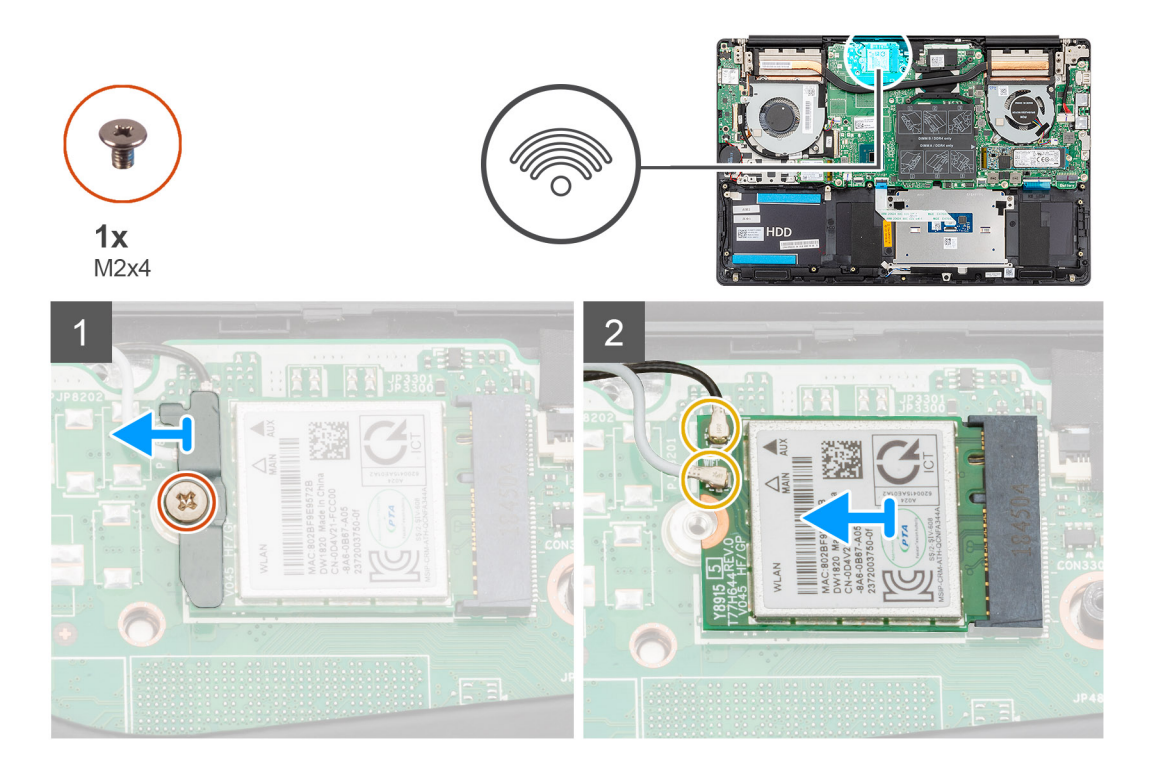

- 1. Remove the screw (M2x4) that secures the WLAN card bracket to the WLAN card.
- 2. Remove the WLAN card bracket from the WLAN card.
- 3. Disconnect the antenna cables from the WLAN card.
- 4. Slide and remove the WLAN card from the WLAN card slot.

## **Installing the WLAN card**

#### **Prerequisites**

If you are replacing a component, remove the existing component before performing the installation procedure.

#### **About this task**

The figure indicates the location of the WLAN card and provides a visual representation of the installation procedure.

<span id="page-21-0"></span>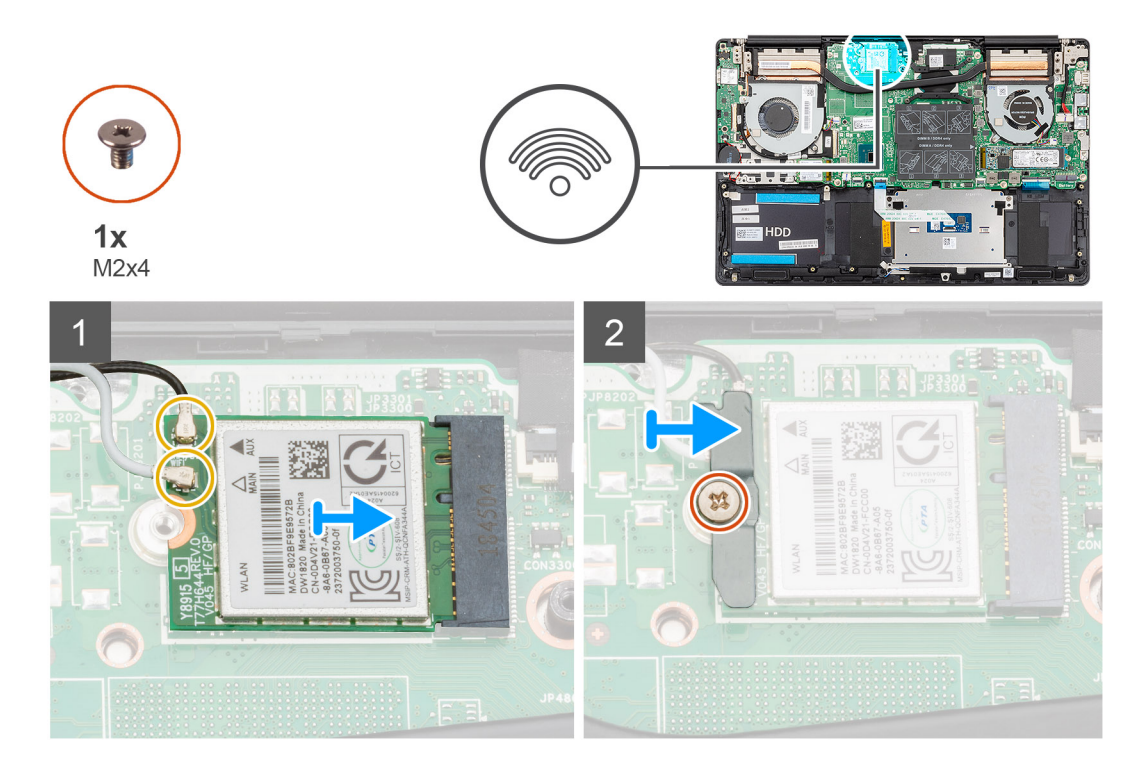

- 1. Align the notch on the WLAN card with the tab on the WLAN card slot and insert the WLAN card at an angle into the WLAN card slot.
- 2. Connect the antenna cables to the WLAN card.
- 3. Align and place the WLAN card bracket on the WLAN card.
- 4. Replace the screw (M2x4) to secure the WLAN card bracket to the WLAN card.

#### **Next steps**

- 1. Install the [battery.](#page-16-0)
- 2. Install the [base cover](#page-12-0).
- **3.** Follow the procedure in [After working inside your computer](#page-8-0).

## **Solid-state drive**

## **Removing the M.2 2280 solid-state drive**

#### **Prerequisites**

- 1. Follow the procedure in [Before working inside your computer](#page-5-0).
- 2. Remove the [base cover.](#page-10-0)
- 3. Disconnect the [battery cable](#page-15-0).

#### **About this task**

The figure indicates the location of the solid-state drive and provides a visual representation of the removal procedure.

**NOTE:** The computer is shipped with solid-state drive shield only if the solid-state drive capacity is more than 512 GB.

<span id="page-22-0"></span>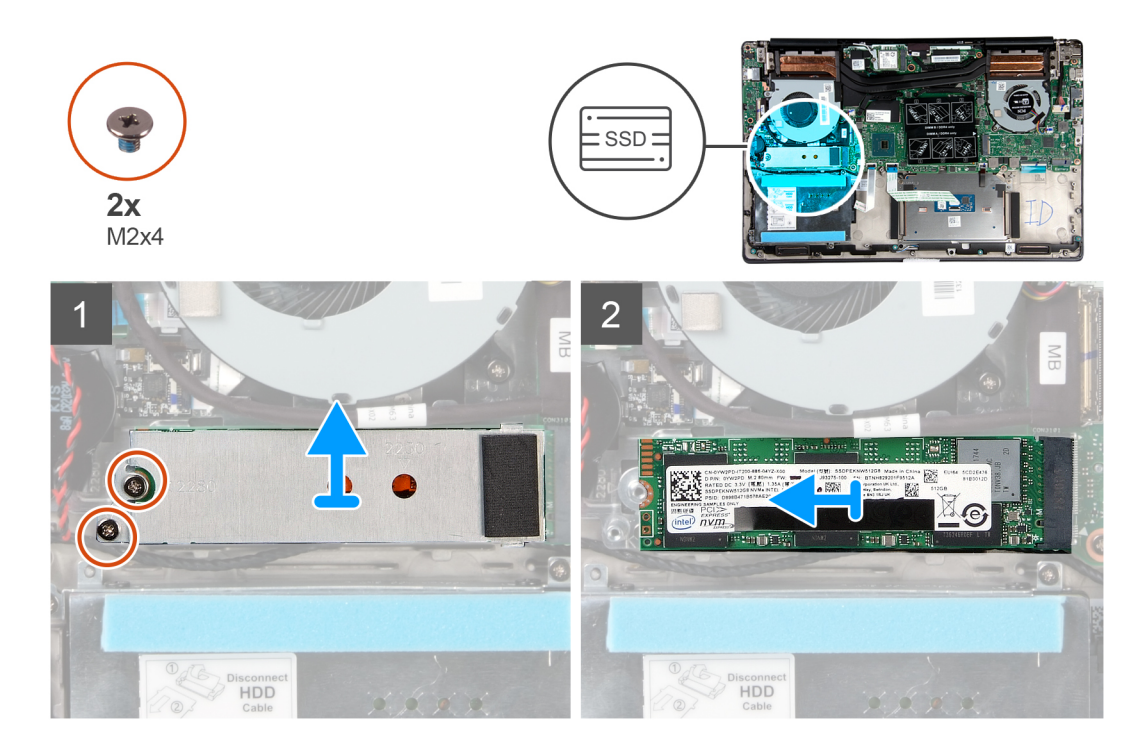

- 1. Remove the two screws (M2x4) that secure the solid-state drive module shield to the palm-rest and keyboard assembly.
- 2. Slide and remove the solid-state drive module shield from the solid-state drive slot.
- 3. Slide and remove the solid-state drive module from the solid-state drive slot.

### **Installing the M.2 2280 solid-state drive**

#### **Prerequisites**

If you are replacing a component, remove the existing component before performing the installation procedure.

#### **About this task**

The figure indicates the location of the solid-state drive bracket and provides a visual representation of the bracket alignment procedure to accommodate the M.2 2280 solid-state drive.

**NOTE:** The computer is shipped with solid-state drive shield, only if the solid-state drive capacity is more than 512 GB.

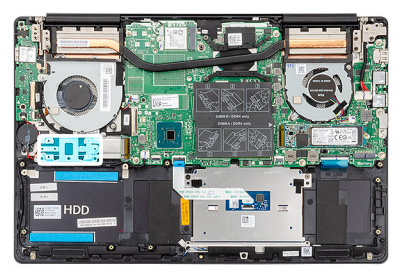

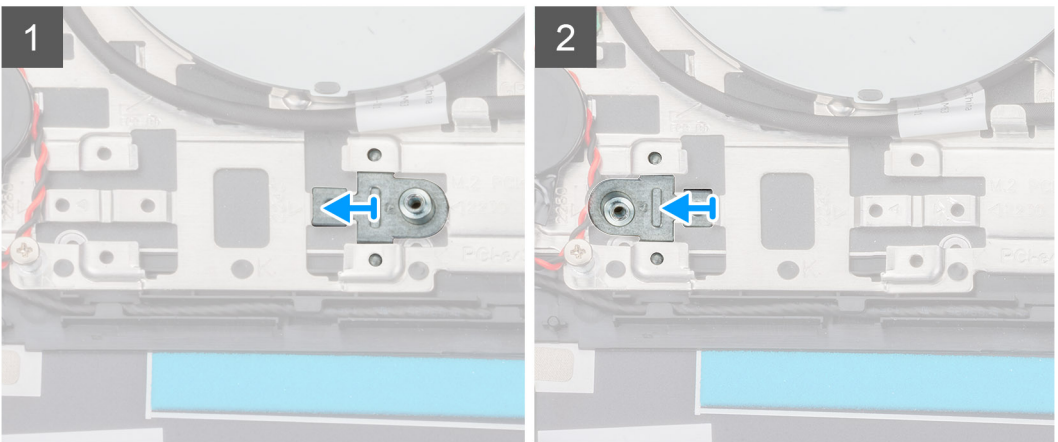

The figure indicates the location of the solid-state drive and provides a visual representation of the installation procedure:

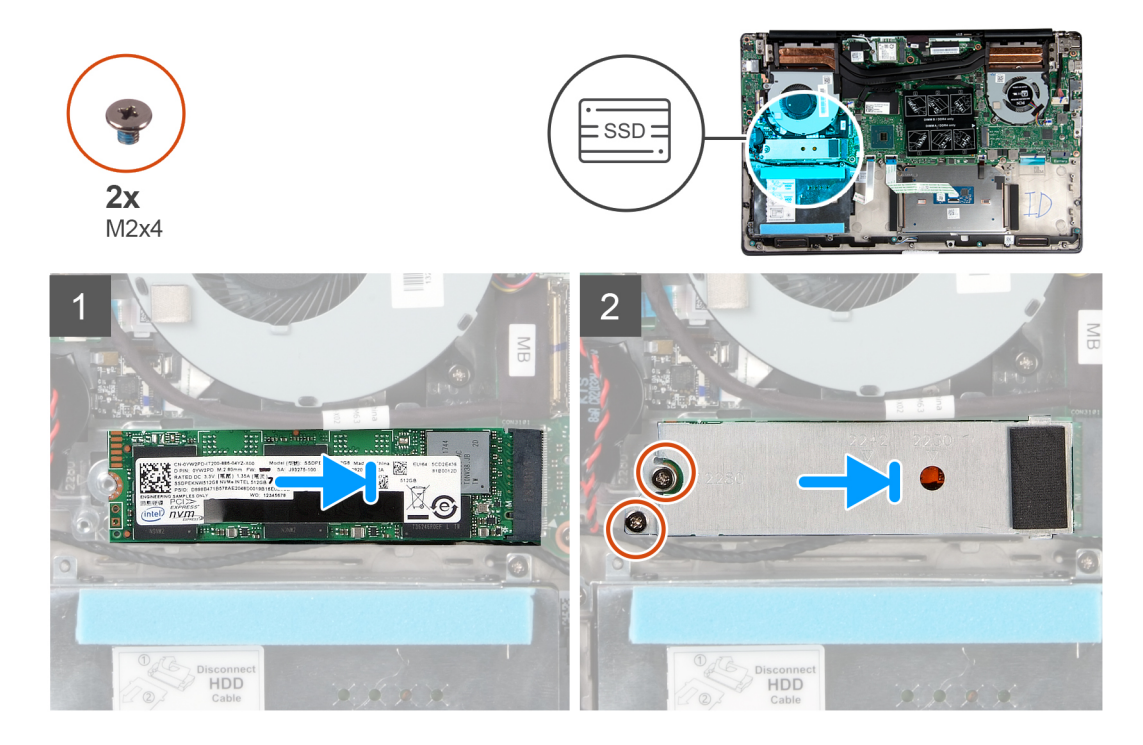

#### **Steps**

- 1. If required, align the solid-state drive bracket to accommodate the M.2 2280 solid-state drive.
- 2. Align the notch on the solid-state drive module with the tab on the solid-state drive slot.
- 3. Slide the solid-state drive module firmly into the solid-state drive slot at an angle.
- 4. Secure the tab on the solid-state drive slot with the slot on the solid-state drive bracket.
- 5. Replace the two screws (M2x4) that secure the solid-state drive module shield to the palm-rest and keyboard assembly.

#### **Next steps**

1. Connect the [battery cable](#page-16-0).

- <span id="page-24-0"></span>2. Install the [base cover](#page-12-0).
- 3. Follow the procedure in [After working inside your computer](#page-8-0).

## **Removing the M.2 2230 solid-state drive**

#### **Prerequisites**

- 1. Follow the procedure in [Before working inside your computer](#page-5-0).
- 2. Remove the [base cover.](#page-10-0)
- 3. Disconnect the [battery cable](#page-15-0).

#### **About this task**

The figure indicates the location of the M.2 2230 solid-state drive and provides a visual representation of the removal procedure.

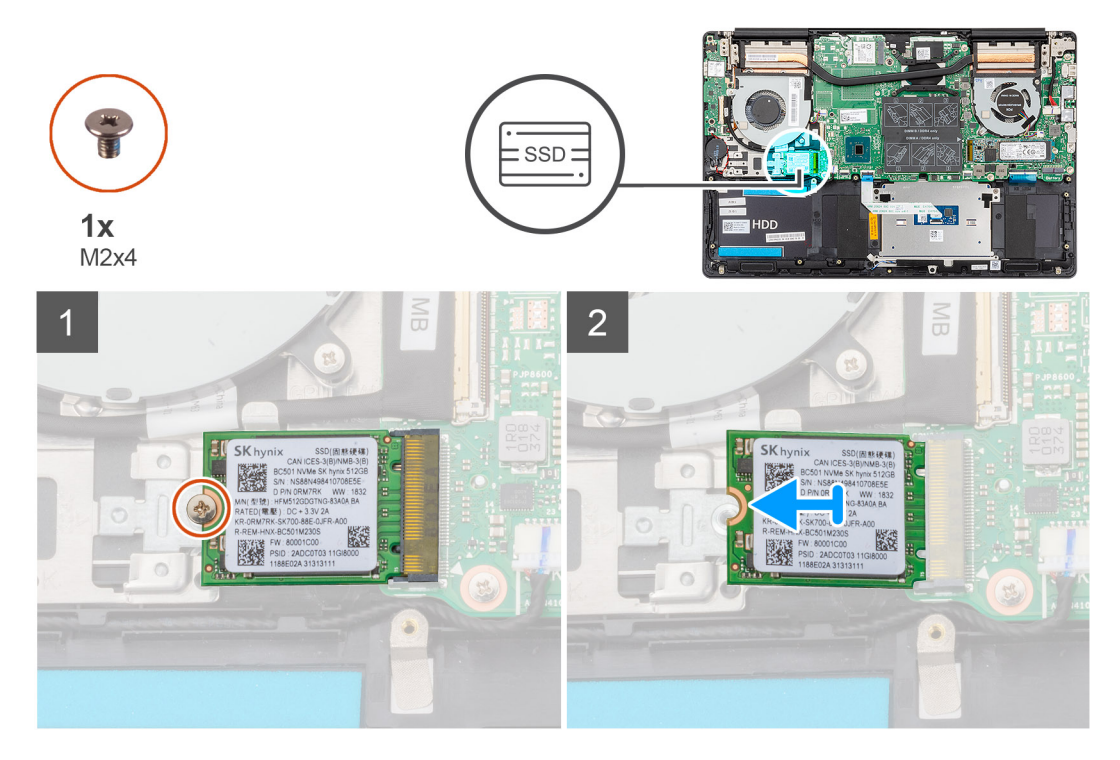

#### **Steps**

- 1. Remove the screw (M2x4) that secures the solid-state drive to the palm-rest and keyboard assembly.
- 2. Slide and remove the solid-state drive module from the solid-state drive slot on the system board.

### **Installing the M.2 2230 solid-state drive**

#### **Prerequisites**

If you are replacing a component, remove the existing component before performing the installation procedure.

#### **About this task**

The figure indicates the location of the solid-state drive bracket and provides a visual representation of the bracket alignment procedure to accommodate the M.2 2230 solid-state drive.

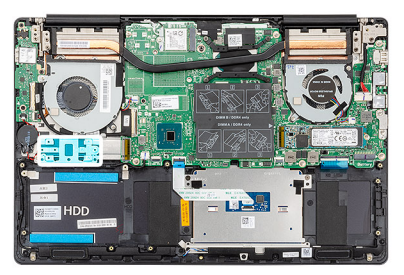

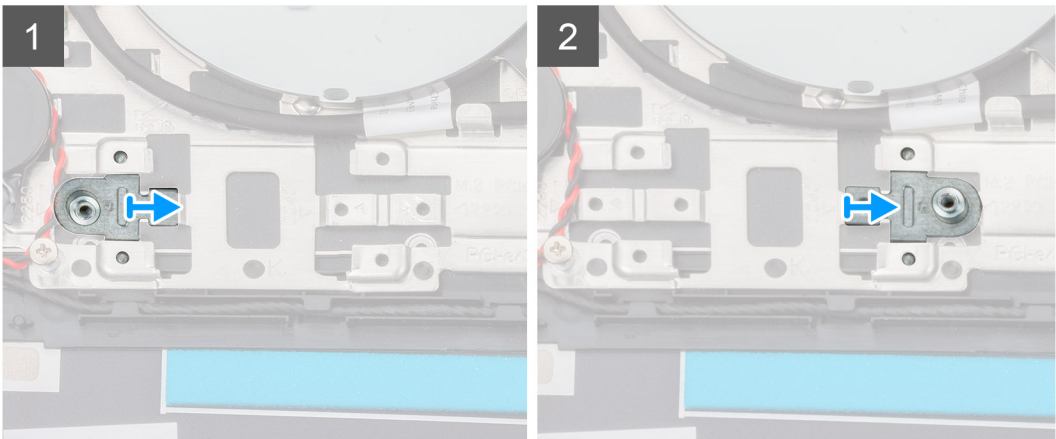

The figure indicates the location of the M.2 2230 solid-state drive and provides a visual representation of the installation procedure:

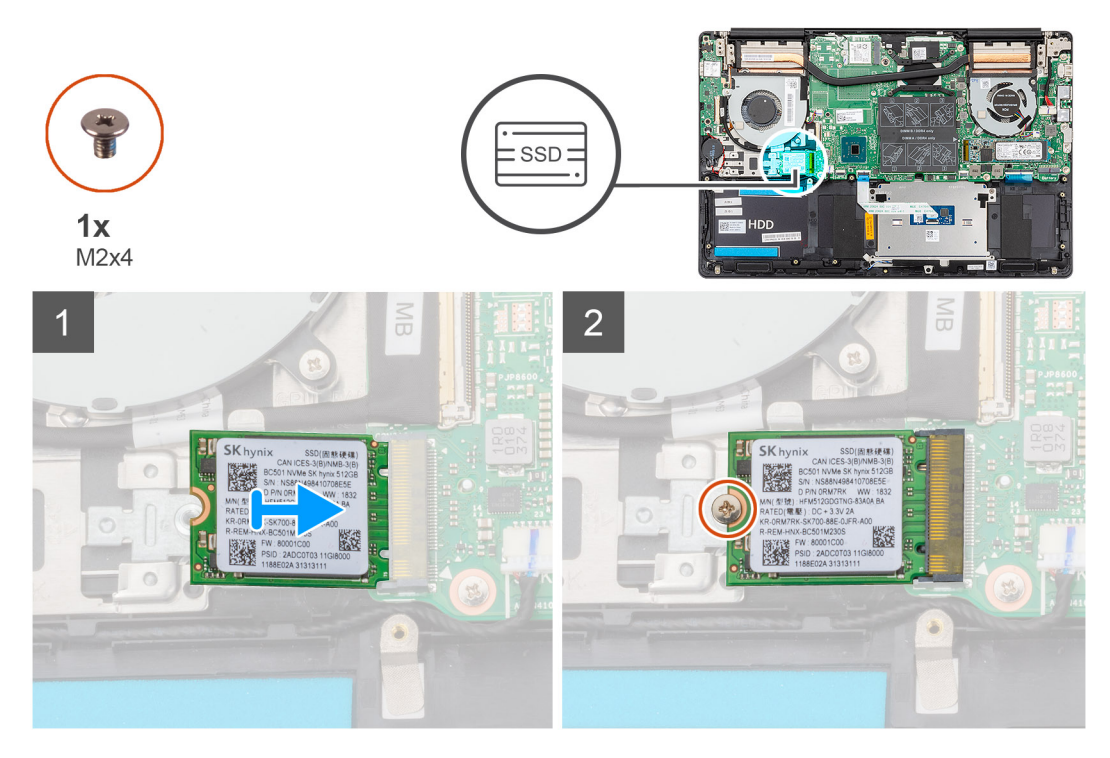

#### **Steps**

- 1. If required, align the solid-state drive bracket to accommodate the M.2 2230 solid-state drive.
- 2. Align the notch on the solid-state drive module with the tab on the solid-state drive slot.
- 3. Slide the solid-state drive module firmly into the solid-state drive slot at an angle.
- 4. Replace the screw (M2x4) that secures the solid-state drive module to the palm-rest and keyboard assembly.

#### **Next steps**

1. Connect the [battery cable](#page-16-0).

- <span id="page-26-0"></span>2. Install the [base cover](#page-12-0).
- 3. Follow the procedure in [After working inside your computer](#page-8-0).

## **Removing the M.2 2280 PCIe solid-state drive**

#### **Prerequisites**

- 1. Follow the procedure in [Before working inside your computer](#page-5-0).
- 2. Remove the [base cover.](#page-10-0)
- 3. Disconnect the [battery cable](#page-15-0).

#### **About this task**

The figure indicates the location of the M.2 2280 PCIe solid-state drive and provides a visual representation of the removal procedure.

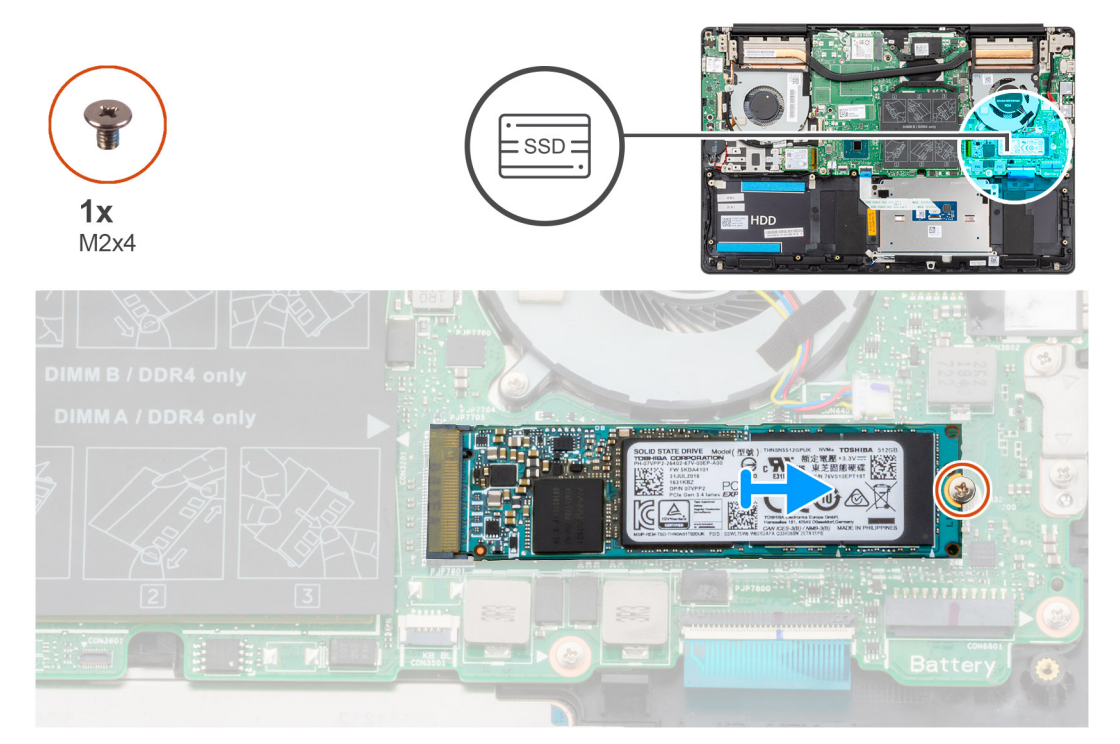

#### **Steps**

- 1. Remove the screw (M2x4) that secures the solid-state drive to the system board.
- 2. Slide and remove the solid-state drive module from the solid-state drive slot on the system board.

### **Installing the M.2 2280 PCIe solid-state drive**

#### **Prerequisites**

If you are replacing a component, remove the existing component before performing the installation procedure.

#### **About this task**

The figure indicates the location of the M.2 2280 PCIe solid-state drive and provides a visual representation of the installation procedure:

<span id="page-27-0"></span>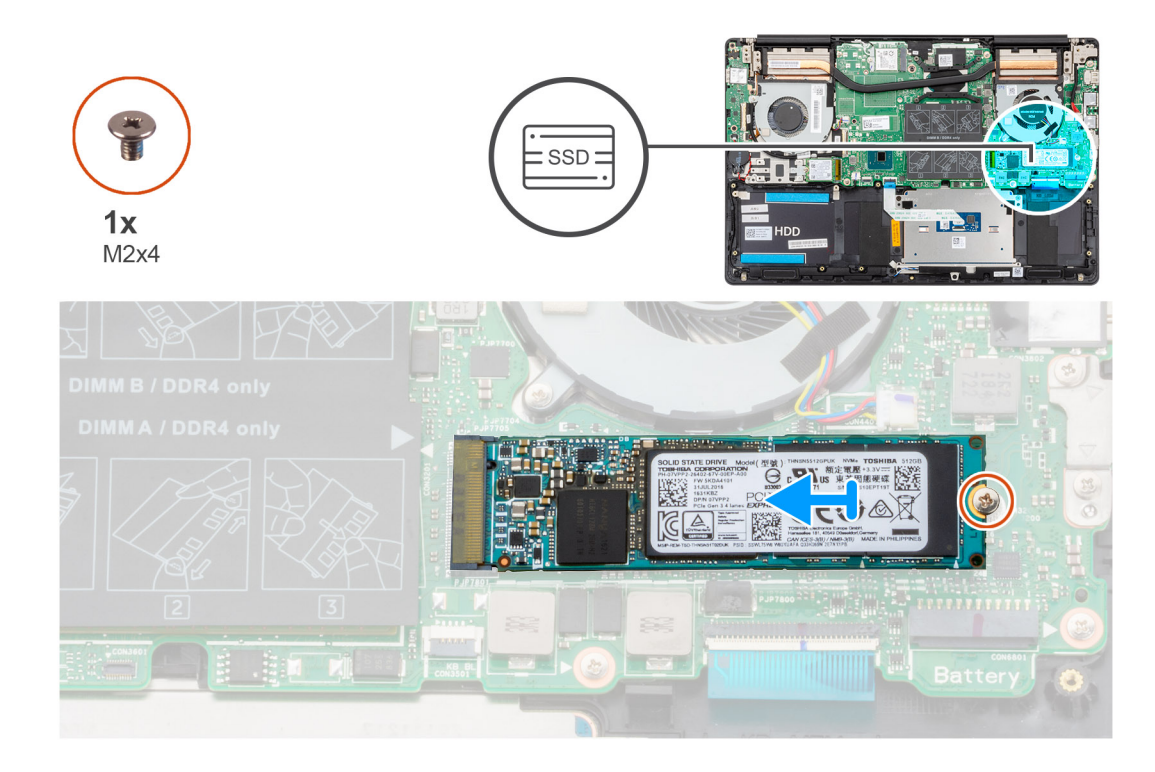

- 1. Align the notch on the solid-state drive module with the tab on the solid-state drive slot.
- 2. Slide the solid-state drive module firmly into the solid-state drive slot at an angle.
- 3. Replace the screw (M2x4) that secures the solid-state drive module to the system board.

#### **Next steps**

- 1. Connect the [battery cable](#page-16-0).
- 2. Install the [base cover](#page-12-0).
- 3. Follow the procedure in [After working inside your computer](#page-8-0).

## **Speakers**

## **Removing the speakers**

#### **Prerequisites**

- 1. Follow the procedure in [Before working inside your computer](#page-5-0).
- 2. Remove the [base cover.](#page-10-0)
- 3. Remove the [battery](#page-15-0).

#### **About this task**

The figure indicates the location of the speakers and provides a visual representation of the removal procedure.

<span id="page-28-0"></span>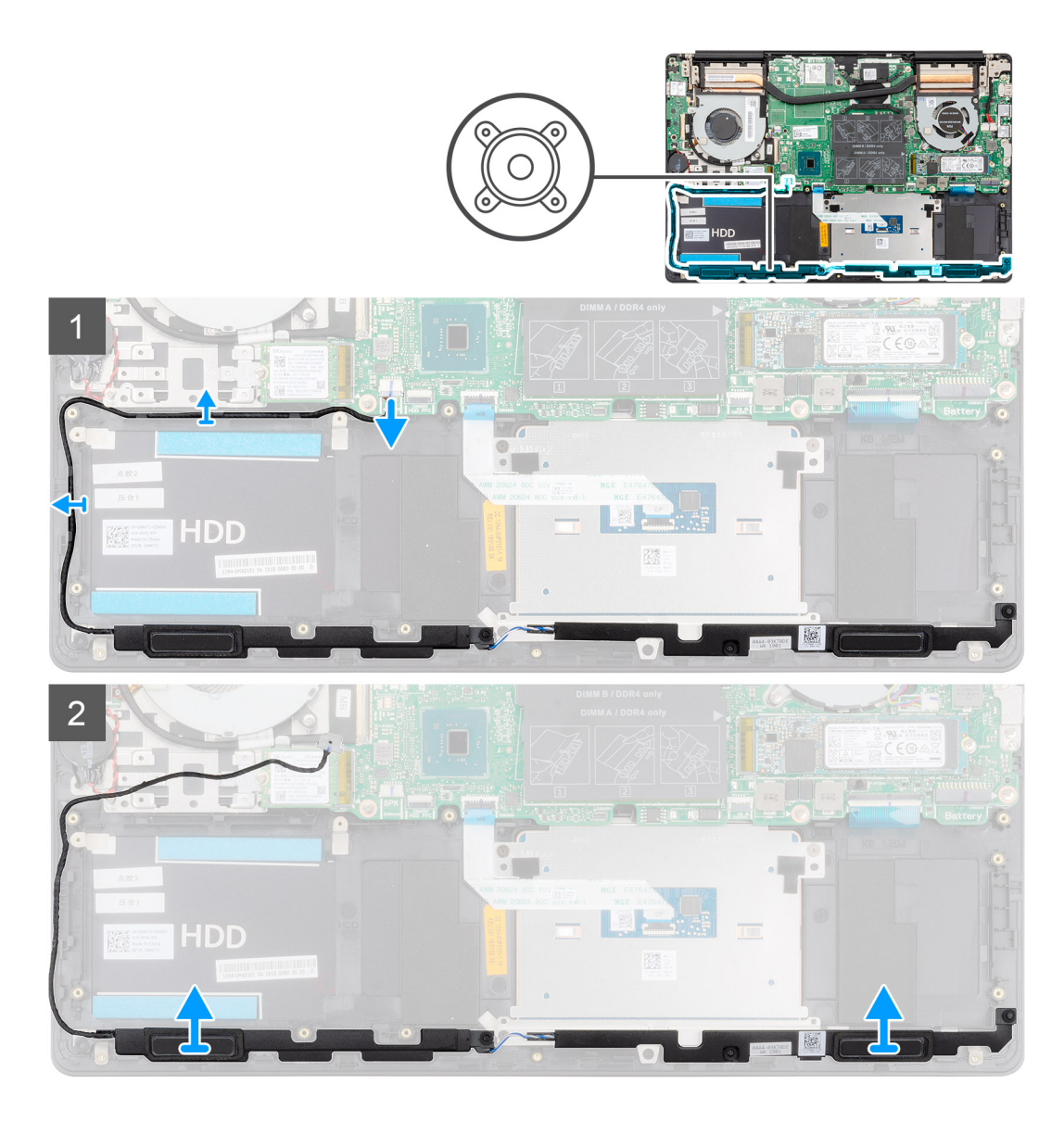

- 1. Disconnect the speaker cable from the system board.
- 2. Note the routing of the speaker cable and remove the speaker cable from the routing guides on the palm-rest and keyboard assembly.

**NOTE:** Note the position of the rubber grommets before lifting the speakers.

3. Lift the speakers, along with the cable, off the palm-rest and keyboard assembly.

### **Installing the speakers**

#### **Prerequisites**

If you are replacing a component, remove the existing component before performing the installation procedure.

#### **About this task**

The figure indicates the location of the speakers and provides a visual representation of the installation procedure.

<span id="page-29-0"></span>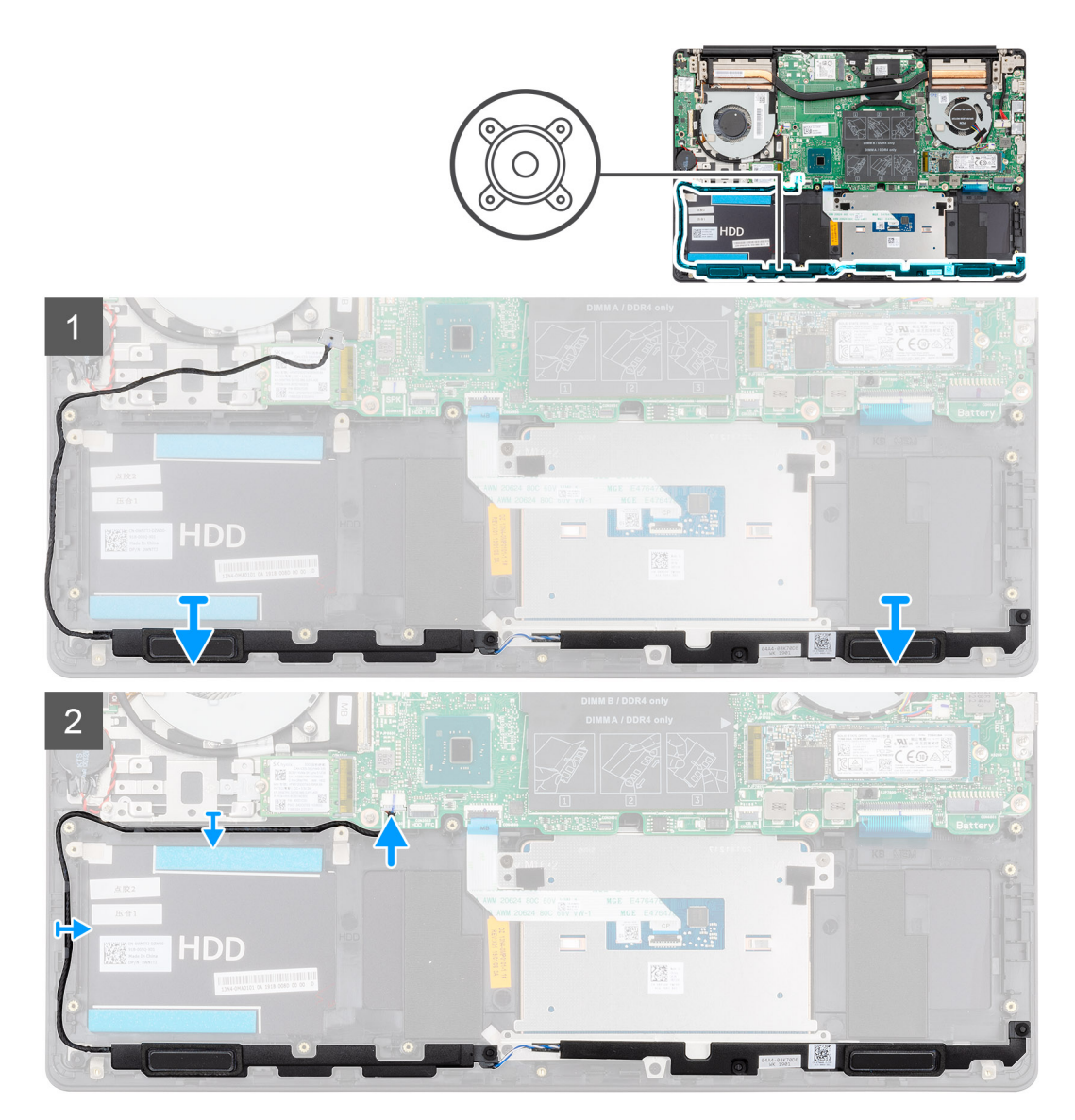

- 1. Using the alignment posts and rubber grommets, place the speakers in the slots on the palm-rest and keyboard assembly.
- 2. Route the speaker cable through the routing guides on the palm-rest and keyboard assembly.
- 3. Connect the speaker cable to the system board.

#### **Next steps**

- 1. Install the [battery.](#page-16-0)
- 2. Install the [base cover](#page-12-0).
- 3. Follow the procedure in [After working inside your computer](#page-8-0).

# **Graphics Processing Unit (GPU) fan**

## **Removing the GPU fan**

#### **Prerequisites**

- 1. Follow the procedure in [Before working inside your computer](#page-5-0).
- 2. Remove the [base cover.](#page-10-0)
- 3. Remove the [battery](#page-15-0).

#### <span id="page-30-0"></span>**About this task**

The figure indicates the location of the GPU fan and provides a visual representation of the removal procedure.

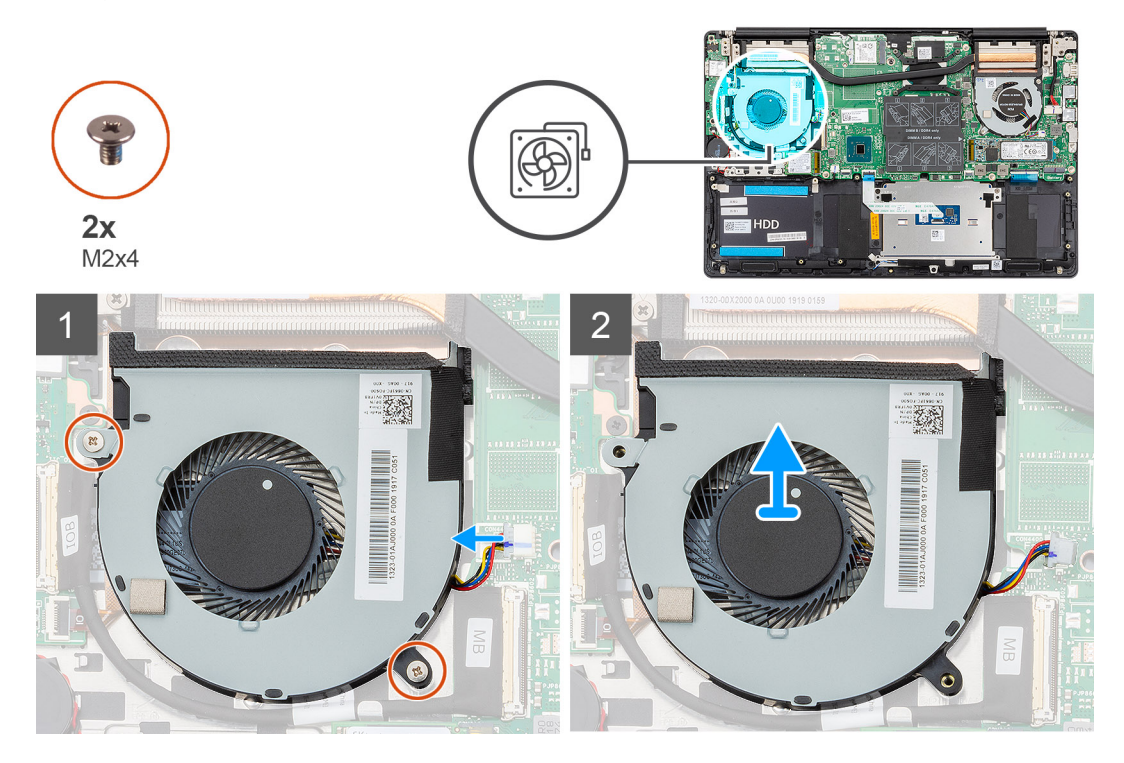

#### **Steps**

- 1. Remove the two (M2x4) screws that secure the GPU fan to the palm-rest and keyboard assembly.
- 2. Disconnect the GPU fan cable from the system board.
- 3. Slide and lift the GPU fan off the palm-rest and keyboard assembly.

### **Installing the GPU fan**

#### **Prerequisites**

If you are replacing a component, remove the existing component before performing the installation procedure.

#### **About this task**

The figure indicates the location of the GPU fan and provides a visual representation of the installation procedure.

<span id="page-31-0"></span>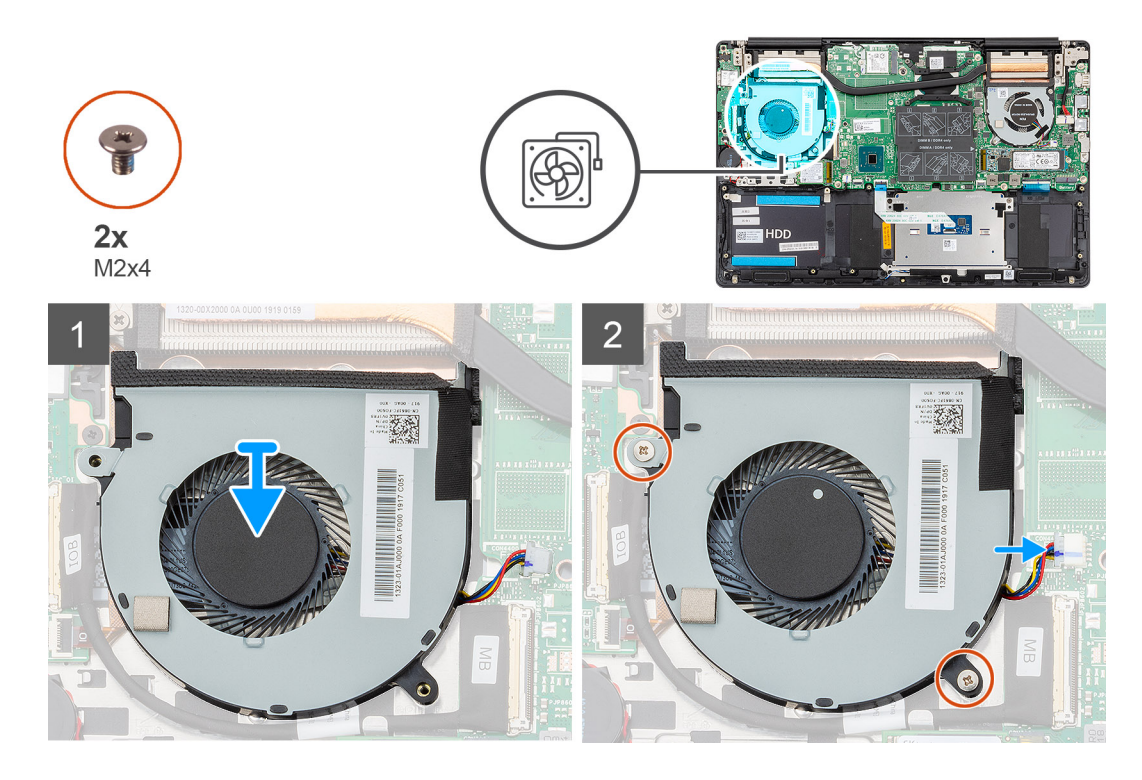

- 1. Slide and place the GPU fan on the palm-rest and keyboard assembly.
- 2. Align the screw holes on the GPU fan with the screw holes on the palm-rest and keyboard assembly.
- 3. Replace the two (M2x4) screws to secure the GPU fan to the palm-rest and keyboard assembly.
- 4. Connect the GPU fan cable to the system board.

#### **Next steps**

- 1. Install the [battery.](#page-16-0)
- 2. Install the [base cover](#page-12-0).
- 3. Follow the procedure in [After working inside your computer](#page-8-0).

# **CPU fan**

## **Removing the CPU fan**

#### **Prerequisites**

- 1. Follow the procedure in [Before working inside your computer](#page-5-0).
- 2. Remove the [base cover.](#page-10-0)
- 3. Remove the [battery](#page-15-0).

#### **About this task**

The figure indicates the location of the CPU fan and provides a visual representation of the removal procedure.

<span id="page-32-0"></span>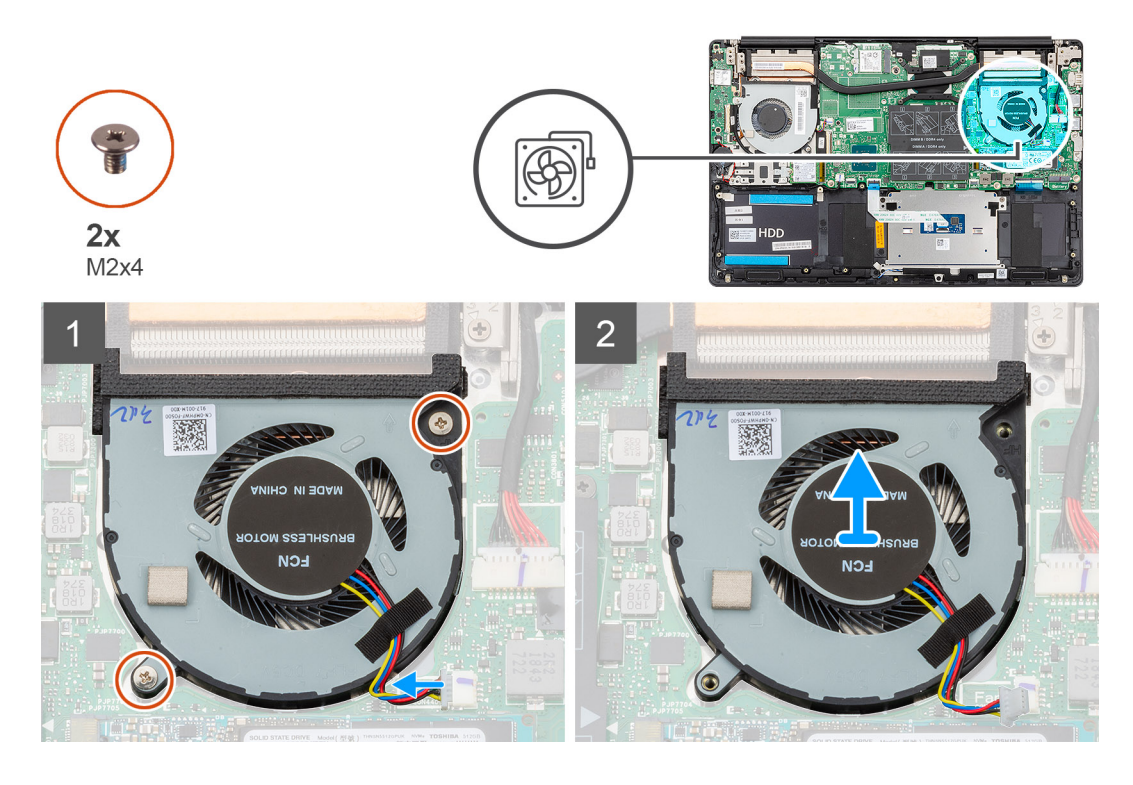

- 1. Remove the two (M2x4) screws that secure the CPU fan to the palm-rest and keyboard assembly.
- 2. Disconnect the CPU fan cable from the system board.
- 3. Slide and lift the CPU fan off the palm-rest and keyboard assembly.

### **Installing the CPU fan**

#### **Prerequisites**

If you are replacing a component, remove the existing component before performing the installation procedure.

#### **About this task**

The figure indicates the location of the CPU fan and provides a visual representation of the installation procedure.

<span id="page-33-0"></span>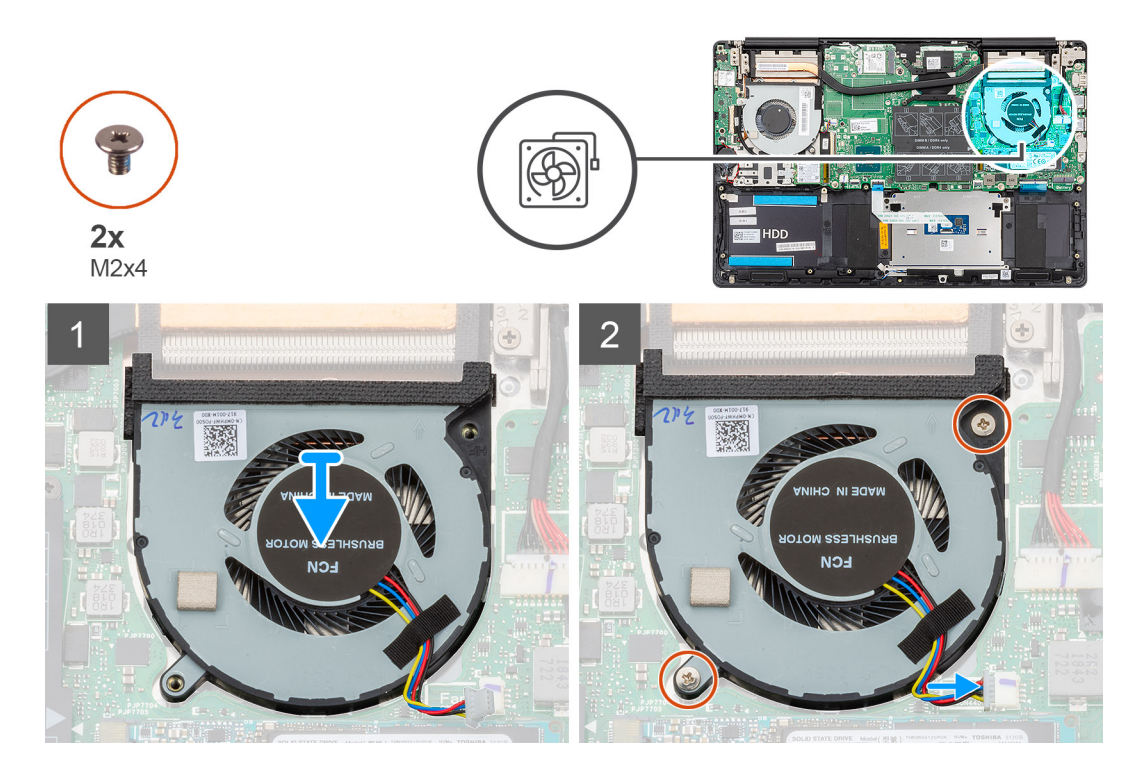

- 1. Slide and place the CPU fan on the palm-rest and keyboard assembly.
- 2. Align the screw holes on the CPU fan with the screw holes on the palm-rest and keyboard assembly.
- 3. Replace the two (M2x4) screws to secure the CPU fan to the palm-rest and keyboard assembly.
- 4. Connect the CPU fan cable to the system board.

#### **Next steps**

- 1. Install the [battery.](#page-16-0)
- 2. Install the [base cover](#page-12-0).
- 3. Follow the procedure in [After working inside your computer](#page-8-0).

## **Heat sink**

## **Removing the heat sink—UMA**

**NOTE:** The heat sink type in your computer varies depending on the configuration ordered.

#### **Prerequisites**

- 1. Follow the procedure in [Before working inside your computer](#page-5-0).
- 2. Remove the [base cover.](#page-10-0)
- 3. Remove the [battery](#page-15-0).
- 4. Remove the [GPU fan](#page-29-0).
- 5. Remove the [CPU fan.](#page-31-0)

#### **About this task**

The figure indicates the location of the heat sink and provides a visual representation of the removal procedure.

<span id="page-34-0"></span>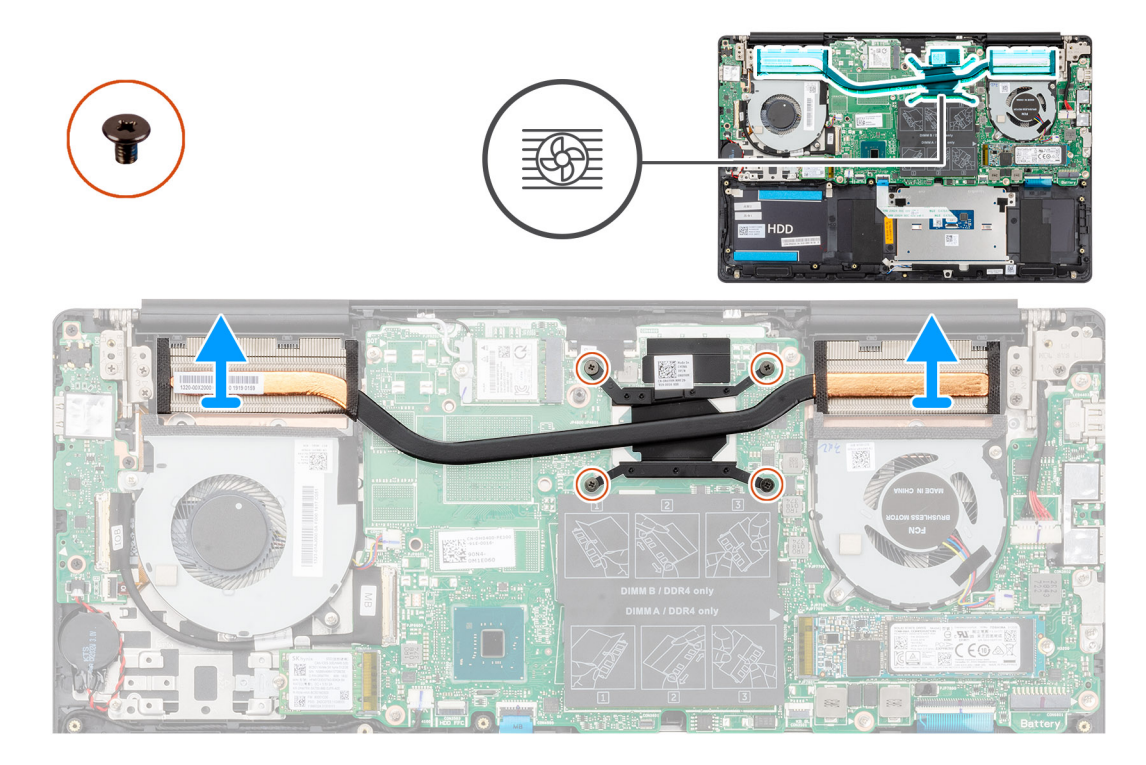

- 1. In sequential order (as indicated on the heat sink), loosen the four captive screws that secure the heat sink to the system board.
- 2. Lift and remove the heat sink off the palm-rest and keyboard assembly.

### **Installing the heat sink—UMA**

#### **Prerequisites**

If you are replacing a component, remove the existing component before performing the installation procedure.

#### **About this task**

The figure indicates the location of the heat sink and provides a visual representation of the installation procedure.

<span id="page-35-0"></span>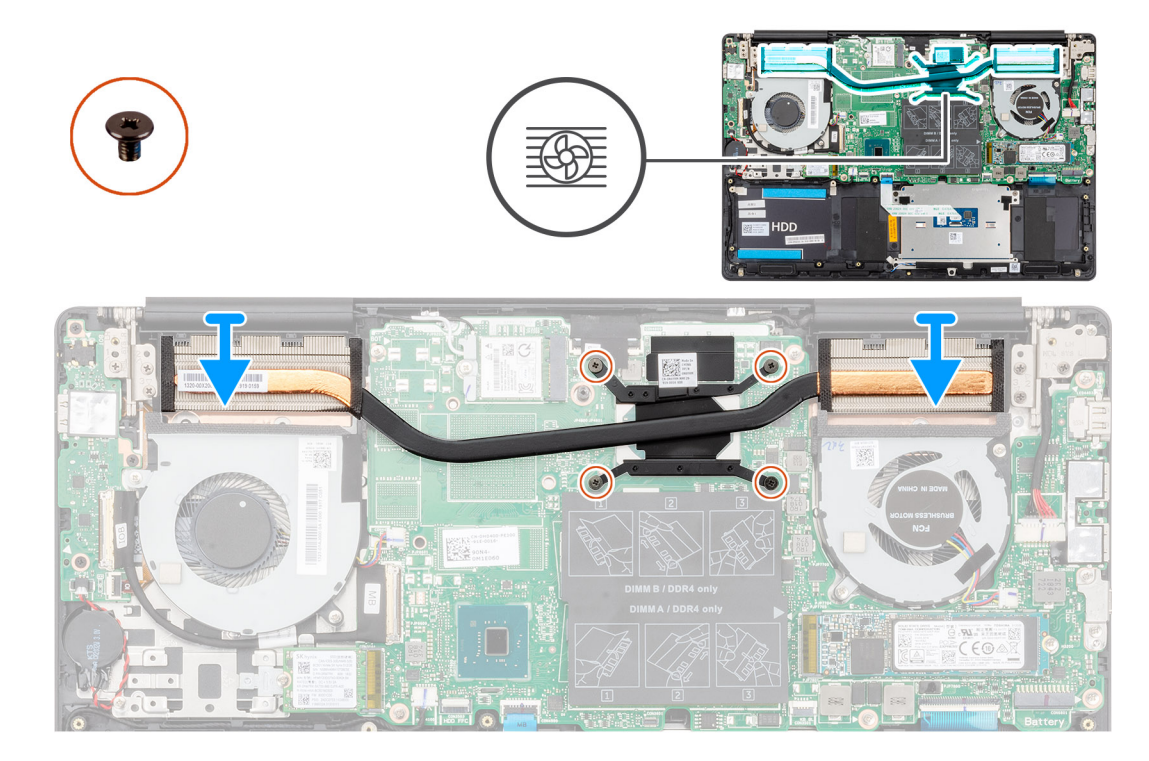

- 1. Place the heat sink on the system board and align the screw holes on the heat sink with the screw holes on the system board.
- 2. In sequential order (as indicated on the heat sink), tighten the four captive screws that secure the heat sink to the system board.

#### **Next steps**

- 1. Install the [CPU fan](#page-32-0).
- 2. Install the [GPU fan.](#page-30-0)
- 3. Install the [battery.](#page-16-0)
- 4. Install the [base cover](#page-12-0).
- 5. Follow the procedure in [After working inside your computer](#page-8-0).

## **Removing the heat sink—discrete**

**NOTE:** The heat sink type in your computer varies depending on the configuration ordered.

#### **Prerequisites**

- 1. Follow the procedure in [Before working inside your computer](#page-5-0).
- 2. Remove the [base cover.](#page-10-0)
- 3. Remove the [battery](#page-15-0).
- 4. Remove the [GPU fan](#page-29-0).
- 5. Remove the [CPU fan.](#page-31-0)

#### **About this task**

The figure indicates the location of the heat sink and provides a visual representation of the removal procedure.
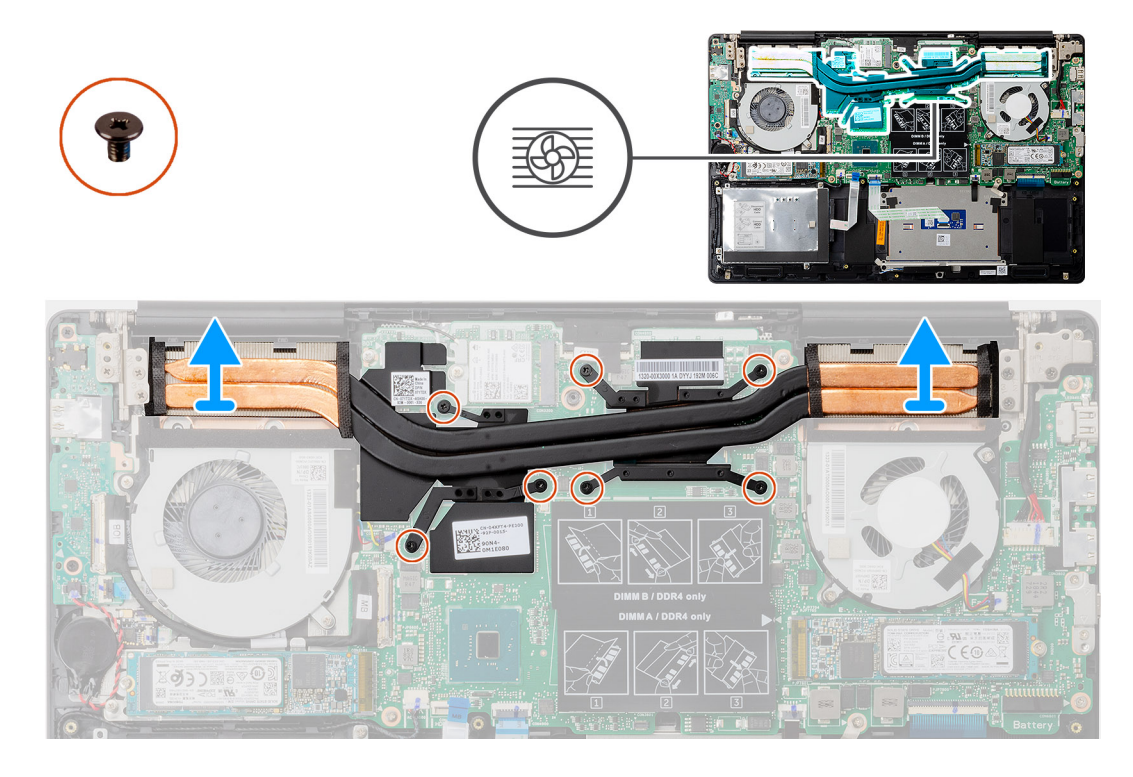

- 1. In sequential order (as indicated on the heat sink), loosen the seven captive screws that secure the heat sink to the system board.
- 2. Lift and remove the heat sink off the system board.

## **Installing the heat sink—discrete**

### **Prerequisites**

If you are replacing a component, remove the existing component before performing the installation procedure.

#### **About this task**

The figure indicates the location of the heat sink and provides a visual representation of the installation procedure.

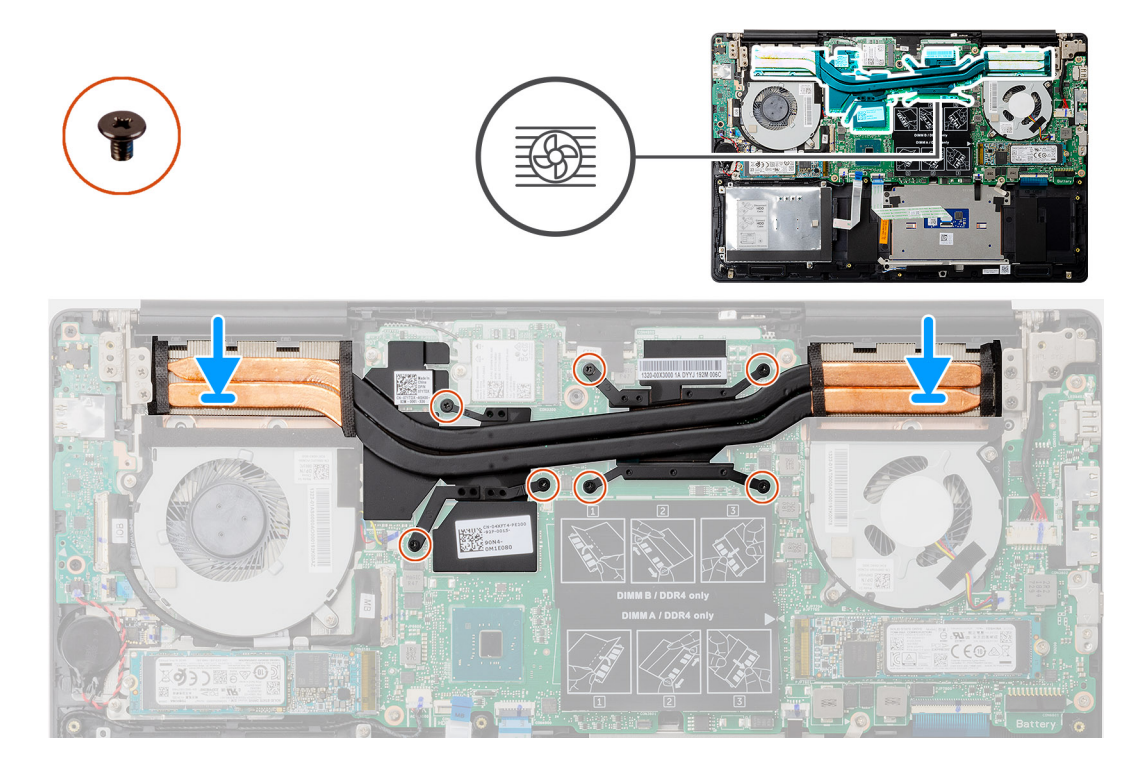

- 1. Place the heat sink on the system board and align the screw holes on the heat sink with the screw holes on the system board.
- 2. In sequential order (as indicated on the heat sink), tighten the seven captive screws that secure the heat sink to the system board.

#### **Next steps**

- 1. Install the [CPU fan](#page-32-0).
- 2. Install the [GPU fan.](#page-30-0)
- 3. Install the [battery.](#page-16-0)
- 4. Install the [base cover](#page-12-0).
- 5. Follow the procedure in [After working inside your computer](#page-8-0).

# **Coin-cell battery**

## **Removing the coin-cell battery**

#### **Prerequisites**

- 1. Follow the procedure in [Before working inside your computer](#page-5-0).
- 2. Remove the [base cover.](#page-10-0)
- 3. Remove the [battery](#page-15-0).

**(i)** NOTE: Removing the coin-cell battery resets the BIOS setup program's settings to default. It is recommended that you note the BIOS setup program's settings before removing the coin-cell battery.

#### **About this task**

The figure indicates the location of the coin-cell battery and provides a visual representation of the removal procedure.

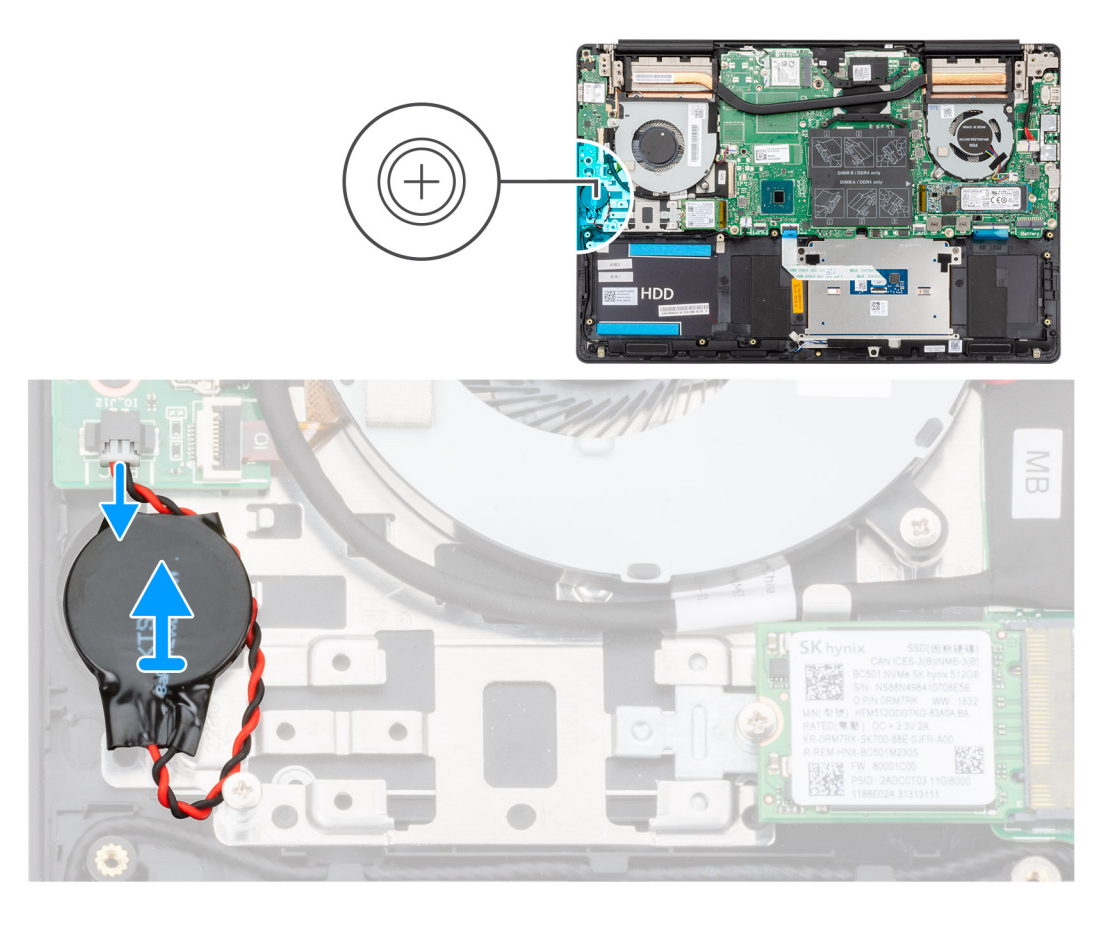

- 1. Disconnect the coin-cell battery cable from the I/O board.
- 2. Peel the coin-cell battery off the palm-rest and keyboard assembly.

## **Installing the coin-cell battery**

### **Prerequisites**

If you are replacing a component, remove the existing component before performing the installation procedure.

#### **About this task**

The figure indicates the location of the coin-cell battery and provides a visual representation of the installation procedure.

<span id="page-39-0"></span>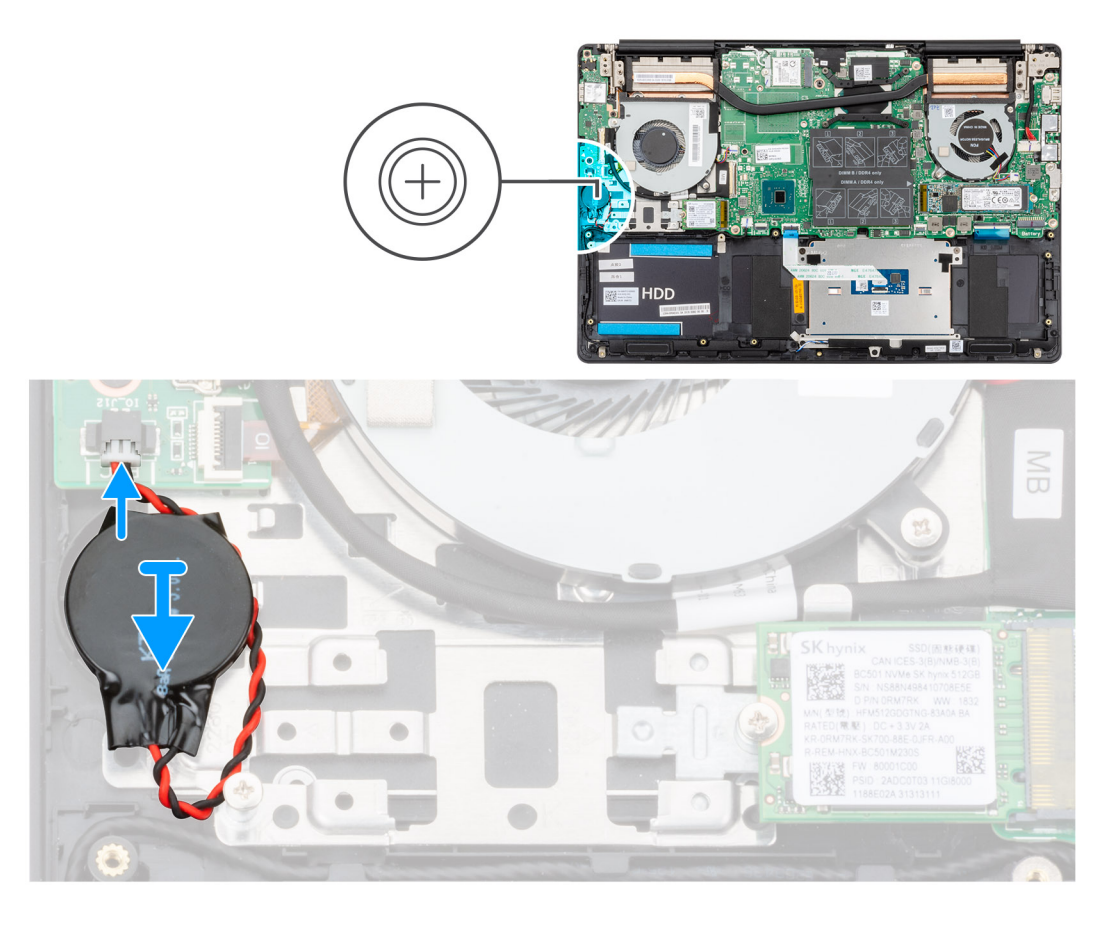

- 1. Adhere the coin-cell battery to the slot on the palm-rest and keyboard assembly.
- 2. Route the coin-cell battery cable as illustrated and connect it to the I/O board.

#### **Next steps**

- 1. Install the [battery.](#page-16-0)
- 2. Install the [base cover](#page-12-0).
- **3.** Follow the procedure in [After working inside your computer](#page-8-0).

# **I/O board**

## **Removing the I/O board**

#### **Prerequisites**

- 1. Follow the procedure in [Before working inside your computer](#page-5-0).
- 2. Remove the [base cover.](#page-10-0)
- **3.** Remove the [battery](#page-15-0).
- 4. Remove the [GPU fan](#page-29-0).

### **About this task**

The figure indicates the location of the I/O board and provides a visual representation of the removal procedure.

<span id="page-40-0"></span>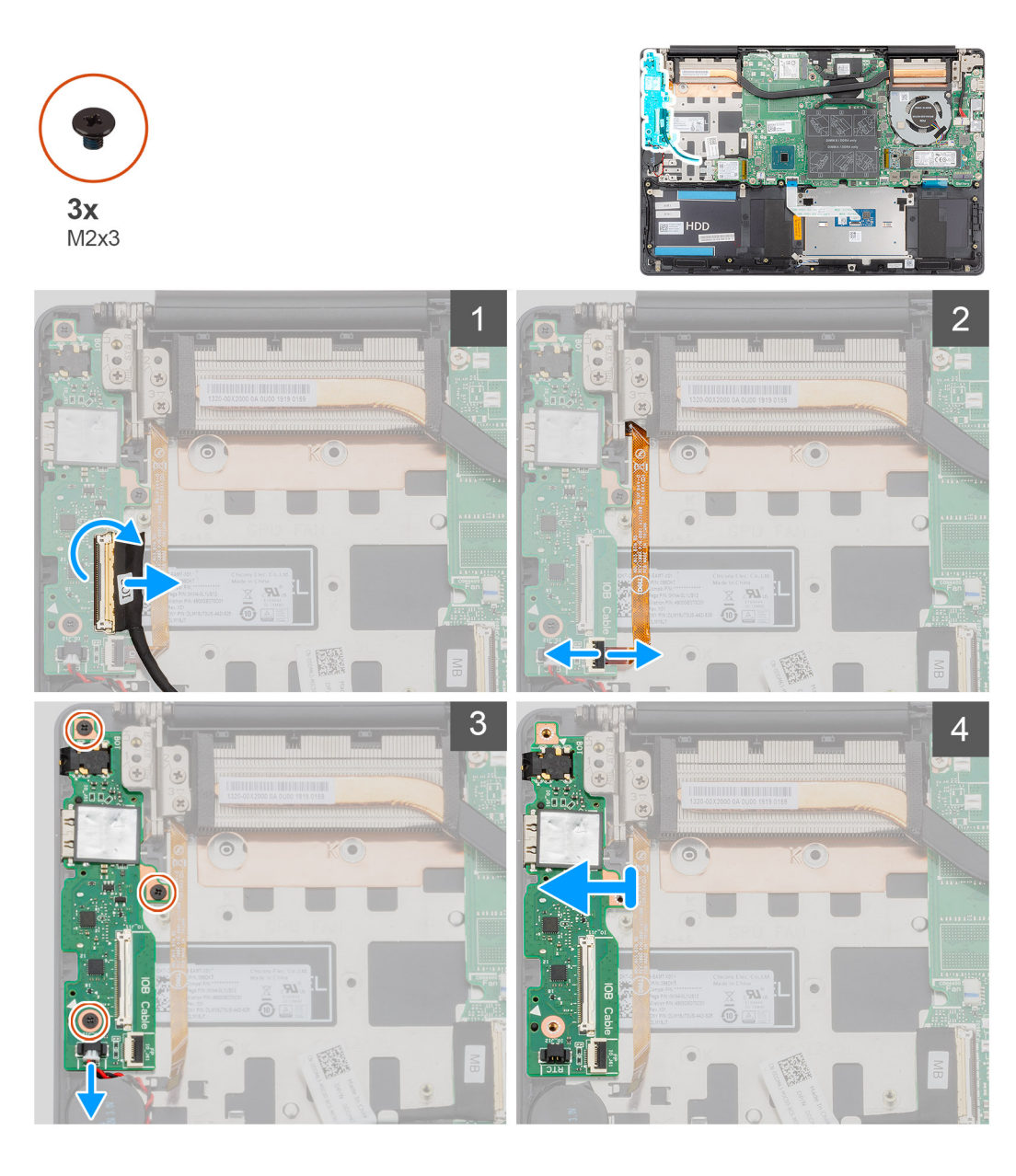

- 1. Open the latch and disconnect the I/O-board cable from the I/O board.
- 2. Open the latch and disconnect the fingerprint reader cable from the I/O board.
- 3. Disconnect the coin-cell battery cable from the I/O board.
- 4. Remove the three screws (M2x3) that secure the I/O board to the palm-rest and keyboard assembly.
- 5. Lift the I/O board off the palm-rest and keyboard assembly.

## **Installing the I/O board**

#### **Prerequisites**

If you are replacing a component, remove the existing component before performing the installation procedure.

## **About this task**

The figure indicates the location of the I/O board and provides a visual representation of the installation procedure.

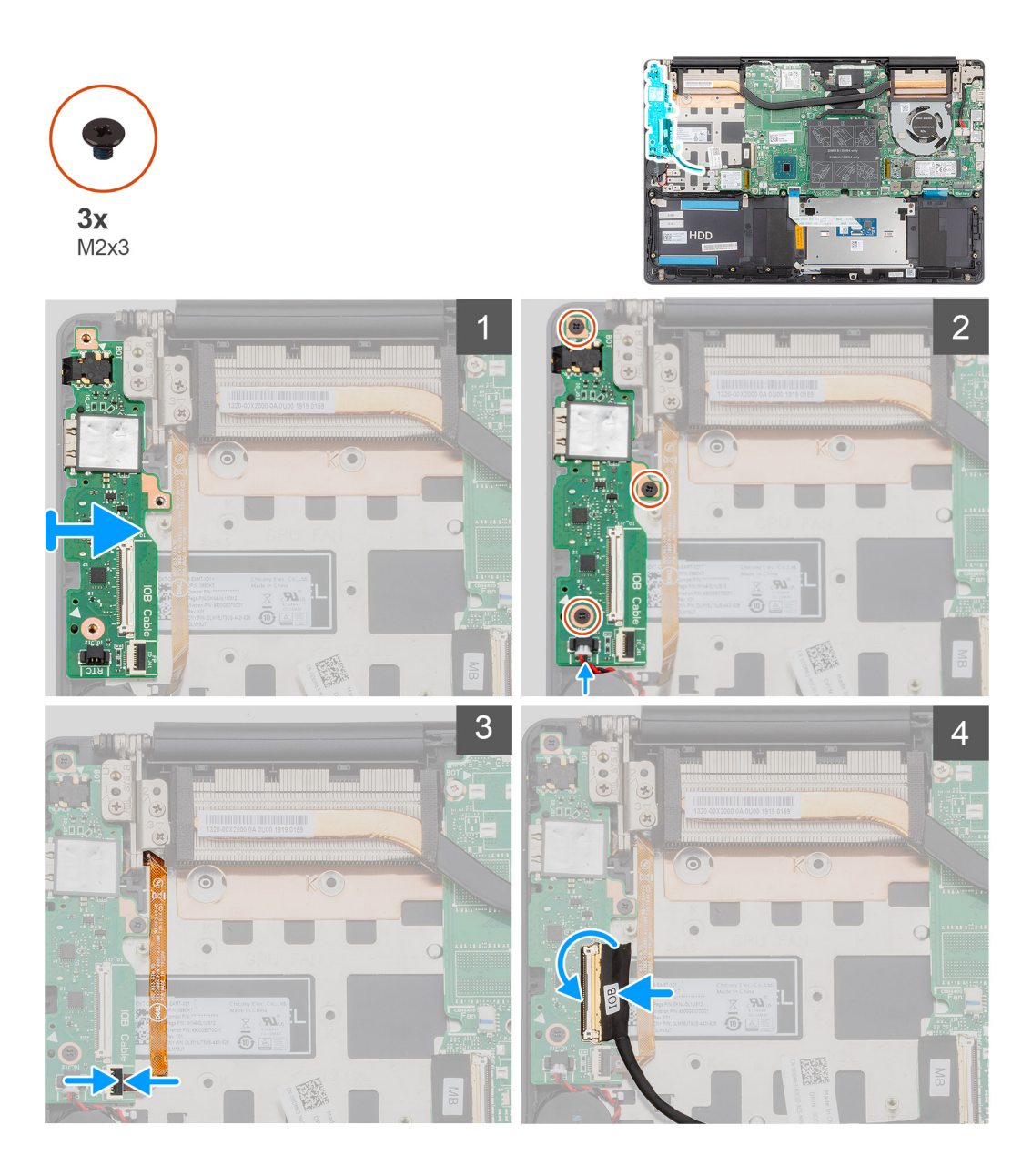

- 1. Place the I/O board on the palm-rest and keyboard assembly.
- 2. Align the screw holes on the I/O board with the screw holes on the palm-rest and keyboard assembly.
- 3. Replace the three screws (M2x3) that secure the I/O board to the palm-rest and keyboard assembly.
- 4. Connect the coin-cell battery cable to the I/O board.
- 5. Connect the fingerprint reader cable to the I/O board and close the latch to secure the cable.
- 6. Connect the I/O-board cable to the I/O board and close the latch to secure the cable.

#### **Next steps**

- 1. Install the [GPU fan.](#page-30-0)
- 2. Install the [battery.](#page-16-0)
- 3. Install the [base cover](#page-12-0).
- 4. Follow the procedure in [After working inside your computer](#page-8-0).

# <span id="page-42-0"></span>**Power button with optional fingerprint reader**

## **Removing the power button and optional fingerprint reader**

#### **Prerequisites**

- 1. Follow the procedure in [Before working inside your computer](#page-5-0).
- 2. Remove the [base cover.](#page-10-0)
- 3. Remove the [battery](#page-15-0).
- 4. Remove the [WLAN card](#page-19-0).
- 5. Remove the [GPU fan](#page-29-0).
- 6. Remove the [I/O board](#page-39-0).

#### **About this task**

The figure indicates the location of the power button with optional fingerprint reader and provides a visual representation of the removal procedure.

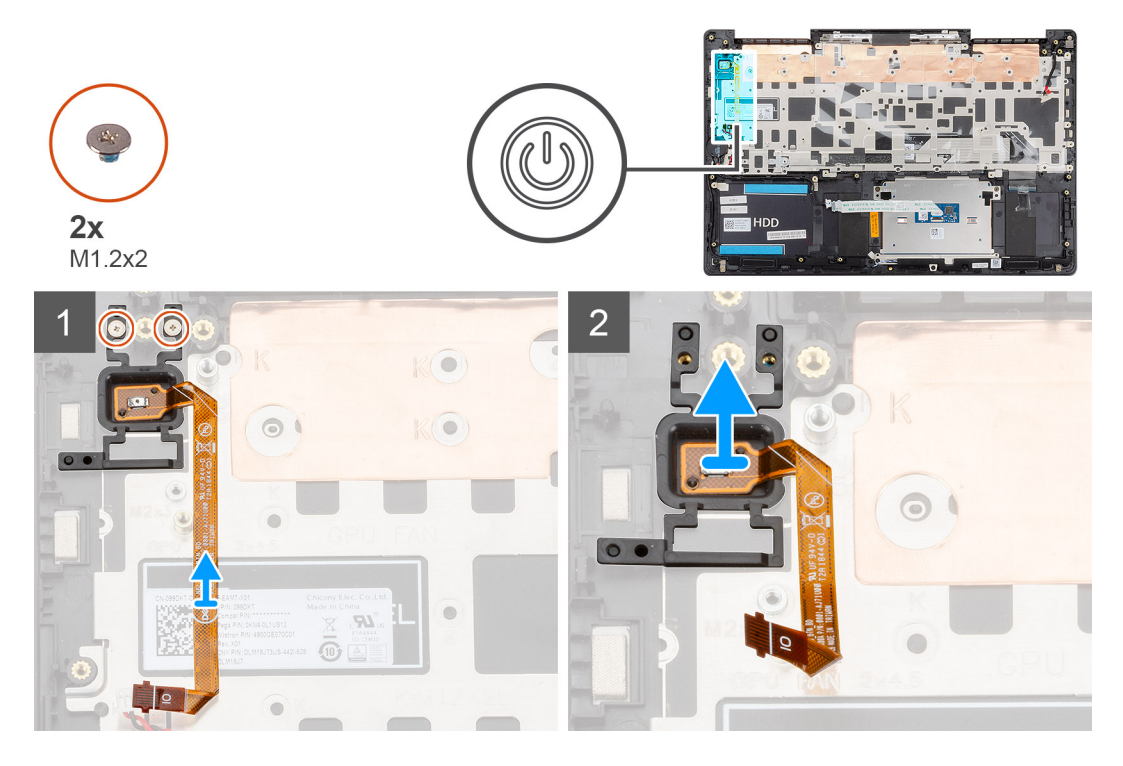

#### **Steps**

- 1. Remove the two screws (M1.2x2) that secure the power button with optional fingerprint reader to the palm-rest and keyboard assembly.
- 2. Lift the power button with optional fingerprint-reader, along with the fingerprint reader cable, off the palm-rest and keyboard assembly.

## **Installing the power button with optional fingerprint reader**

#### **Prerequisites**

If you are replacing a component, remove the existing component before performing the installation procedure.

## **About this task**

The figure indicates the location of the power button with fingerprint reader and provides a visual representation of the installation procedure.

<span id="page-43-0"></span>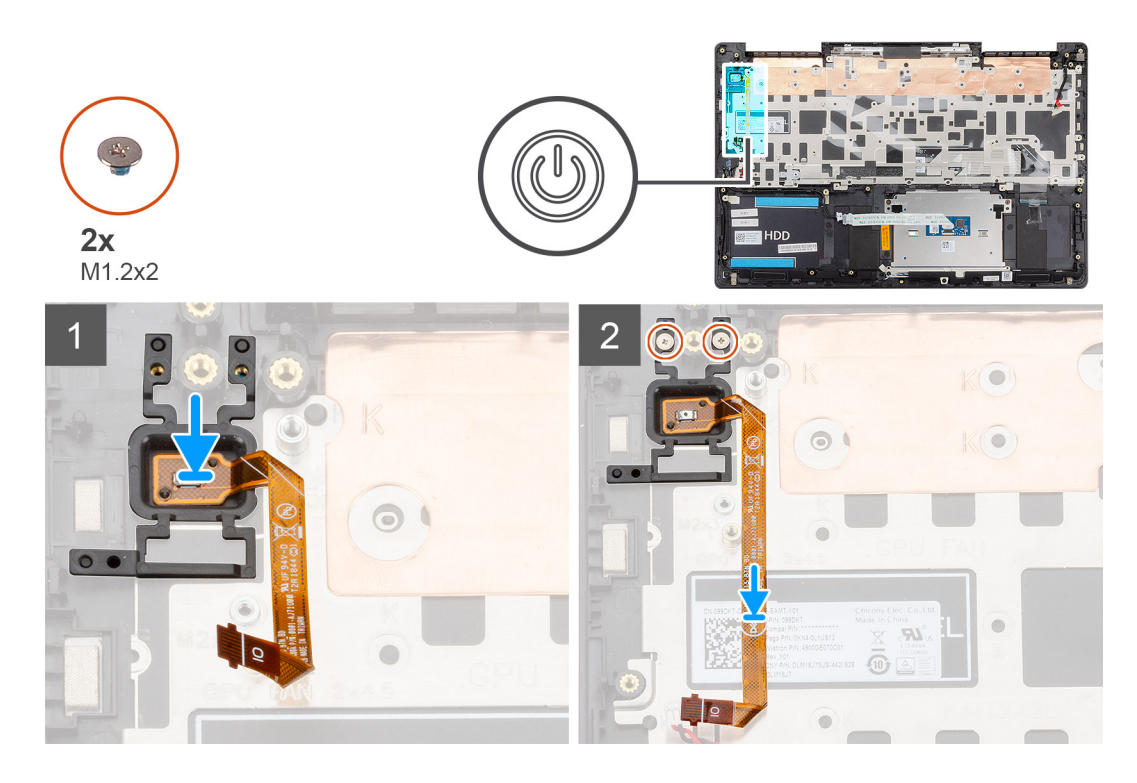

- 1. Using the alignment post, place the power button with optional fingerprint reader on the palm-rest and keyboard assembly.
- 2. Replace the two screws (M1.2x2) to secure the power button with optional fingerprint reader to the palm-rest and keyboard assembly.

#### **Next steps**

- 1. Install the [I/O board.](#page-40-0)
- 2. Install the [GPU fan.](#page-30-0)
- 3. Install the [WLAN card.](#page-20-0)
- 4. Install the [battery.](#page-16-0)
- 5. Install the [base cover](#page-12-0).
- 6. Follow the procedure in [After working inside your computer](#page-8-0).

# **Power-adapter port**

## **Removing the power-adapter port**

#### **Prerequisites**

- 1. Follow the procedure in [Before working inside your computer](#page-5-0).
- 2. Remove the [base cover.](#page-10-0)
- 3. Remove the [battery](#page-15-0).

#### **About this task**

The figure indicates the location of the power-adapter port and provides a visual representation of the removal procedure.

<span id="page-44-0"></span>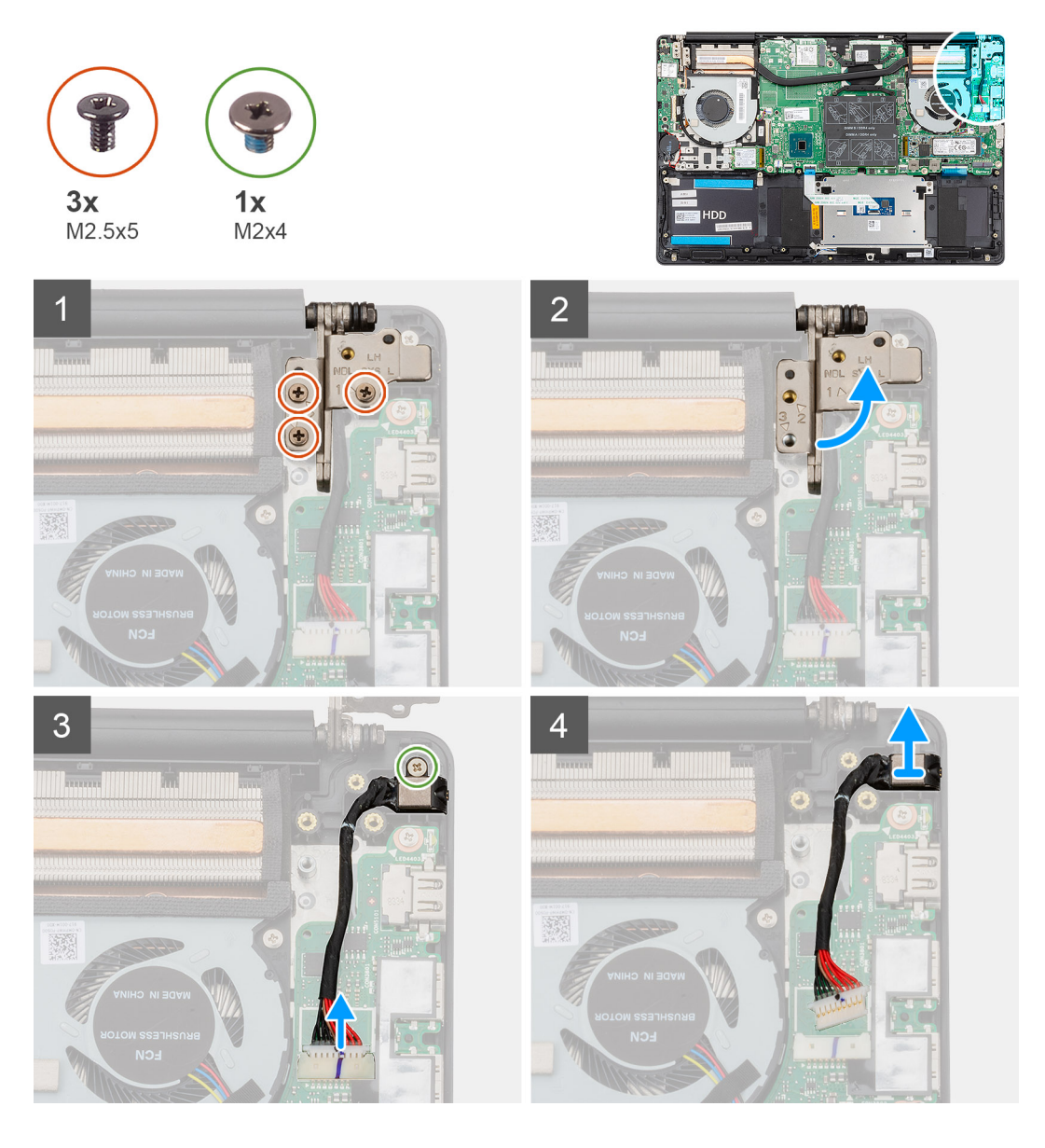

- 1. Remove the three screws (M2.5x5) that secure the left display hinge to the palm-rest and keyboard assembly.
- 2. Open the display hinges at an angle of 90 degrees.
- 3. Remove the screw (M2x4) that secures the power-adapter port to the palm-rest and keyboard assembly.
- 4. Disconnect the power-adapter port cable from the system board.
- 5. Lift the power-adapter port, along with its cable, off the palm-rest and keyboard assembly.

## **Installing the power-adapter port**

#### **Prerequisites**

If you are replacing a component, remove the existing component before performing the installation procedure.

#### **About this task**

The figure indicates the location of the power-adapter port and provides a visual representation of the installation procedure.

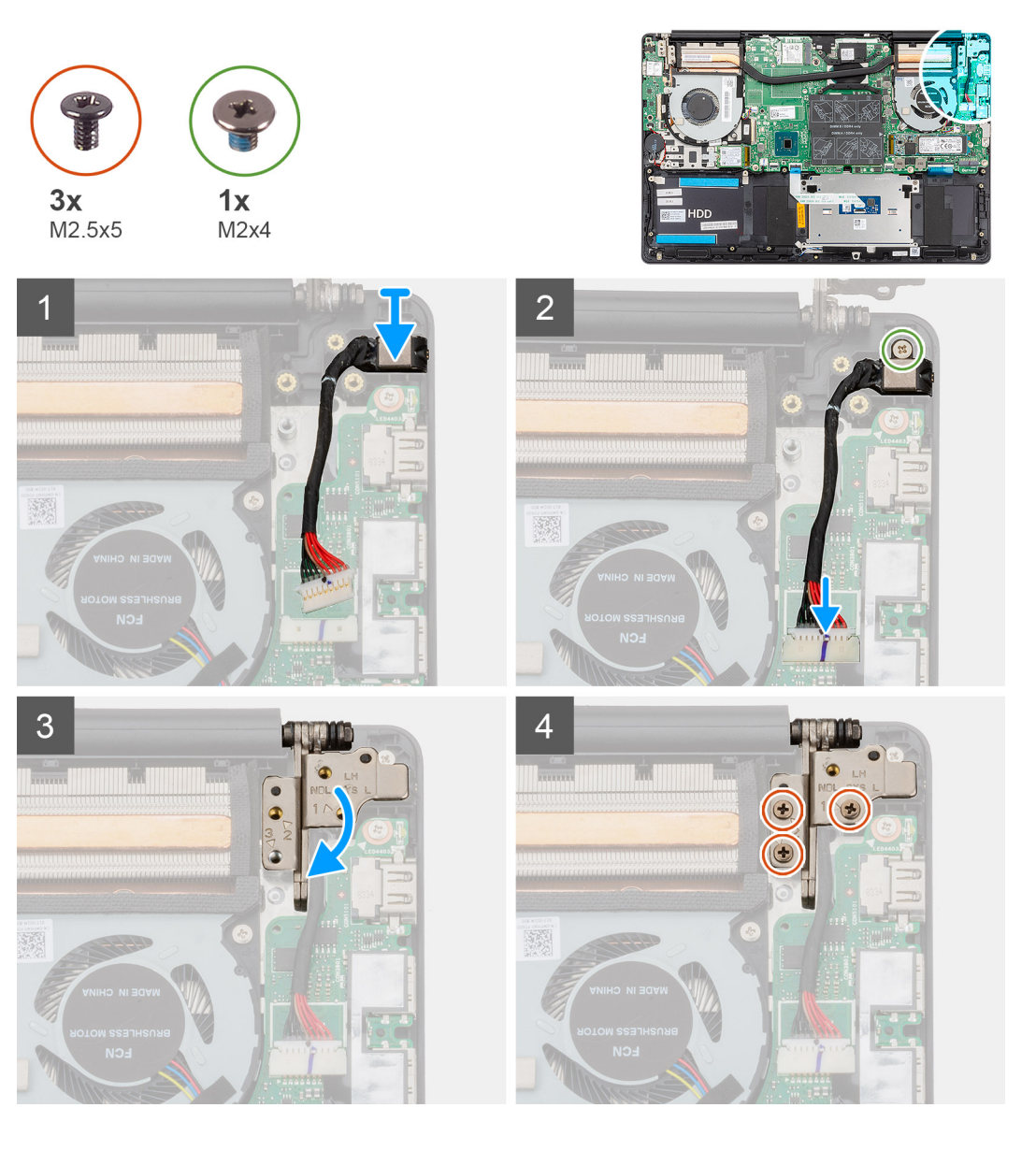

- 1. Connect the power-adapter port cable to the system board.
- 2. Replace the screw (M2x4) that secures the power-adapter port to the palm-rest and keyboard assembly.
- 3. Using the alignment posts, close the display hinges.
- 4. Replace the three screws (M2.5x5) that secure the left display hinge to the system board.

### **Next steps**

- 1. Install the [battery.](#page-16-0)
- 2. Install the [base cover](#page-12-0).
- 3. Follow the procedure in [After working inside your computer](#page-8-0).

# <span id="page-46-0"></span>**Touchpad**

## **Removing the touchpad**

### **Prerequisites**

- 1. Follow the procedure in [Before working inside your computer](#page-5-0).
- 2. Remove the [base cover.](#page-10-0)
- **3.** Remove the [battery](#page-15-0).
- 4. Remove the [speakers](#page-27-0).

### **About this task**

The figure indicates the location of the touchpad and provides a visual representation of the removal procedure.

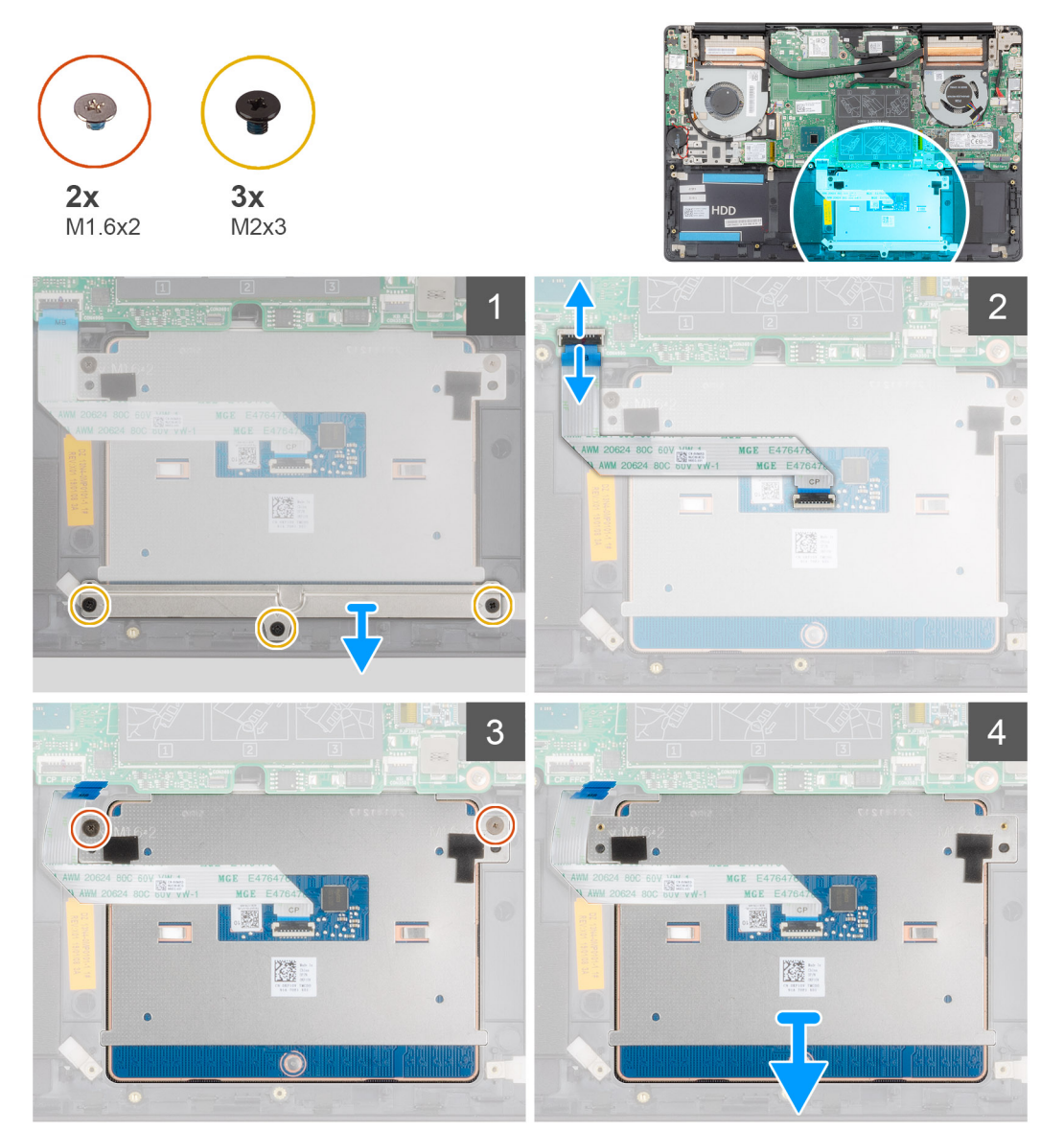

#### **Steps**

- 1. Remove the three (M2x3) screws that secure the touchpad bracket to the palm-rest and keyboard assembly.
- 2. Lift the touchpad bracket off the palm-rest and keyboard assembly.
- 3. Open the latch and disconnect the touchpad cable from the system board.
- <span id="page-47-0"></span>4. Remove the two (M1.6x2) screws that secure the touchpad to the palm-rest and keyboard assembly.
- 5. Lift the touchpad, along with the cable, off the palm-rest and keyboard assembly.

## **Installing the touchpad**

#### **Prerequisites**

If you are replacing a component, remove the existing component before performing the installation procedure.

#### **About this task**

The figure indicates the location of the component and provides a visual representation of the installation procedure.

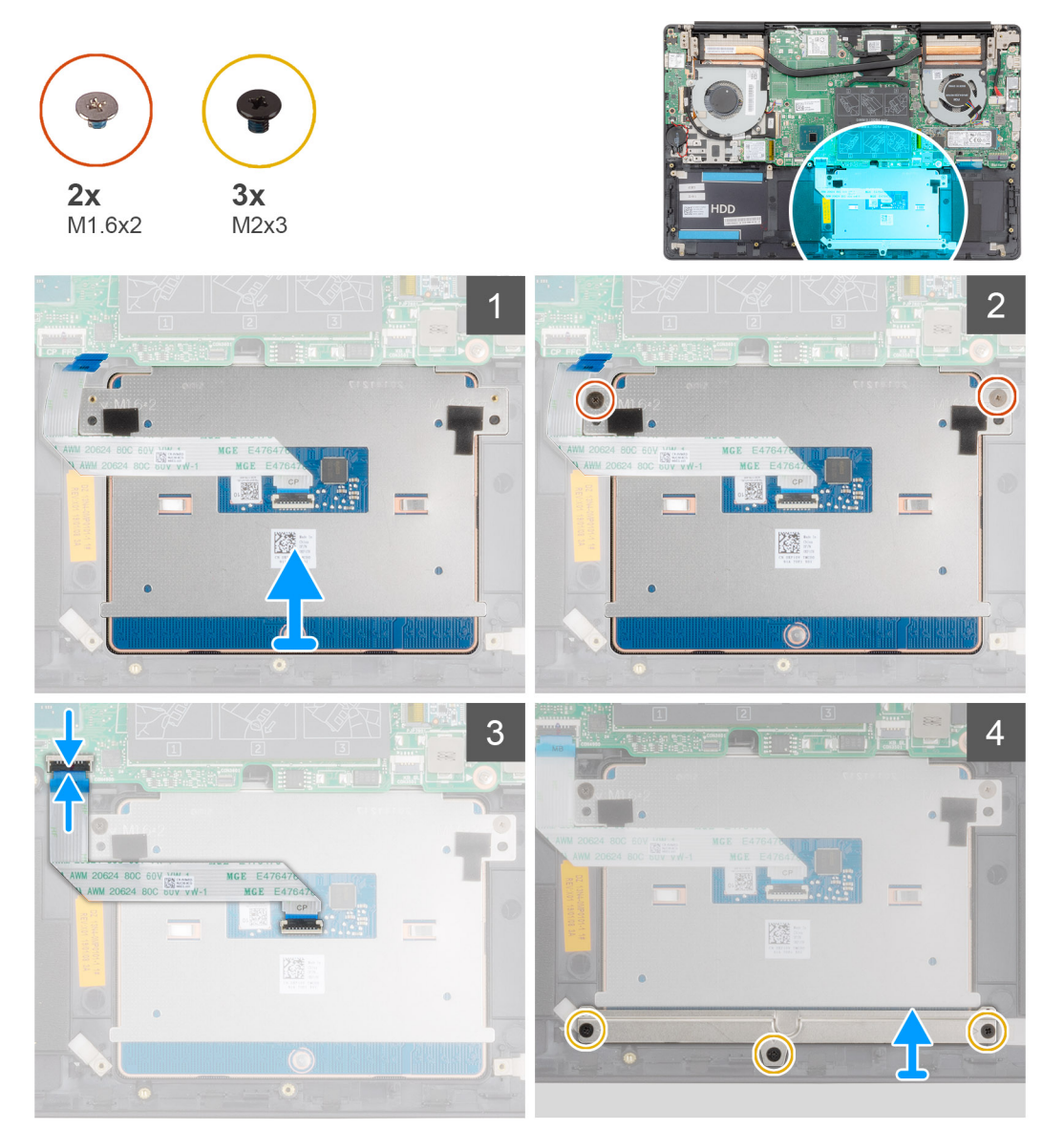

#### **Steps**

- 1. Align and place the touchpad into the slot on the palm-rest and keyboard assembly.
- 2. Replace the two (M1.6x2) screws that secure the touchpad to the palm-rest and keyboard assembly.
- 3. Slide the touchpad cable onto its connector on the system board and close the latch to secure the cable.
- 4. Align and place the touchpad bracket into the slot on the palm-rest and keyboard assembly.
- 5. Replace the three (M2x3) screws that secure the touchpad bracket to the palm-rest and keyboard assembly.

### <span id="page-48-0"></span>**Next steps**

- 1. Install the [speakers.](#page-28-0)
- 2. Install the [battery.](#page-16-0)
- 3. Install the [base cover](#page-12-0).
- 4. Follow the procedure in [After working inside your computer](#page-8-0).

# **Display assembly**

## **Removing the display assembly**

### **Prerequisites**

- 1. Follow the procedure in [Before working inside your computer](#page-5-0).
- 2. Remove the [base cover.](#page-10-0)
- 3. Remove the [battery](#page-15-0).
- 4. Remove the [WLAN card](#page-19-0).

## **About this task**

The figure indicates the location of the display assembly and provides a visual representation of the removal procedure.

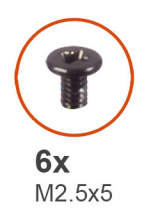

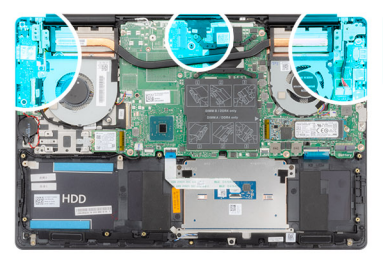

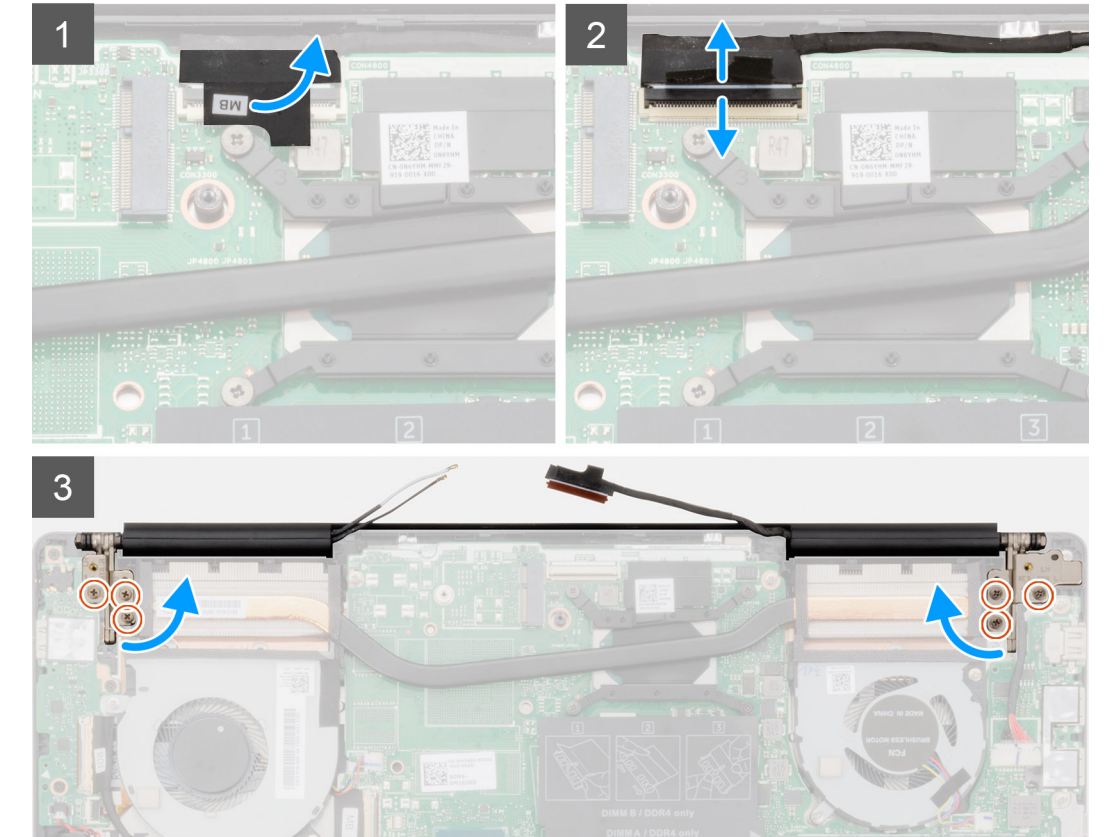

 $\overline{4}$ **HDD** 蹨 5 **TIMO** 

#### **Steps**

- 1. Locate the display cable and display hinges on your computer.
- 2. Peel the tape that secures the display cable to the system board.
- 3. Open the latch and disconnect the display cable from the system board.
- 4. Remove the three screws (M2.5x5) that secure the left-display hinge to the system board.
- 5. Remove the three screws (M2.5x5) that secure the right-display hinge to the system board.
- 6. Open the display hinges at an angle of 90 degrees.
- 7. Remove the palm-rest and keyboard assembly off the display assembly.

# <span id="page-50-0"></span>**Installing the display assembly**

## **Prerequisites**

If you are replacing a component, remove the existing component before performing the installation procedure.

### **About this task**

The figure indicates the location of the component and provides a visual representation of the installation procedure.

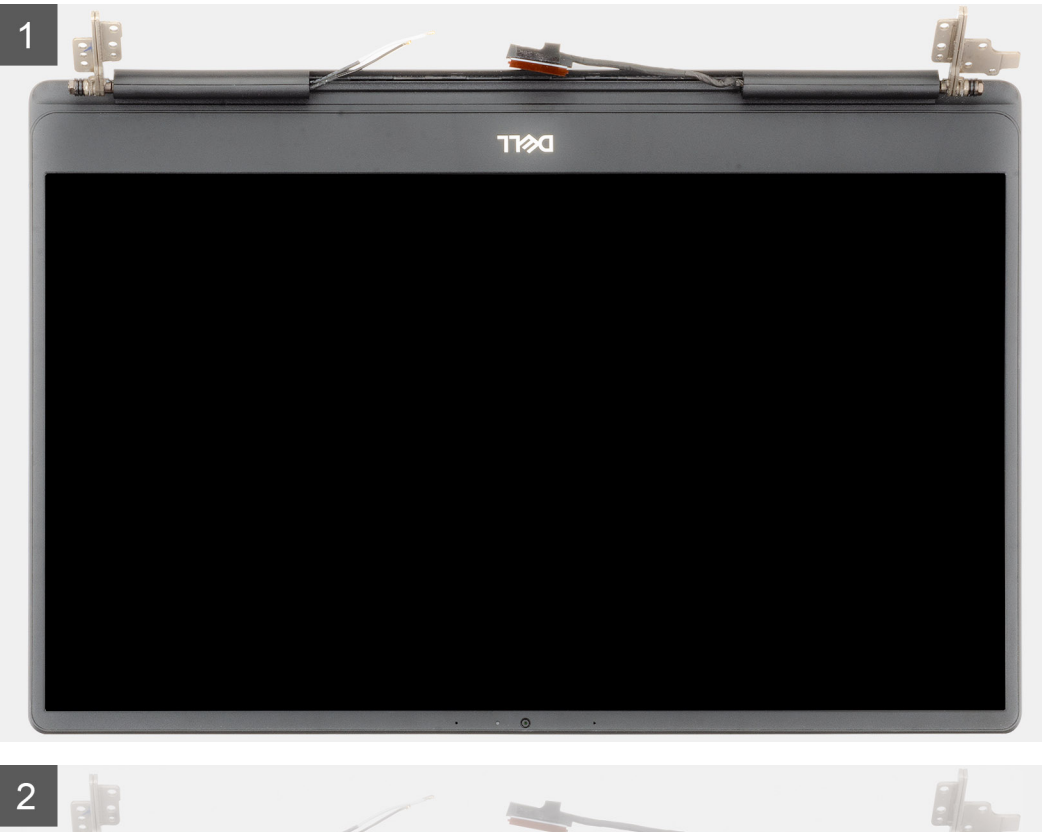

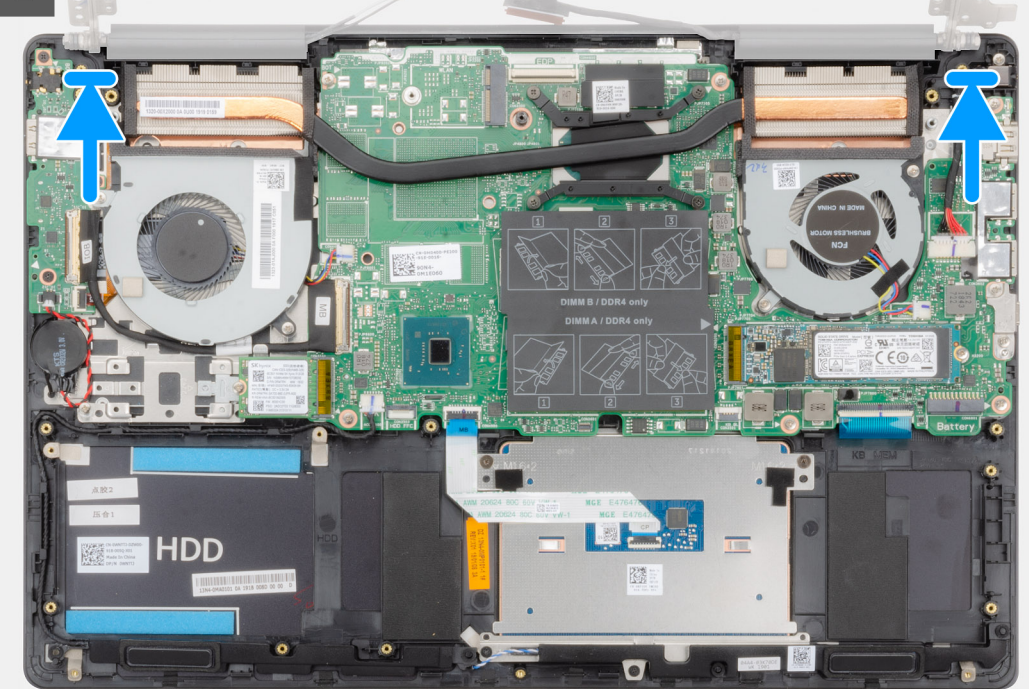

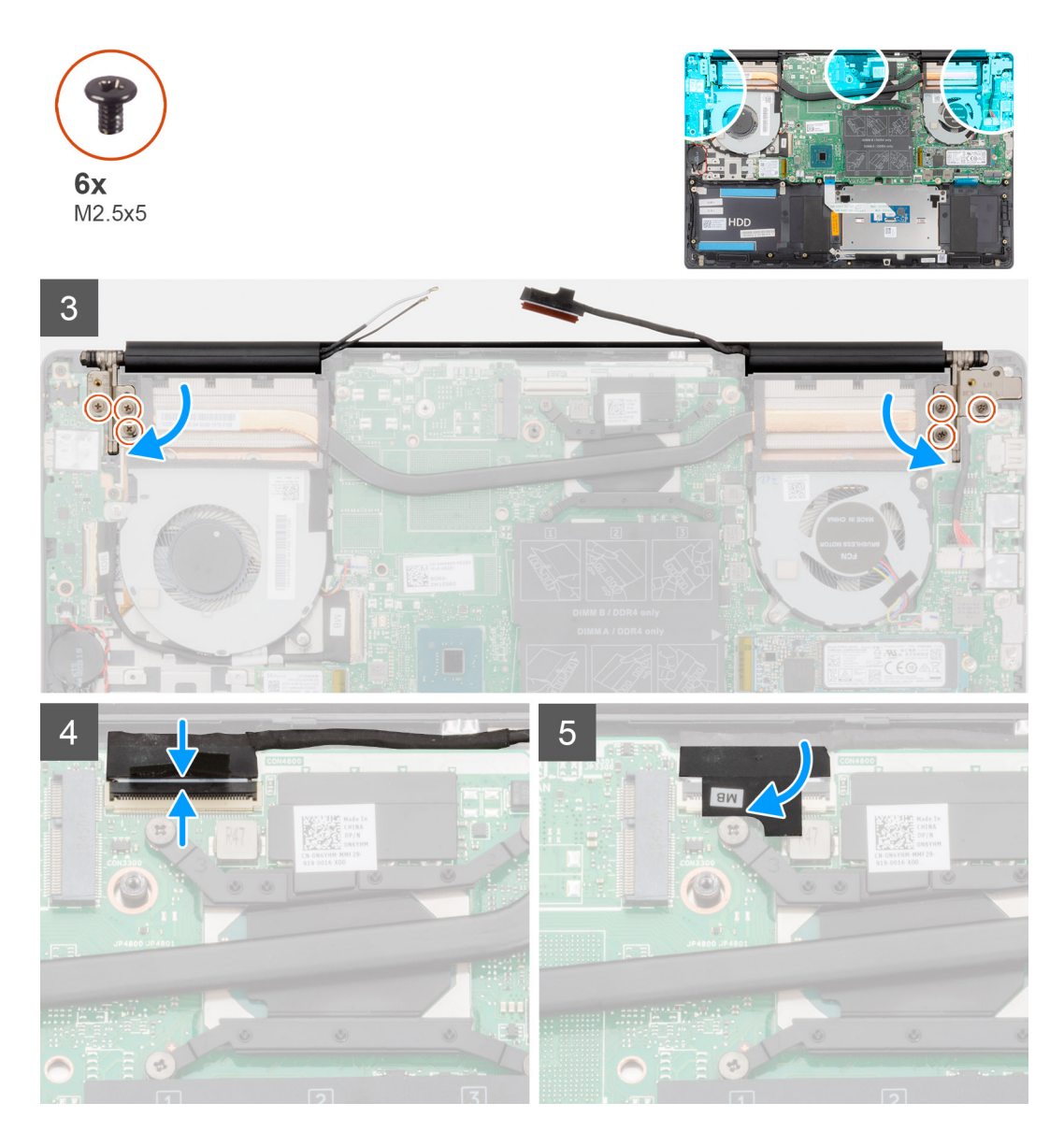

- 1. Place the display assembly on a clean and flat surface.
- 2. Align and place the palm-rest and keyboard assembly on the display assembly.
- **3.** Using the alignment posts, close the display hinges.
- 4. Replace the three screws (M2.5x5) that secure the left-display hinge to the system board.
- 5. Replace the three screws (M2.5x5) that secure the right-display hinge to the system board.
- 6. Connect the display cable on to the connector on the system board and adhere the tape to the system board.

#### **Next steps**

- 1. Install th[e WLAN card.](#page-20-0)
- 2. Install the [battery.](#page-16-0)
- 3. Install the [base cover](#page-12-0).
- 4. Follow the procedure in [After working inside your computer](#page-8-0).

# <span id="page-52-0"></span>**System board**

## **Removing the system board**

#### **Prerequisites**

- 1. Follow the procedure in [Before working inside your computer](#page-5-0).
- 2. Remove the [base cover.](#page-10-0)
- **3.** Remove the [battery](#page-15-0).
- 4. Remove the [M.2 2280 solid-state drive](#page-21-0).
- 5. Remove the [M.2 2230 solid-state drive](#page-24-0).
- 6. Remove the [WLAN card](#page-19-0).
- 7. Remove the [GPU fan](#page-29-0).
- 8. Remove the [CPU fan.](#page-31-0)
- 9. Remove the [heat sink](#page-33-0).
- 10. Remove the [memory module.](#page-17-0)
- 11. Remove the [display assembly](#page-48-0).

#### **About this task**

The figure indicates the location of the system board and provides a visual representation of the removal procedure.

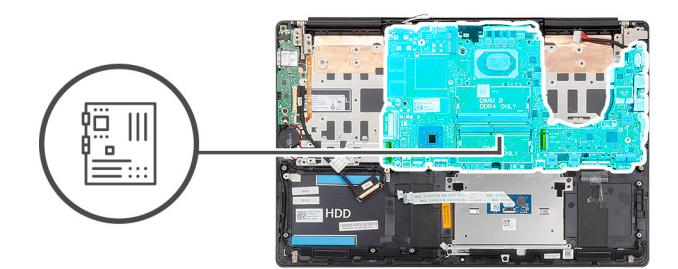

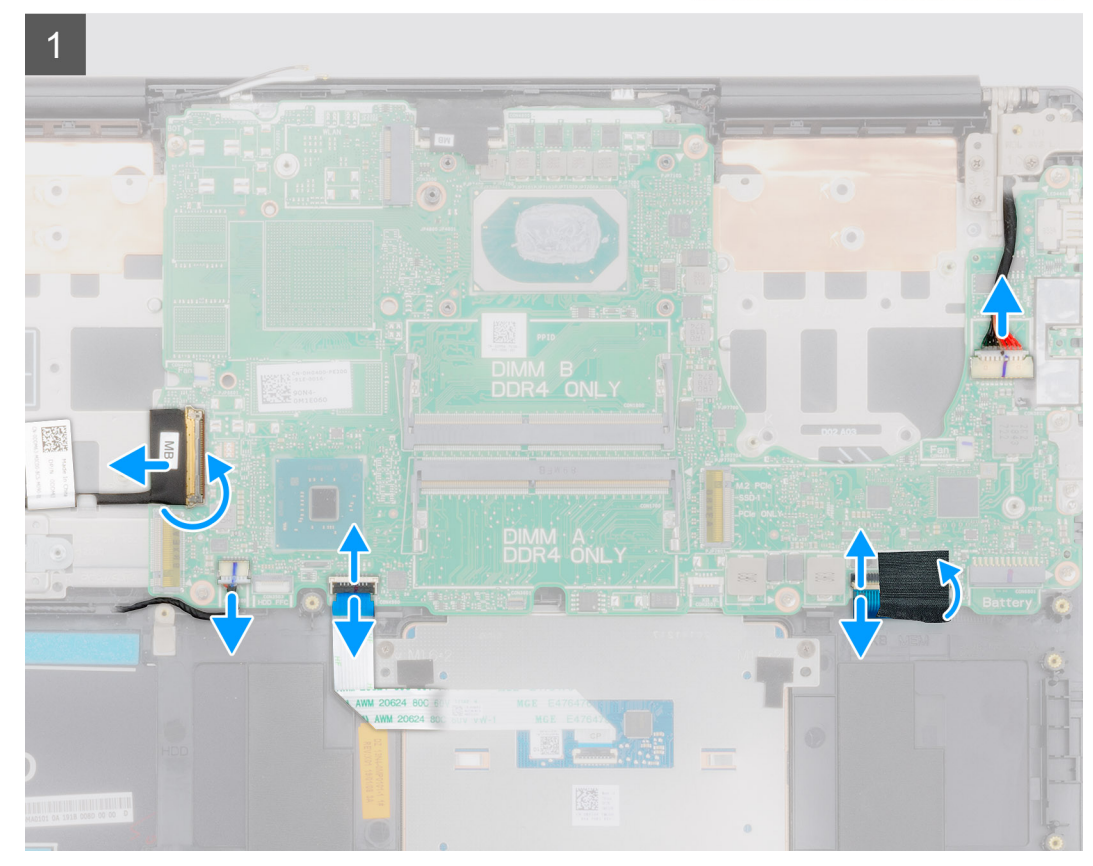

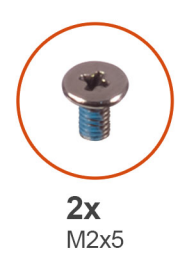

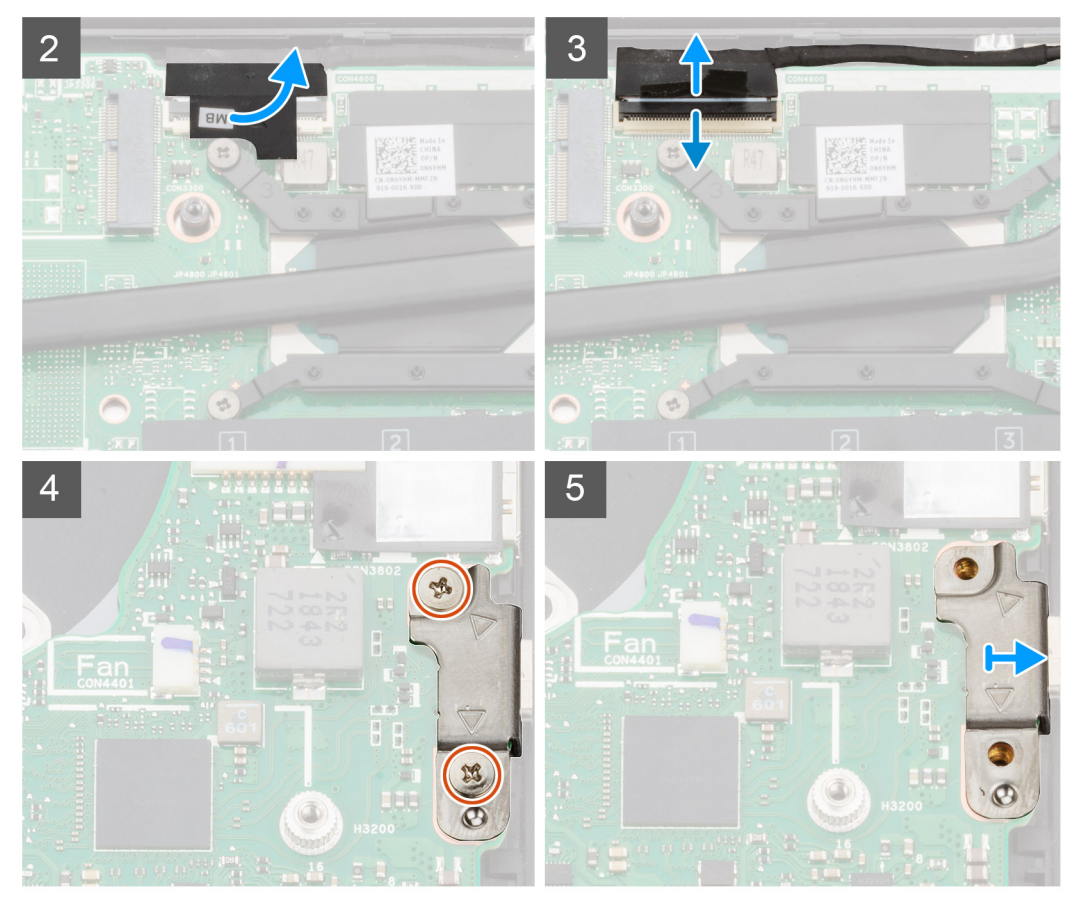

<span id="page-55-0"></span>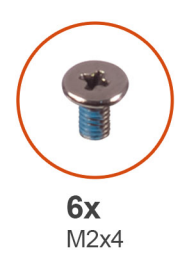

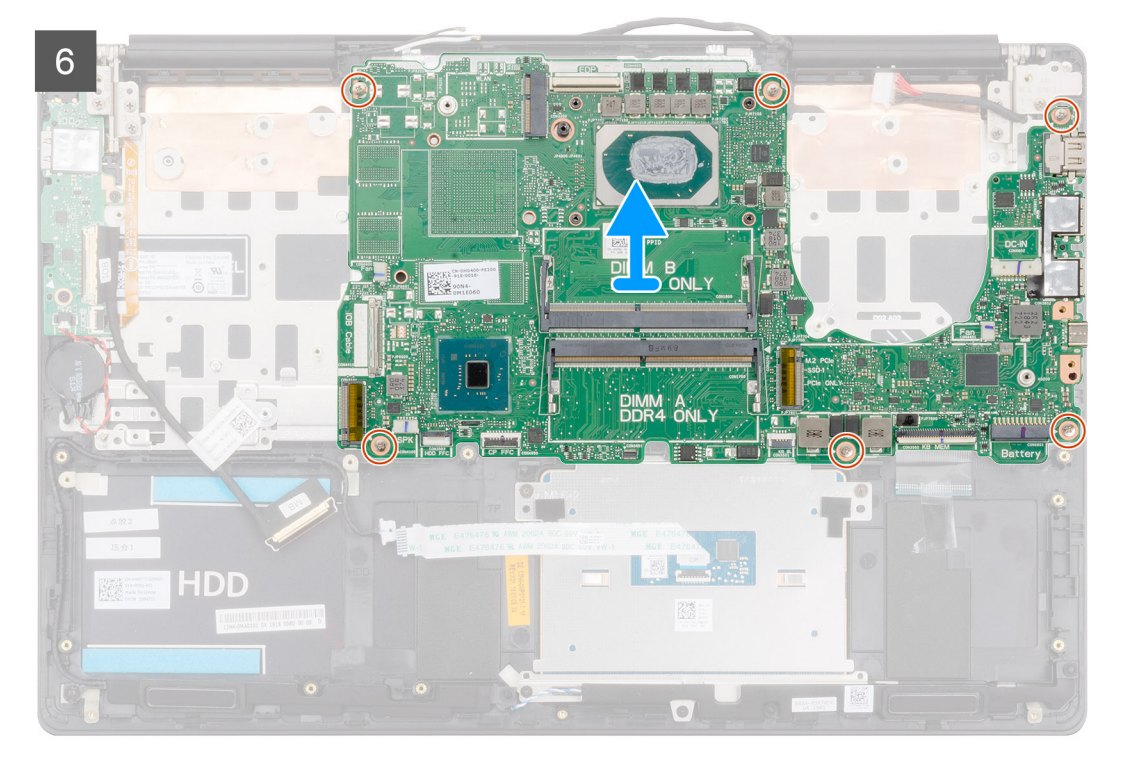

- 1. Open the latch and disconnect the I/O-board cable from the system board.
- 2. Disconnect the power-adapter cable from the system board.
- 3. Disconnect the speaker cable from the system board.
- 4. Open the latch and disconnect the touchpad cable from the system board.
- 5. Open the latch and disconnect the keyboard-backlight cable from the system board.
- 6. Remove the Mylar on the keyboard connector.
- 7. Open the latch and disconnect the keyboard cable from the system board.
- 8. Peel the tape that secures the display cable to the system board.
- 9. Open the latch and disconnect the display cable from the system board.
- 10. Remove the two screws (M2x5) that secure the USB Type-C port bracket to the system board.
- 11. Remove the six screws (M2x4) that secure the system board to the palm-rest and keyboard assembly.
- 12. Gently release the ports on the system board from the slots on the palm-rest and keyboard assembly and lift the system board off the palm-rest and keyboard assembly.

## **Installing the system board**

#### **Prerequisites**

If you are replacing a component, remove the existing component before performing the installation procedure.

### **About this task**

The figure indicates the location of the system board and provides a visual representation of the installation procedure.

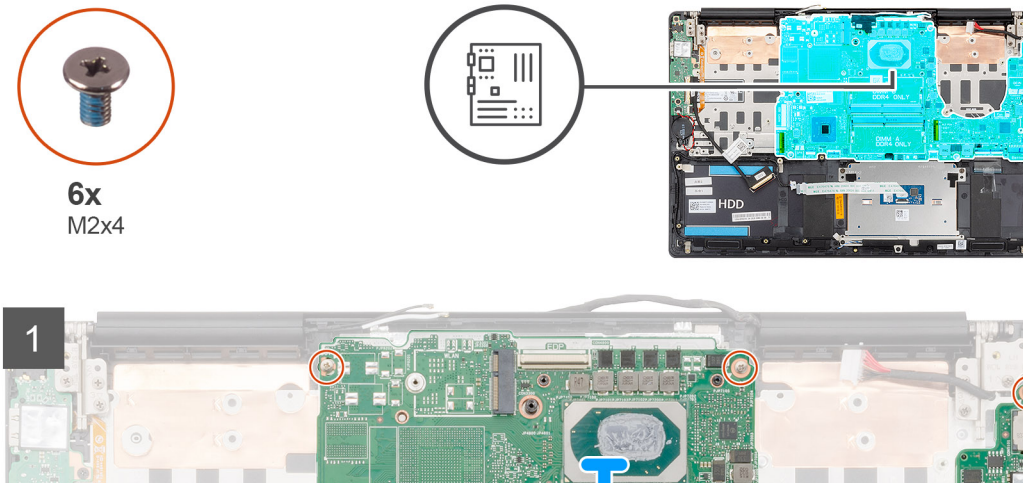

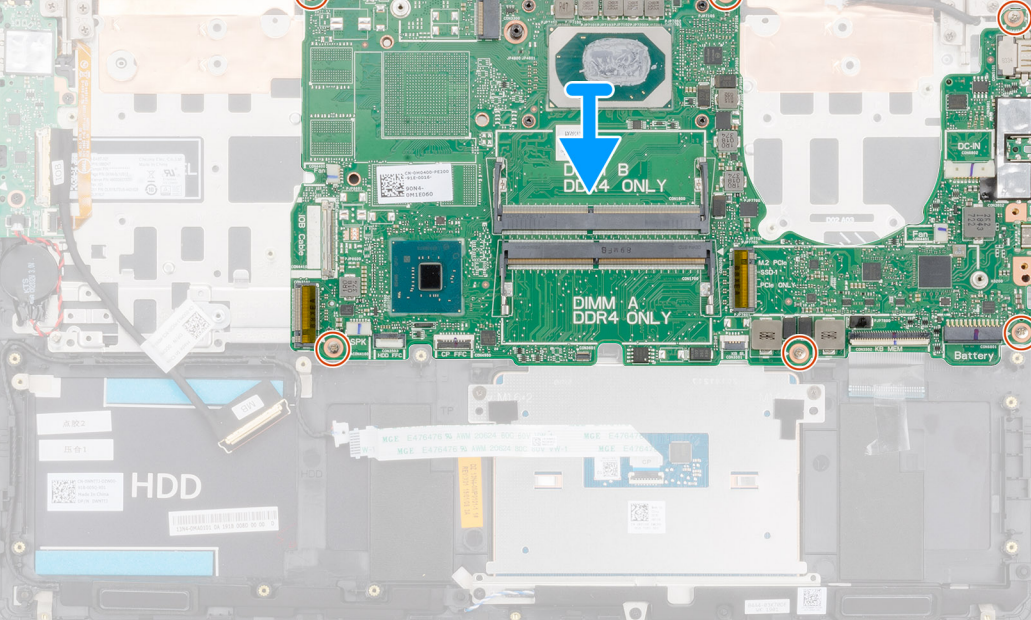

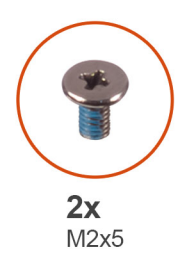

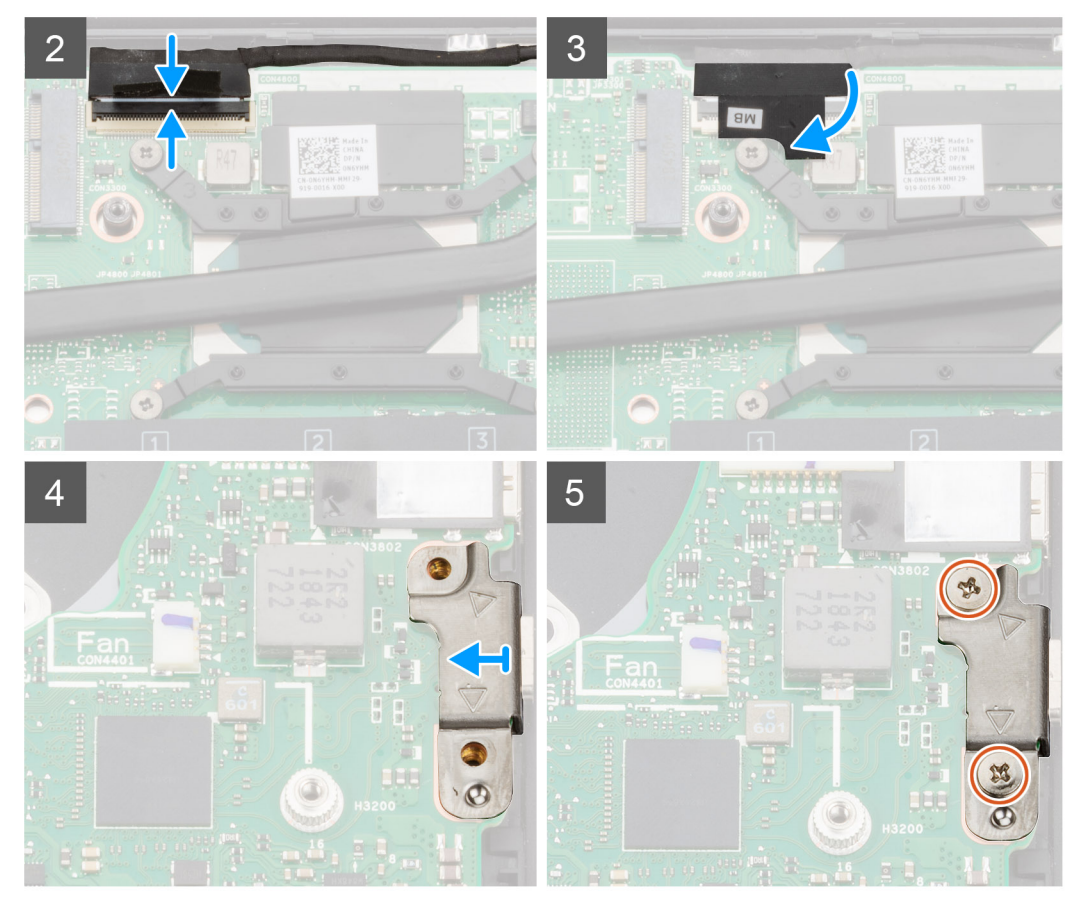

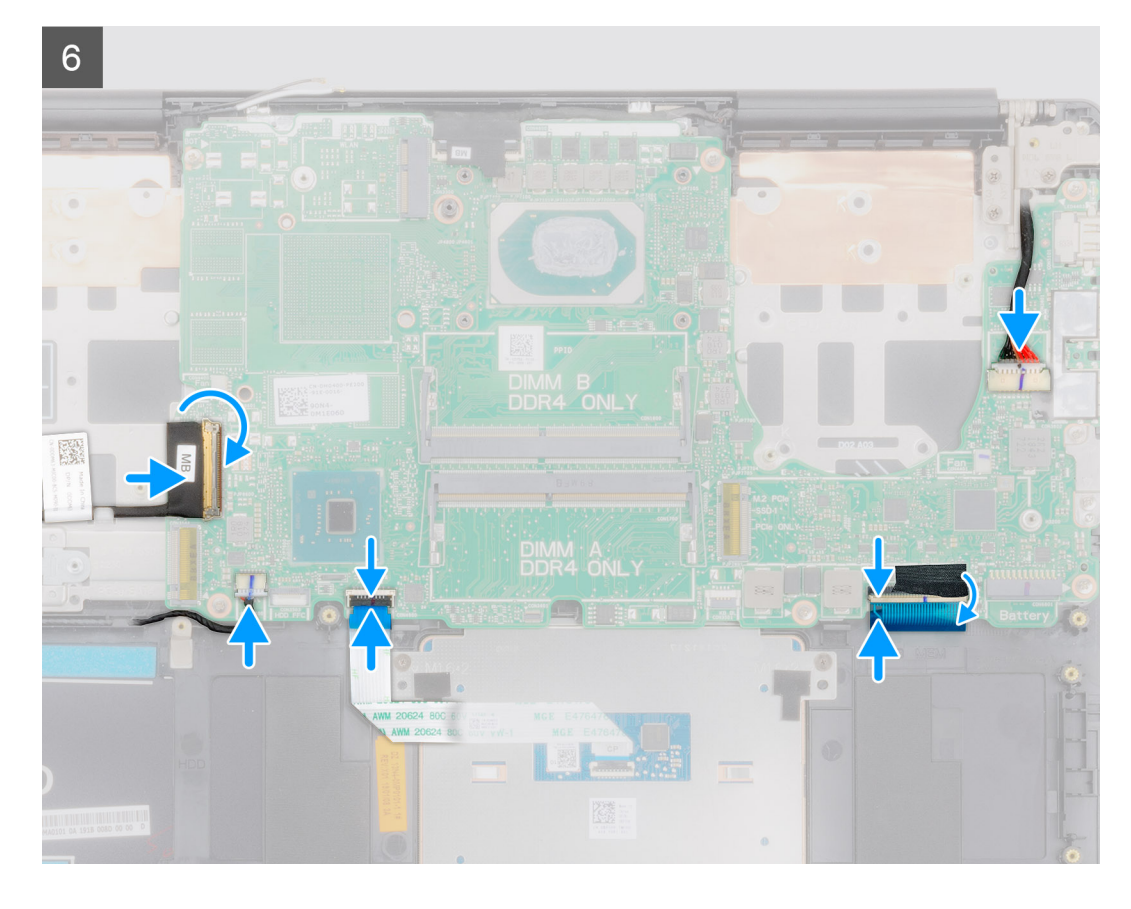

- 1. Slide the ports on the system board into the slots on the palm-rest and keyboard assembly and align the screw holes on the system board with the screw holes on the palm-rest and keyboard assembly.
- 2. Replace the six screws (M2x4) that secure the system board to the palm-rest and keyboard assembly.
- 3. Connect the display cable on to the connector on the system board.
- 4. Adhere the tape that secures the display cable to the system board.
- 5. Replace the two screws (M2x5) that secure the USB Type-C port bracket to the system board.
- 6. Connect the keyboard cable to the system board and close the latch to secure the cable.
- 7. Replace the Mylar on the keyboard connector.
- 8. Connect the keyboard-backlight cable to the system board and close the latch to secure the cable.
- 9. Connect the touchpad cable to the system board and close the latch to secure the cable.
- 10. Connect the speaker cable to the system board.
- 11. Connect the power-adapter cable to the system board.
- 12. Connect the I/O-board cable to the system board and close the latch to secure the cable.

## **Next steps**

- 1. Install the [display assembly](#page-50-0).
- 2. Install the [memory module](#page-18-0).
- 3. Install the [heat sink](#page-34-0).
- 4. Install the [left-side fan](#page-32-0).
- 5. Install the [right-side fan.](#page-30-0)
- 6. Install the [WLAN card.](#page-20-0)
- 7. Install the [M.2 2230 solid-state drive](#page-24-0).
- 8. Install th[e M.2 2280 solid-state drive](#page-22-0).
- 9. Install the [battery.](#page-16-0)
- 10. Install the [base cover](#page-12-0).
- 11. Follow the procedure in [After working inside your computer](#page-8-0).

# <span id="page-59-0"></span>**Keyboard bracket**

## **Removing the keyboard bracket**

### **Prerequisites**

- 1. Follow the procedure in [Before working inside your computer](#page-5-0).
- 2. Remove the [base cover.](#page-10-0)
- 3. Remove the [battery](#page-15-0).
- 4. Remove the [WLAN card](#page-19-0).
- 5. Remove the [GPU fan](#page-29-0).
- 6. Remove the [CPU fan.](#page-31-0)
- 7. Remove the [display assembly](#page-48-0).
- 8. Remove the [I/O board](#page-39-0).
- 9. Remove the [power button with fingerprint reader](#page-42-0).
- 10. Remove the [power-adapter port](#page-43-0).
- 11. Remove the [system board](#page-52-0).
	- **NOTE:** The system board can be removed along with the heat sink.

#### **About this task**

The figure indicates the location of the keyboard bracket and provides a visual representation of the removal procedure.

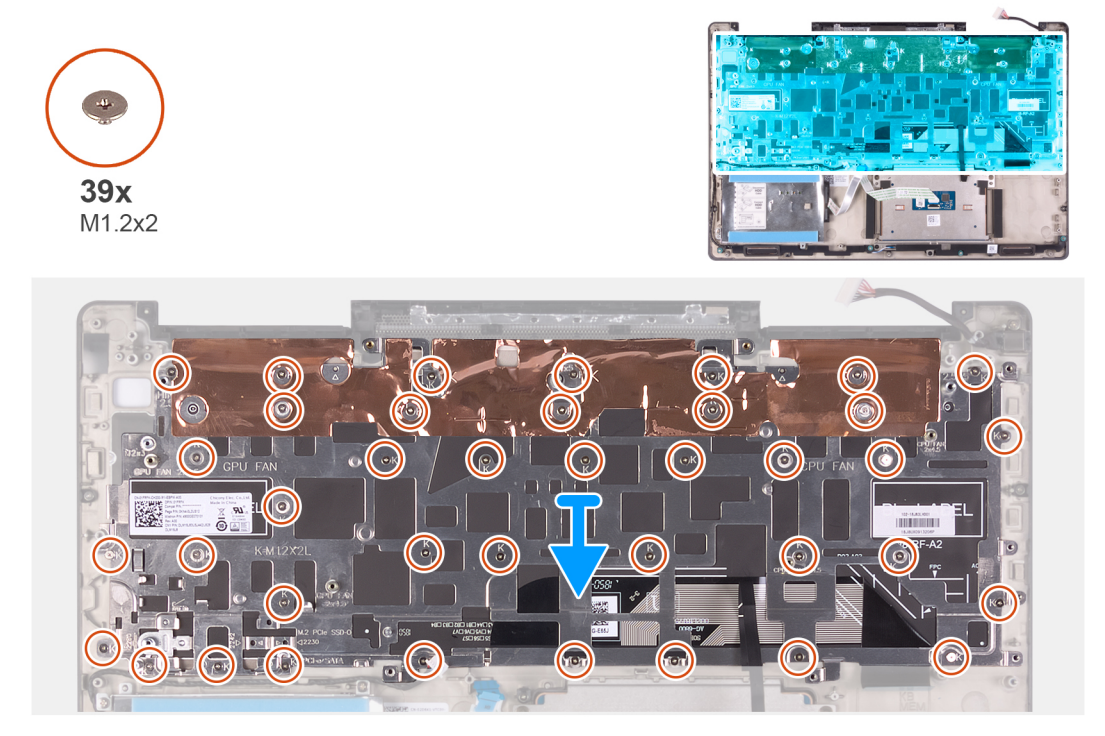

#### **Steps**

- 1. Remove the 39 screws (M1.2x2) that secure the keyboard bracket to the keyboard and palm-rest assembly.
- 2. Lift the keyboard bracket off the keyboard and palm-rest assembly.

## **Installing the keyboard bracket**

#### **Prerequisites**

If you are replacing a component, remove the existing component before performing the installation procedure.

#### <span id="page-60-0"></span>**About this task**

The figure indicates the location of the keyboard bracket and provides a visual representation of the installation procedure.

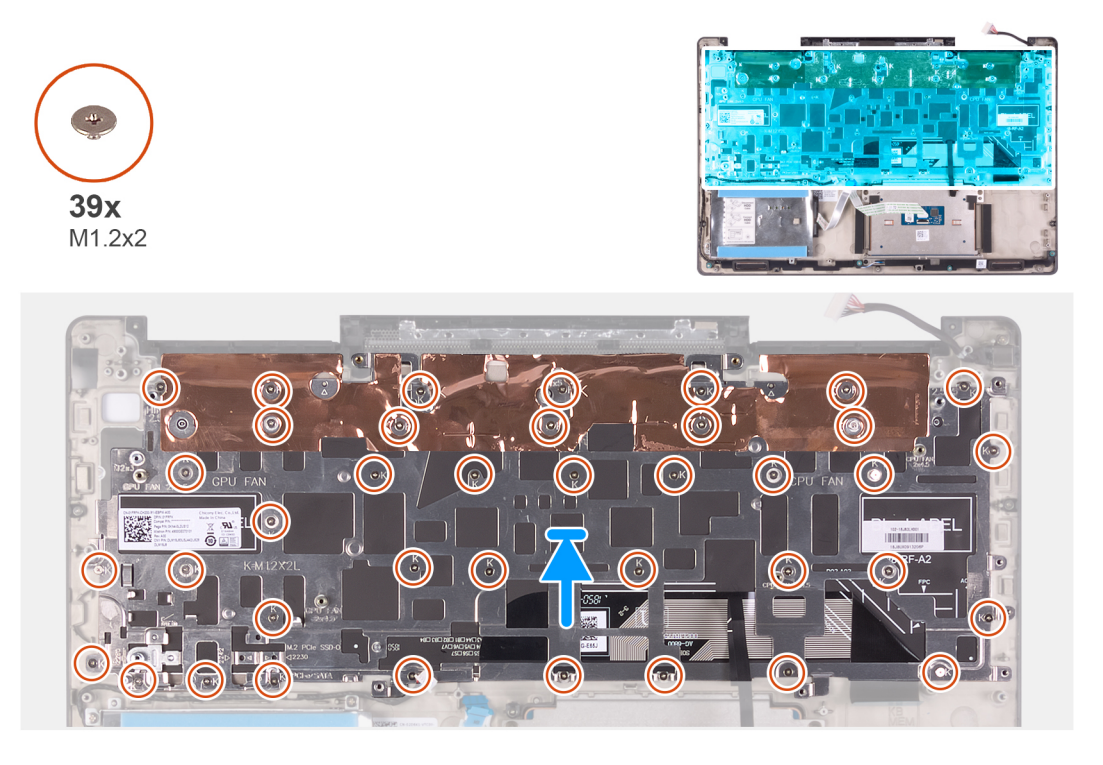

#### **Steps**

- 1. Align the screw holes on the keyboard bracket with the screw holes on the keyboard and palm-rest assembly.
- 2. Replace the 39 screws (M1.2x2) that secure the keyboard bracket to the keyboard and palm-rest assembly.

### **Next steps**

- 1. Install the [system board.](#page-55-0)
- 2. Install the [power-adapter port.](#page-44-0)
- 3. Install the [power button with fingerprint reader](#page-42-0).
- 4. Install the [I/O board.](#page-40-0)
- 5. Install the [display assembly](#page-50-0).
- 6. Install the [CPU fan](#page-32-0).
- 7. Install the [GPU fan.](#page-30-0)
- 8. Install the [WLAN card.](#page-20-0)
- 9. Install the [battery.](#page-16-0)
- 10. Install the [base cover](#page-12-0).
- 11. Follow the procedure in [After working inside your computer](#page-8-0).

# **Keyboard**

## **Removing the keyboard**

## **Prerequisites**

- 1. Follow the procedure in [Before working inside your computer](#page-5-0).
- 2. Remove the [base cover.](#page-10-0)
- 3. Remove the [battery](#page-15-0).
- 4. Remove the [WLAN card](#page-19-0).
- 5. Remove the [GPU fan](#page-29-0).
- <span id="page-61-0"></span>6. Remove the [CPU fan.](#page-31-0)
- 7. Remove the [display assembly](#page-48-0).
- 8. Remove the [I/O board](#page-39-0).
- 9. Remove the [power button with fingerprint reader](#page-42-0).
- 10. Remove the [power-adapter port](#page-43-0).
- 11. Remove the [system board](#page-52-0).

**NOTE:** The system board can be removed along with the heat sink.

12. Remove the [keyboard bracket.](#page-59-0)

#### **About this task**

The figure indicates the location of the keyboard and provides a visual representation of the removal procedure.

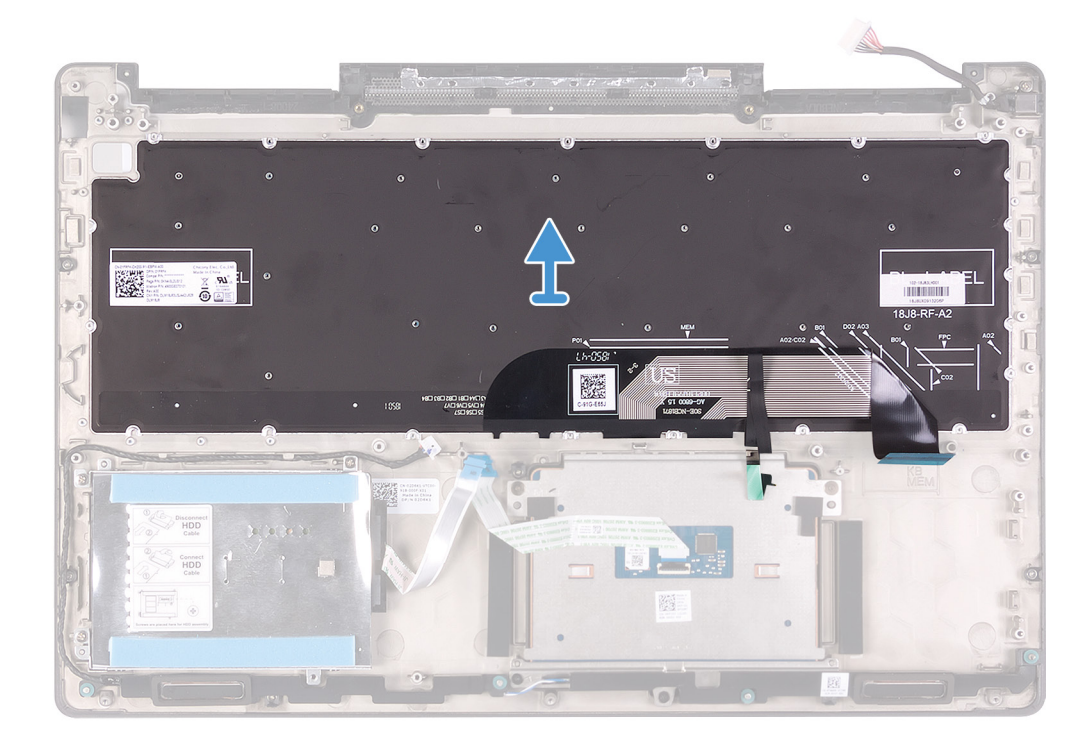

#### **Steps**

After performing the steps in the pre-requisites, lift the keyboard, along with the cables, off the palm-rest assembly.

## **Installing the keyboard**

#### **Prerequisites**

If you are replacing a component, remove the existing component before performing the installation procedure.

#### **About this task**

The figure indicates the location of the keyboard and provides a visual representation of the installation procedure.

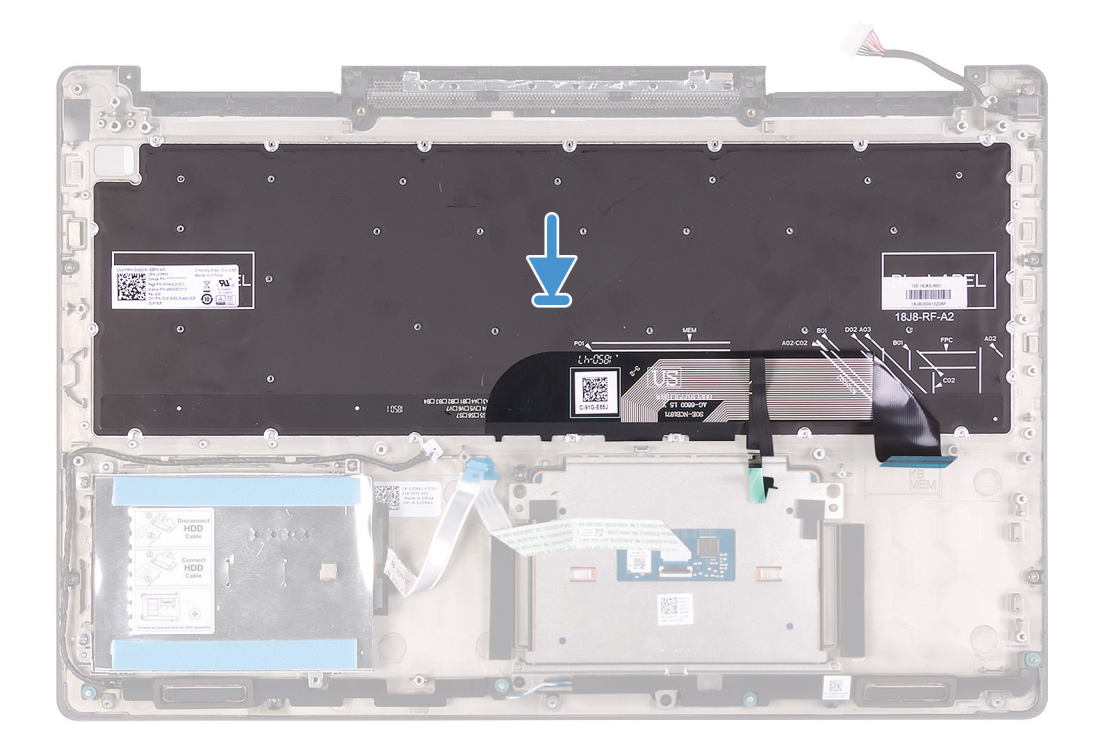

Align the keyboard on the palm-rest assembly.

#### **Next steps**

- 1. Install the [keyboard bracket](#page-59-0).
- 2. Install the [system board.](#page-55-0)
- 3. Install the [power-adapter port.](#page-44-0)
- 4. Install the [power button with fingerprint reader](#page-42-0).
- 5. Install the [I/O board.](#page-40-0)
- 6. Install the [display assembly](#page-50-0).
- 7. Install the [CPU fan](#page-32-0).
- 8. Install the [GPU fan.](#page-30-0)
- 9. Install the [WLAN card.](#page-20-0)
- 10. Install the [battery.](#page-16-0)
- 11. Install the [base cover](#page-12-0).
- 12. Follow the procedure in [After working inside your computer](#page-8-0).

# **Palm rest**

## **Removing the palm rest**

## **Prerequisites**

- 1. Follow the procedure in [Before working inside your computer](#page-5-0).
- 2. Remove the [base cover.](#page-10-0)
- 3. Remove the [battery](#page-15-0).
- 4. Remove the [WLAN card](#page-19-0).
- 5. Remove the [GPU fan](#page-29-0).
- 6. Remove the [CPU fan.](#page-31-0)
- 7. Remove the [speakers](#page-27-0).
- 8. Remove the [display assembly](#page-48-0).
- 9. Remove the [I/O board](#page-39-0).
- 10. Remove the [power button with fingerprint reader](#page-42-0).
- 11. Remove the [power-adapter port](#page-43-0).
- 12. Remove the [touchpad.](#page-46-0)
- 13. Remove the [system board](#page-52-0).

**NOTE:** The system board can be removed along with the heat sink.

- 14. Remove the [keyboard bracket.](#page-59-0)
- 15. Remove the [keyboard](#page-60-0).

#### **About this task**

The figure indicates the location of the palm rest and provides a visual representation of the removal procedure.

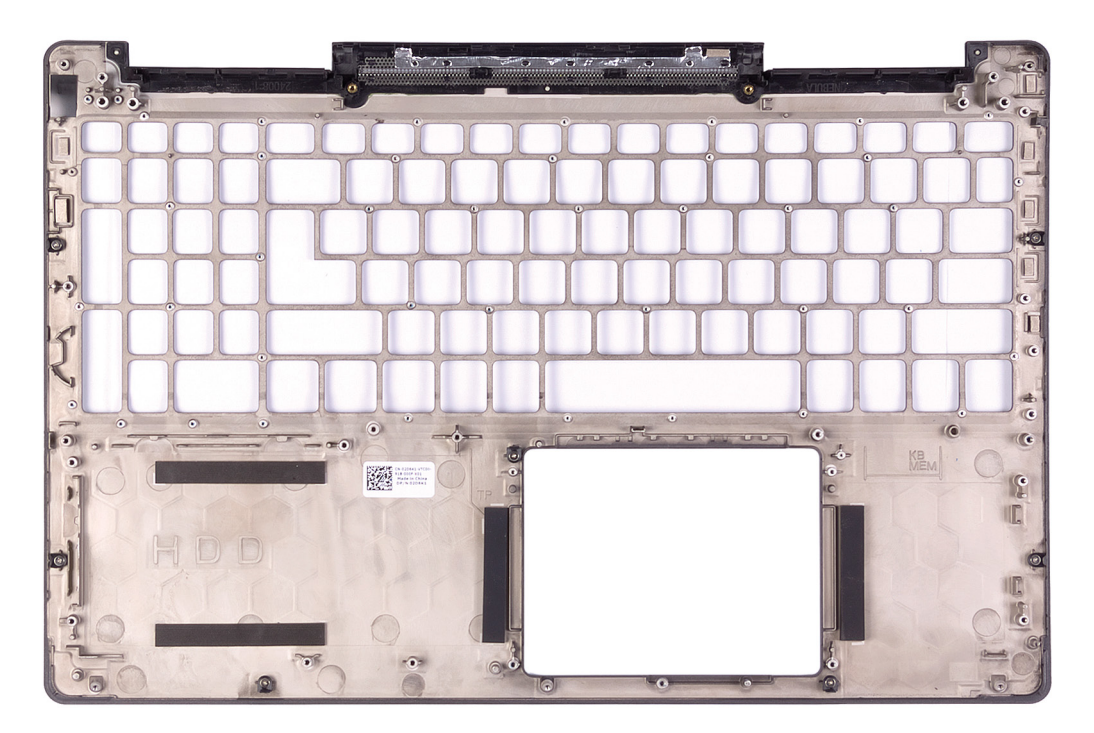

#### **Steps**

After performing the steps in the pre-requisites, we are left with the palm rest.

## **Installing the palm-rest and keyboard assembly**

#### **Prerequisites**

If you are replacing a component, remove the existing component before performing the installation procedure.

#### **About this task**

The figure indicates the location of the palm rest and provides a visual representation of the installation procedure.

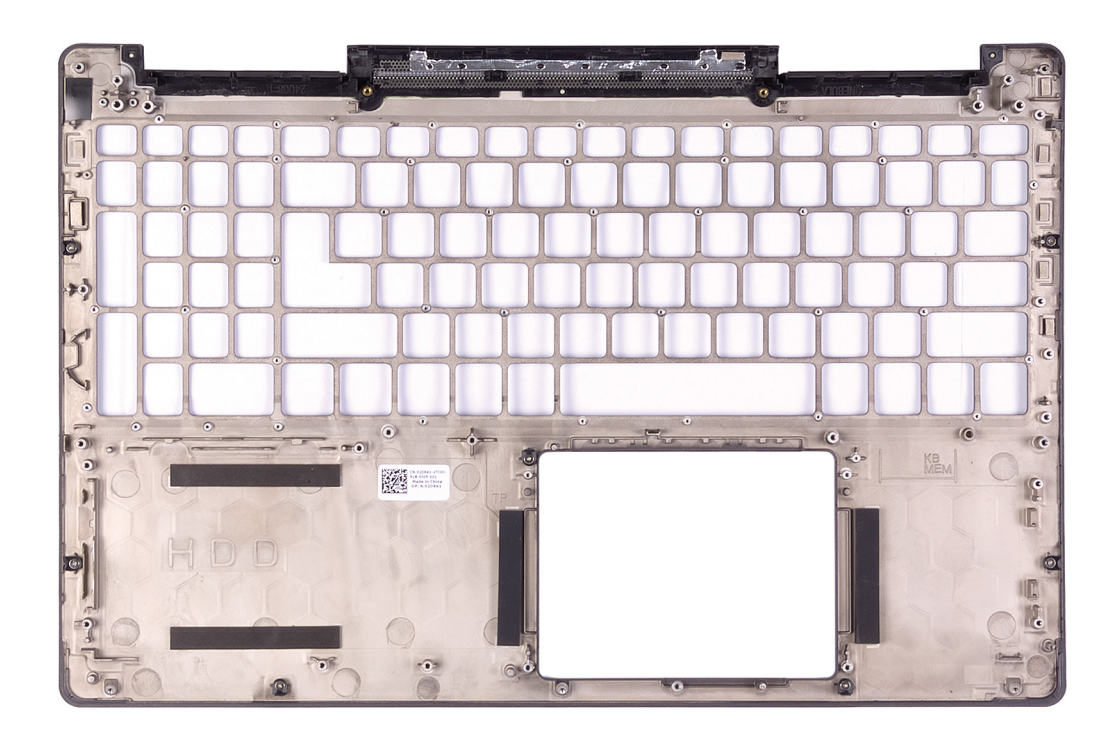

Place the palm rest on a flat surface.

#### **Next steps**

- 1. Install the [keyboard](#page-61-0).
- 2. Install the [keyboard bracket](#page-59-0).
- 3. Install the [system board.](#page-55-0)
- 4. Install the [touchpad](#page-47-0).
- 5. Install the [power-adapter port.](#page-44-0)
- 6. Install the [power button with fingerprint reader](#page-42-0).
- 7. Install the [I/O board.](#page-40-0)
- 8. Install the [display assembly](#page-50-0).
- 9. Install the [speakers.](#page-28-0)
- 10. Install the [CPU fan](#page-32-0).
- 11. Install the [GPU fan.](#page-30-0)
- 12. Install the [WLAN card.](#page-20-0)
- 13. Install the [battery.](#page-16-0)
- 14. Install the [base cover](#page-12-0).
- 15. Follow the procedure in [After working inside your computer](#page-8-0).

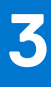

# **Device drivers**

# **Intel Chipset Software Installation Utility**

In the Device Manager, check if the chipset driver is installed. Install the Intel chipset updates from [www.dell.com/support](https://www.dell.com/support).

# **Video drivers**

In the Device Manager, check if the video driver is installed. Install the video driver update from [www.dell.com/support.](https://www.dell.com/support)

# **Intel Serial IO driver**

In the Device Manager, check if the Intel Serial IO driver is installed. Install the driver updates from [www.dell.com/support.](https://www.dell.com/support)

# **Intel Trusted Execution Engine Interface**

In the Device Manager, check if the Intel Trusted Execution Engine Interface driver is installed. Install the driver update from [www.dell.com/support](https://www.dell.com/support).

# **Intel Virtual Button driver**

In the Device Manager, check if the Intel Virtual Button driver is installed. Install the driver updates from [www.dell.com/support.](https://www.dell.com/support)

# **Wireless and Bluetooth drivers**

In the Device Manager, check if the network card driver is installed. Install the driver updates from [www.dell.com/support.](https://www.dell.com/support) In the Device Manager, check if the Bluetooth driver is installed. Install the driver updates from [www.dell.com/support.](https://www.dell.com/support)

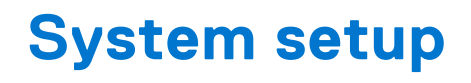

**NOTE:** Depending on the computer and its installed devices, the items listed in this section may or may not be displayed.

# **System setup**

**CAUTION: Unless you are an expert computer user, do not change the settings in the BIOS Setup program. Certain changes can make your computer work incorrectly.**

**(i)** NOTE: Before you change BIOS Setup program, it is recommended that you write down the BIOS Setup program screen information for future reference.

Use the BIOS Setup program for the following purposes:

- Get information about the hardware installed in your computer, such as the amount of RAM and the size of the hard drive.
- Change the system configuration information.
- Set or change a user-selectable option, such as the user password, type of hard drive installed, and enabling or disabling base devices.

# **Entering BIOS setup program**

#### **Steps**

- 1. Turn on (or restart) your computer.
- 2. During POST, when the DELL logo is displayed, watch for the F2 prompt to appear, and then press F2 immediately.
	- **NOTE:** The F2 prompt indicates that the keyboard is initialized. This prompt can appear very quickly, so you must watch for it, and then press F2. If you press F2 before the F2 prompt, this keystroke is lost. If you wait too long and the operating system logo appears, continue to wait until you see the desktop. Then, turn off your computer and try again.

# **Navigation keys**

**NOTE:** For most of the System Setup options, changes that you make are recorded but do not take effect until you restart the system.

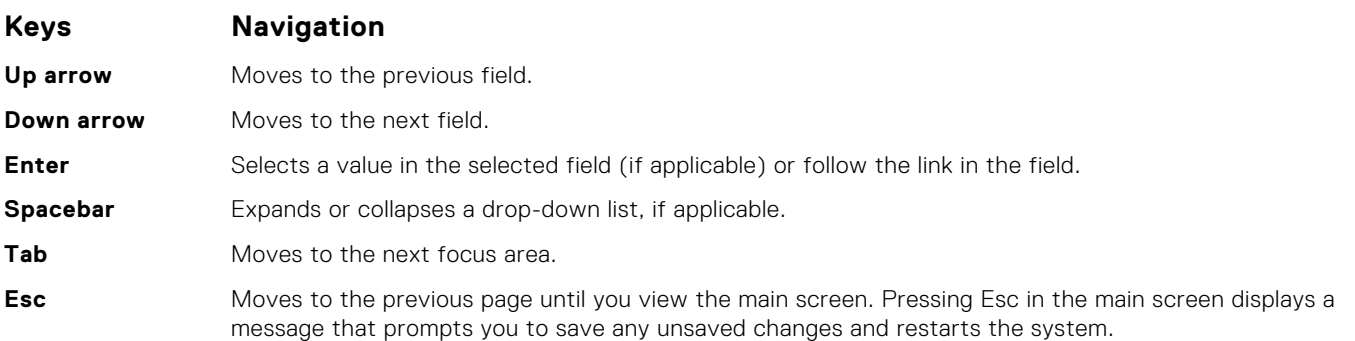

# **Boot Sequence**

Boot Sequence allows you to bypass the System Setup–defined boot device order and boot directly to a specific device (for example: optical drive or hard drive). During the Power-on Self Test (POST), when the Dell logo appears, you can:

- Access System Setup by pressing F2 key
- Bring up the one-time boot menu by pressing F12 key

The one-time boot menu displays the devices that you can boot from including the diagnostic option. The boot menu options are:

- Removable Drive (if available)
- STXXXX Drive

**NOTE:** XXX denotes the SATA drive number.

- Optical Drive (if available)
- SATA Hard Drive (if available)
- Diagnostics

**NOTE:** Choosing **Diagnostics**, will display the **ePSA diagnostics** screen.

The boot sequence screen also displays the option to access the System Setup screen.

# **System setup options**

**(i)** NOTE: Depending on this computer and its installed devices, the items that are listed in this section may or may not be displayed.

#### **Table 2. System setup options—System Information menu**

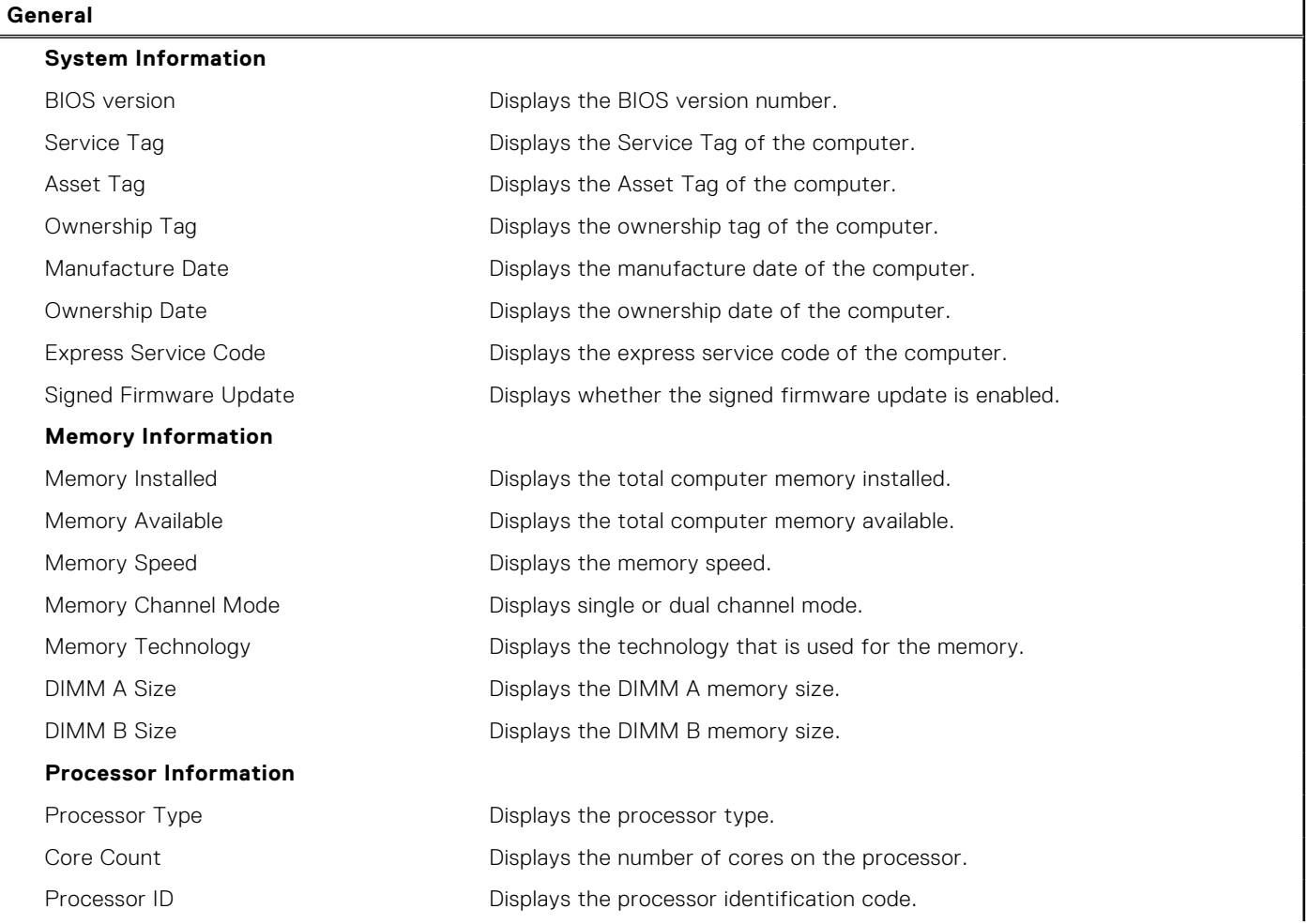

## **Table 2. System setup options—System Information menu (continued)**

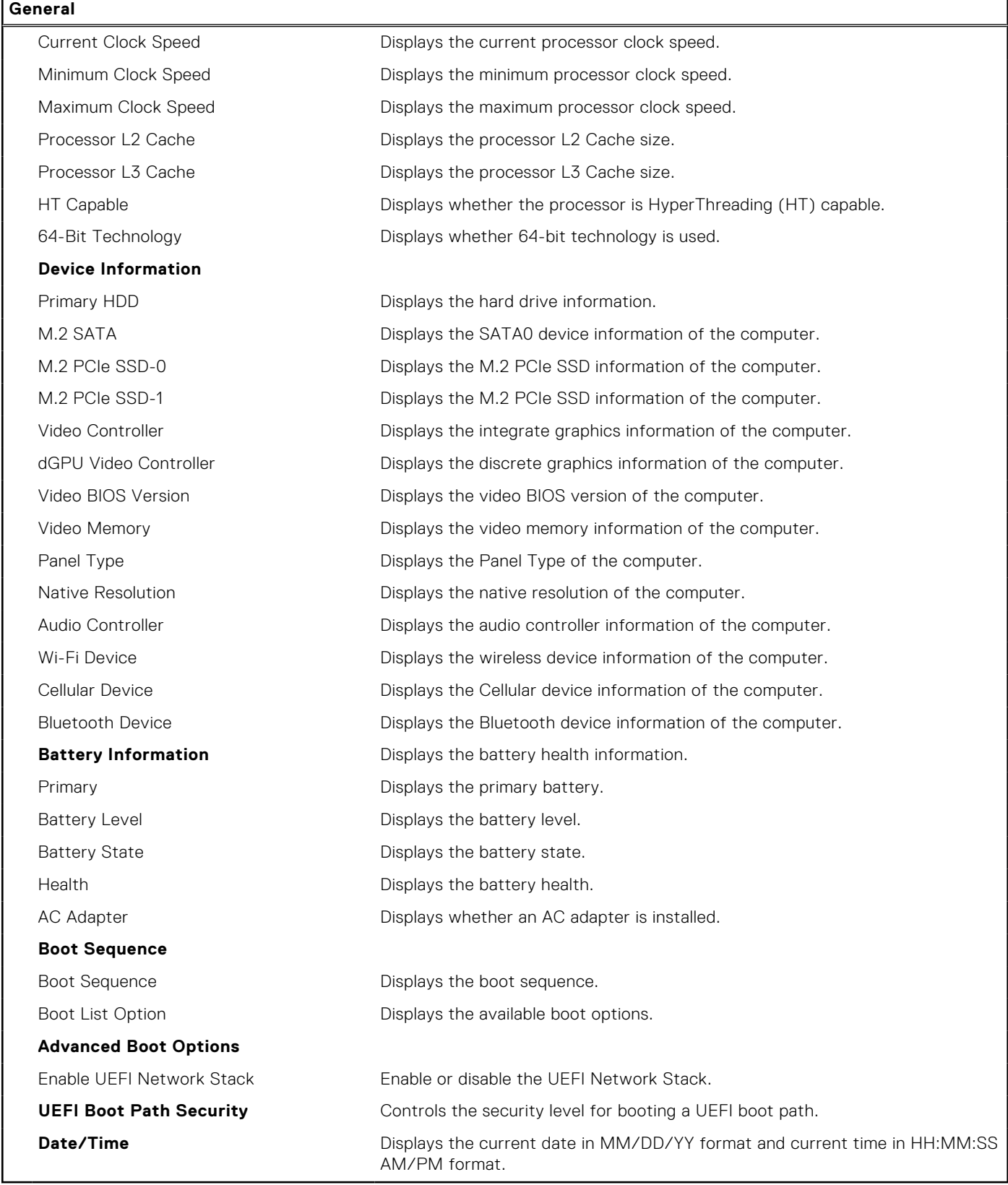

## **Table 3. System setup options—System Configuration menu**

**System Configuration**

**SATA Operation Configures operating mode of the integrated SATA hard drive controller.** 

## **Table 3. System setup options—System Configuration menu (continued)**

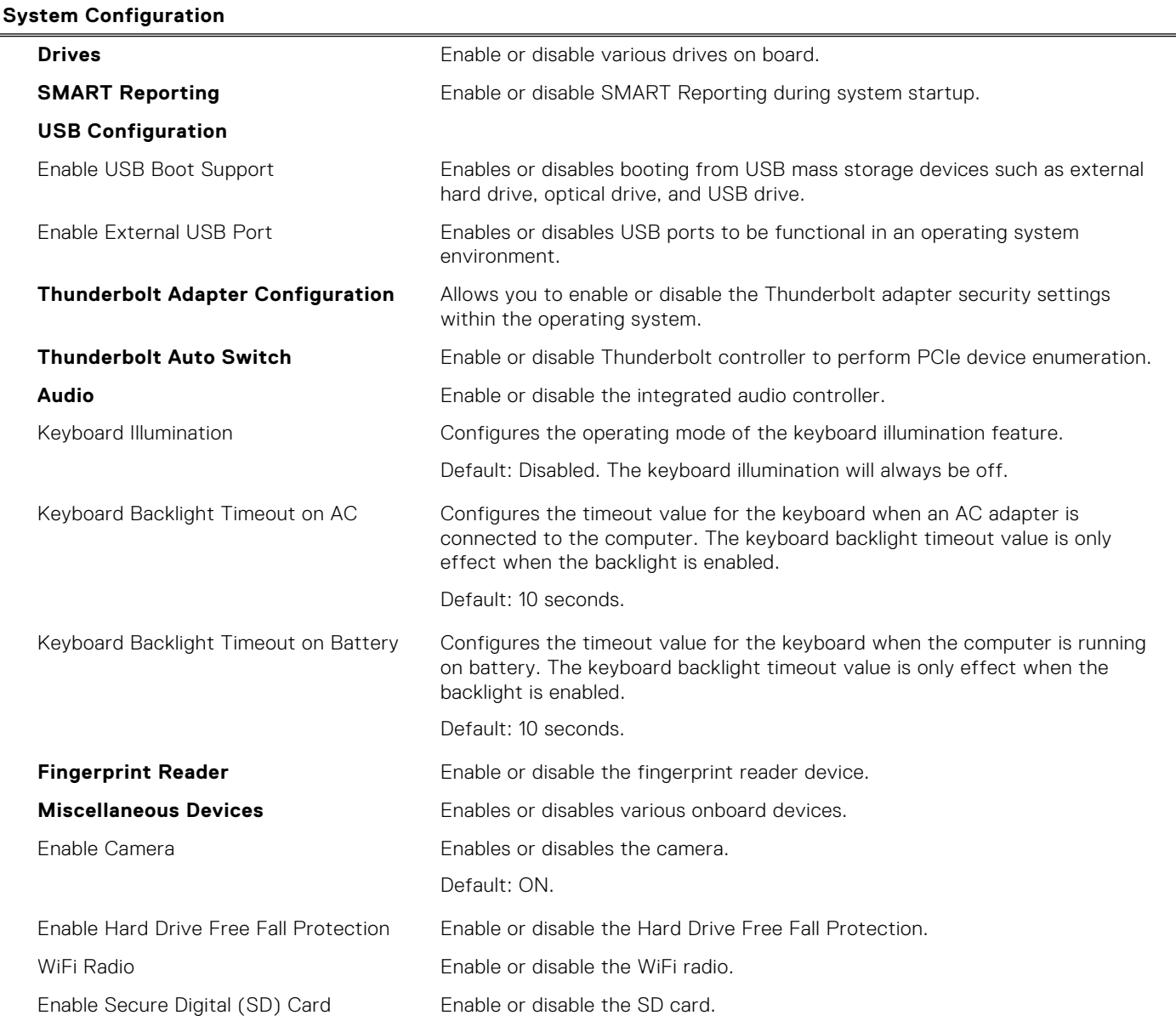

## **Table 4. System setup options—Video menu**

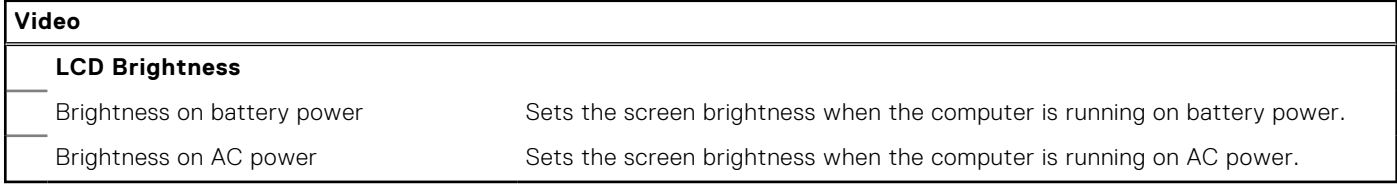

## **Table 5. System setup options—Security menu**

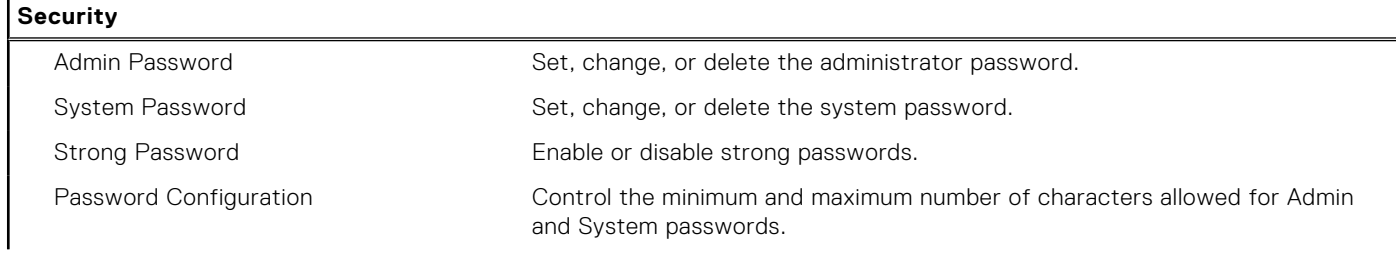

## **Table 5. System setup options—Security menu (continued)**

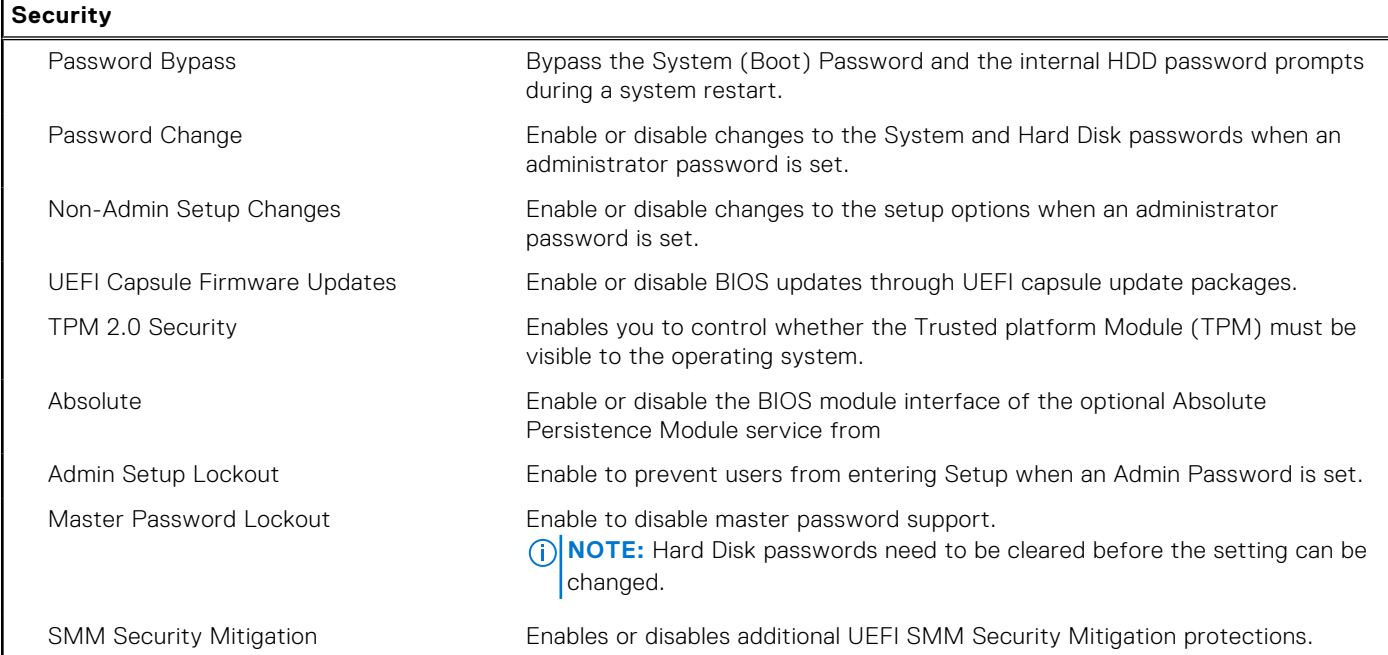

## **Table 6. System setup options—Secure Boot menu**

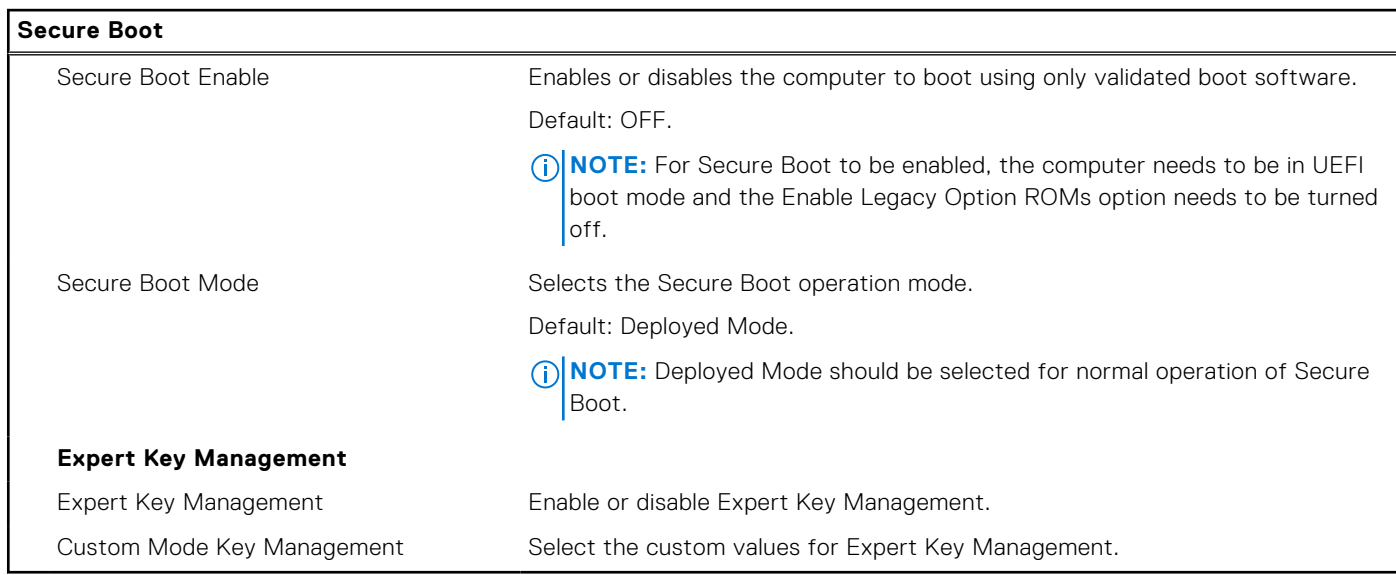

## **Table 7. System setup options—Intel Software Guard Extensions menu**

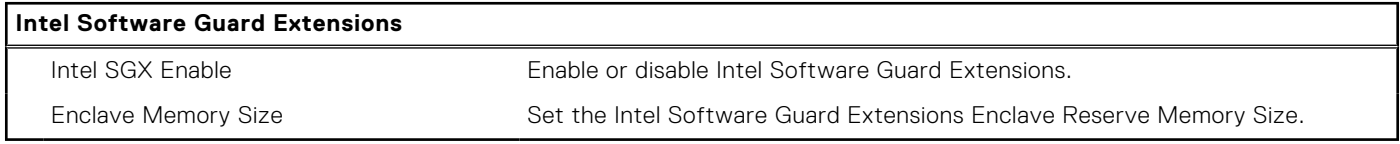

### **Table 8. System setup options—Performance menu**

#### **Performance**

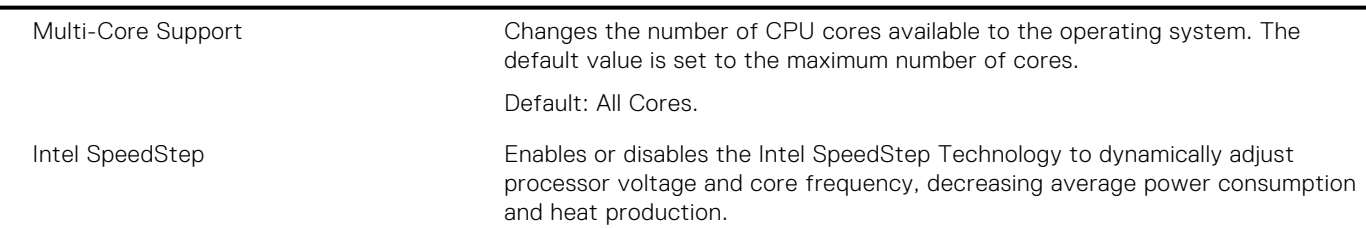

### **Table 8. System setup options—Performance menu (continued)**

## **Performance**

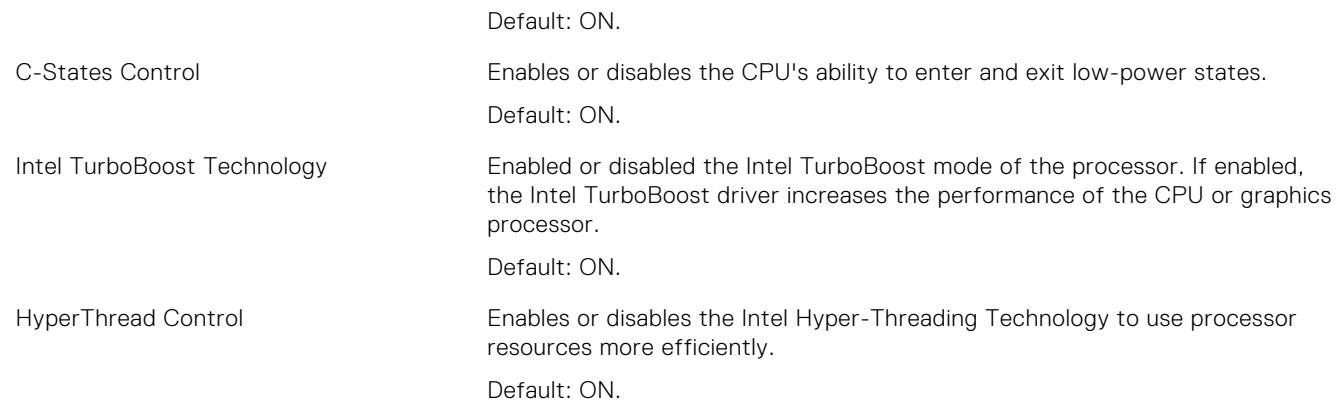

## **Table 9. System setup options—Power Management menu**

#### **Power Management**

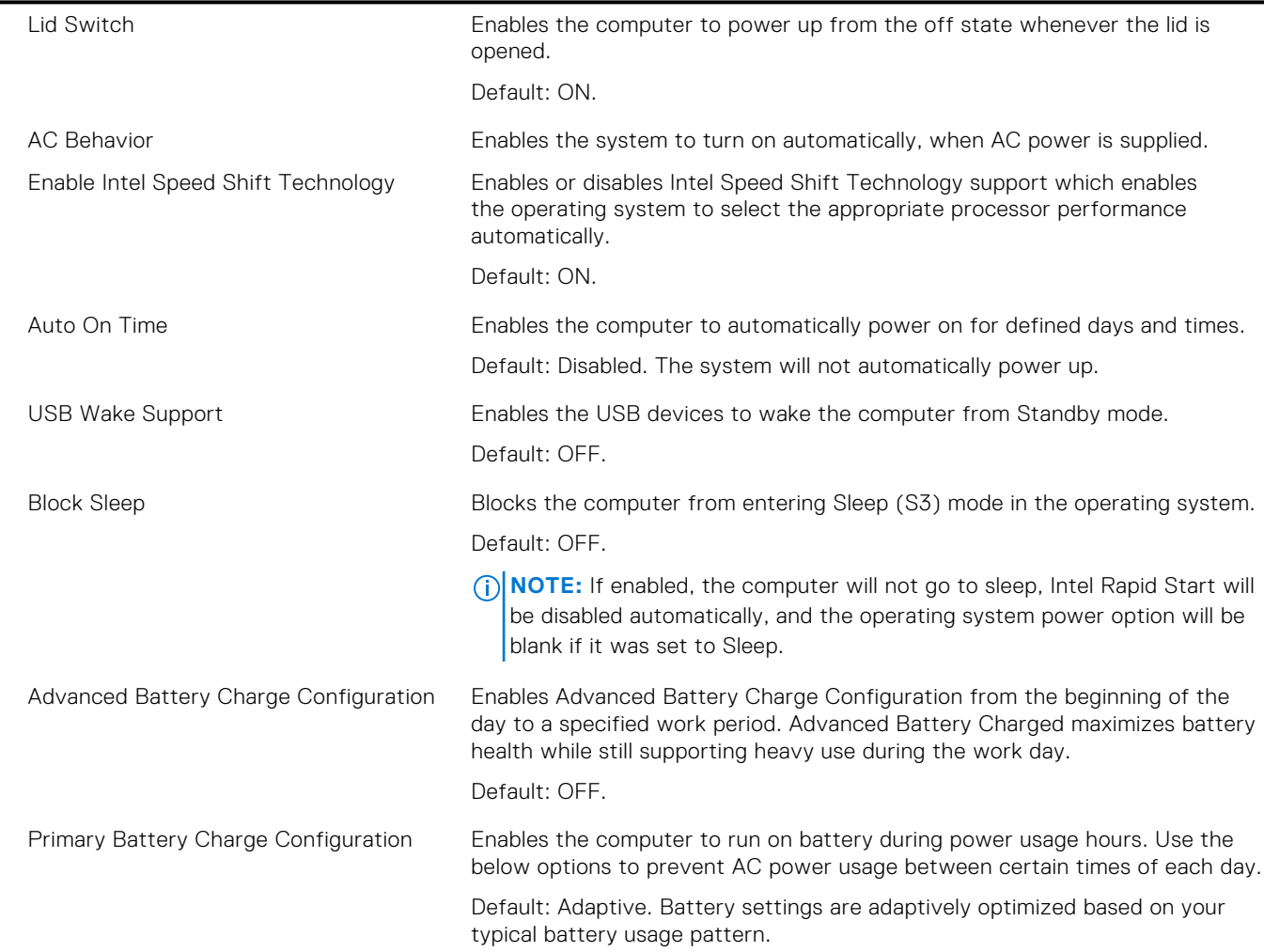

## **Table 10. System setup options—POST Behavior menu**

#### **POST Behavior**

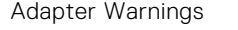

Enables the computer to display adapter warning messages during boot. Default: ON.
#### **Table 10. System setup options—POST Behavior menu (continued)**

#### **POST Behavior**

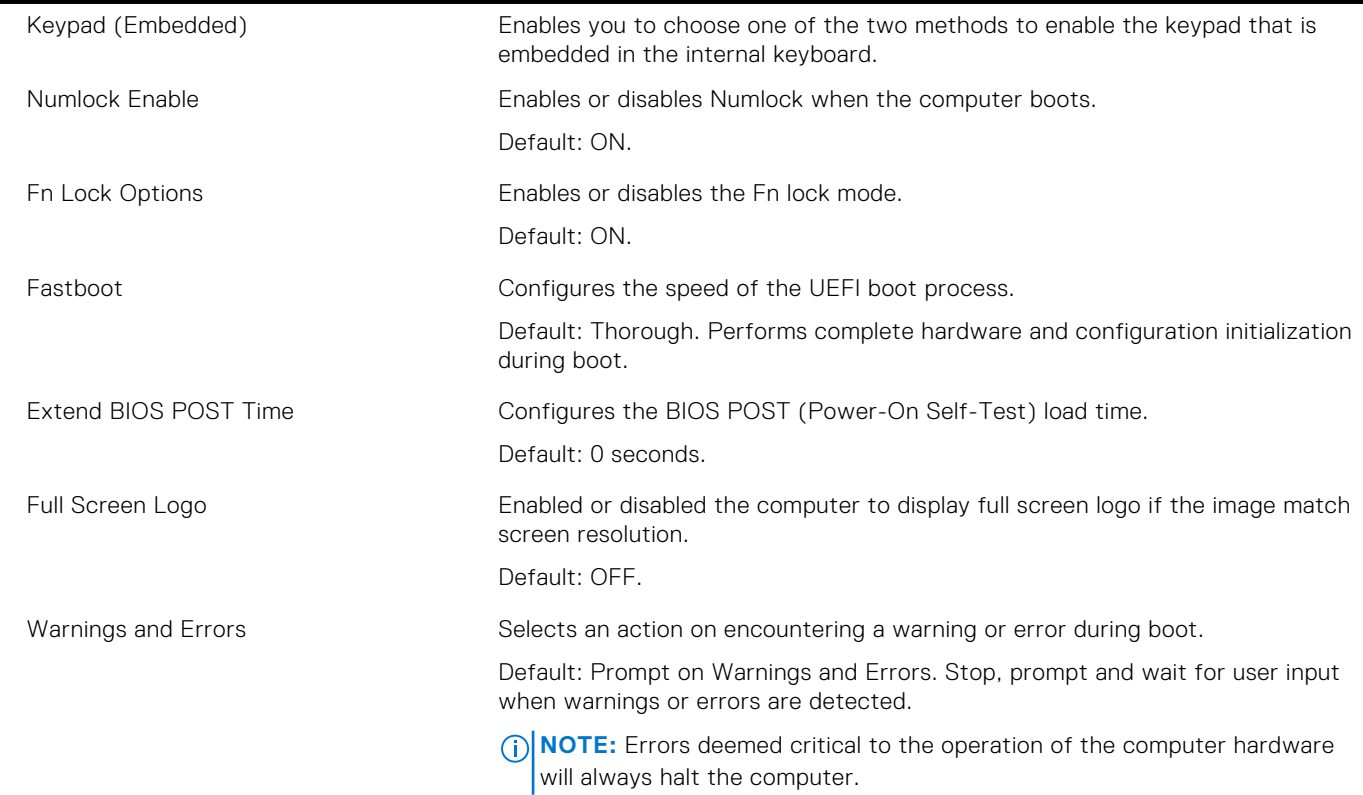

#### **Table 11. System setup options—Virtualization Support menu**

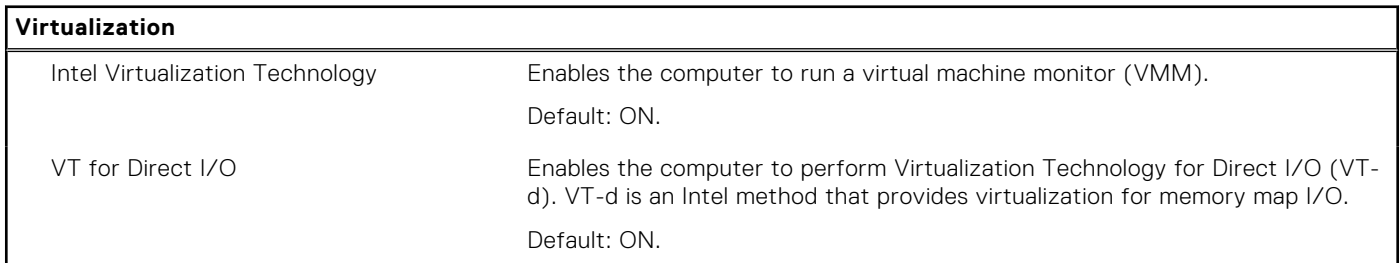

#### **Table 12. System setup options—Wireless menu**

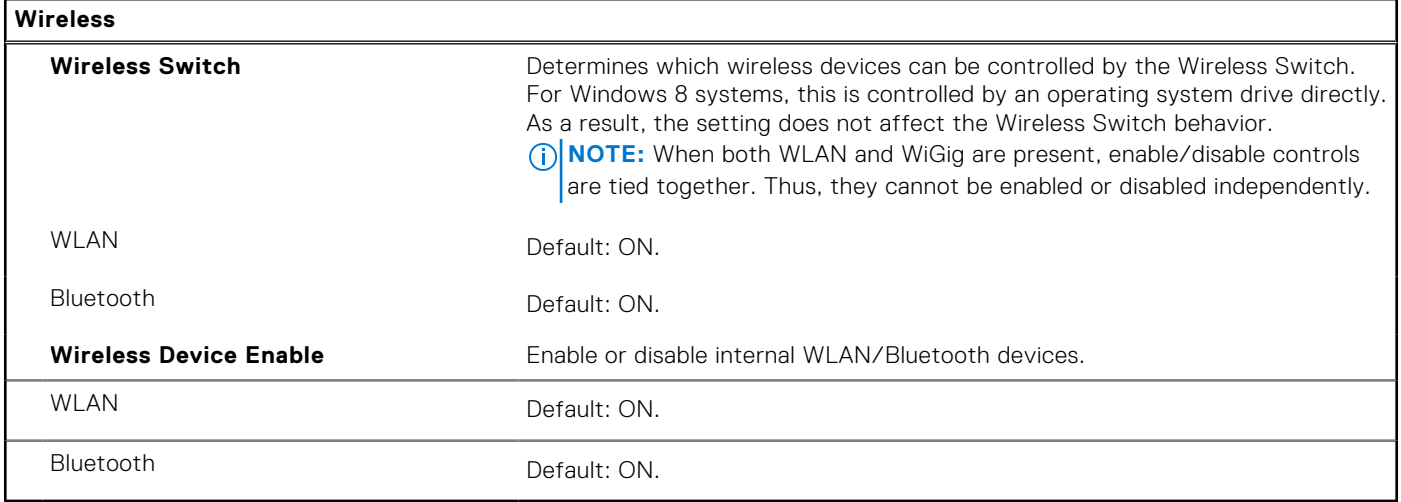

#### **Table 13. System setup options—Maintenance menu**

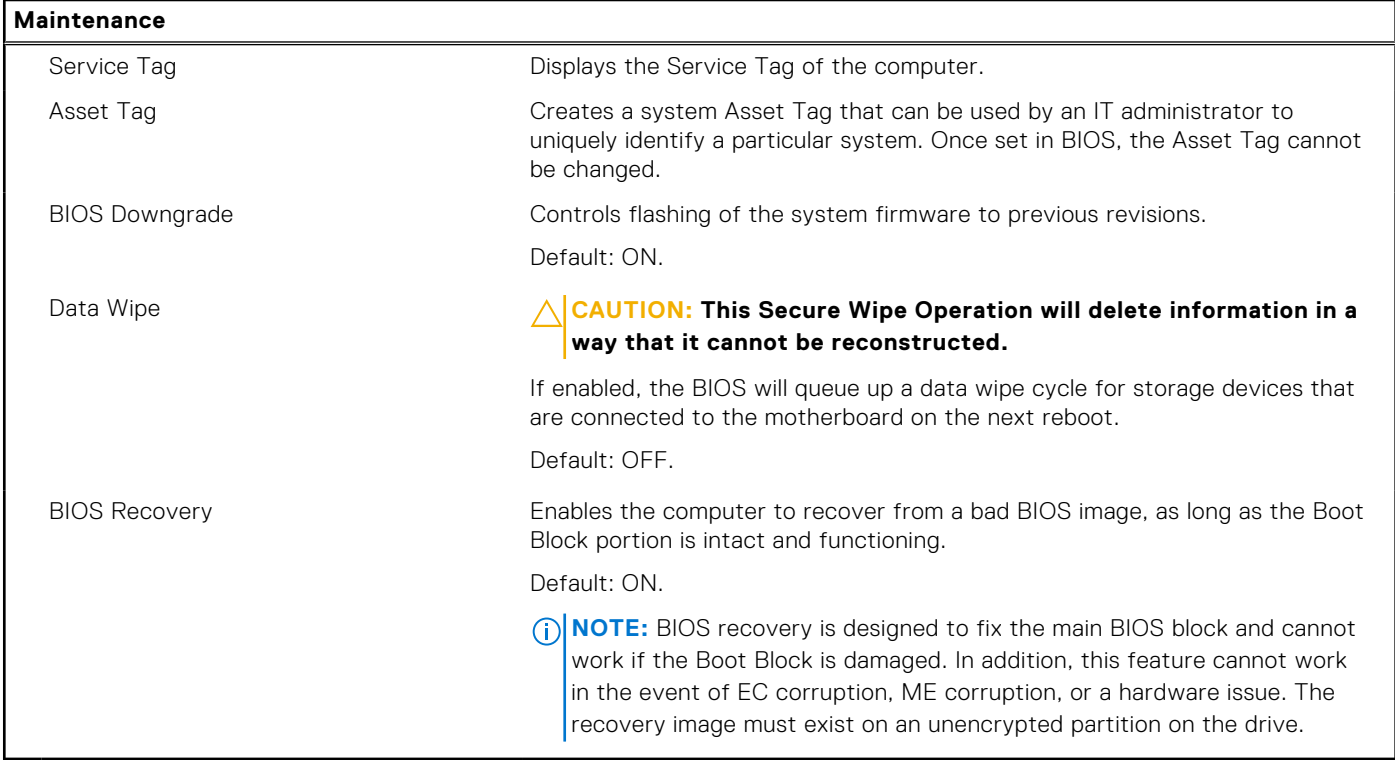

#### **Table 14. System setup options—System Logs menu**

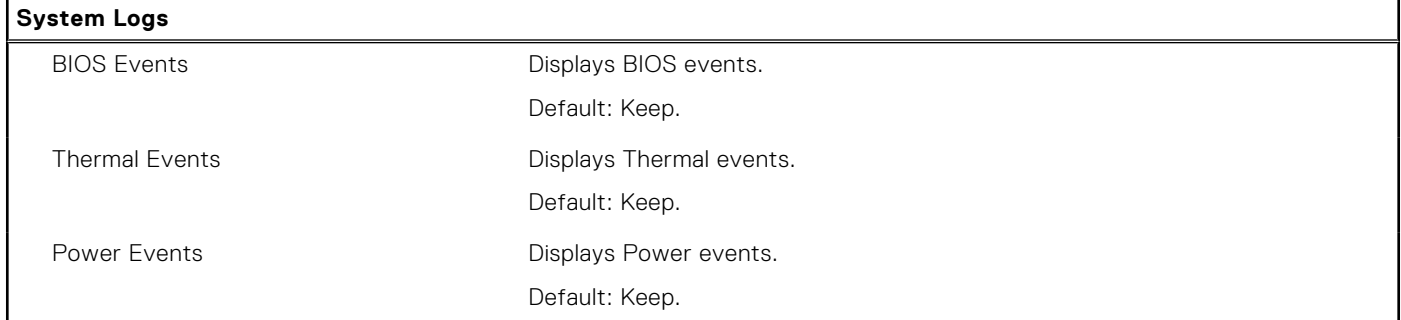

#### **Table 15. System setup options—SupportAssist System Resolution menu**

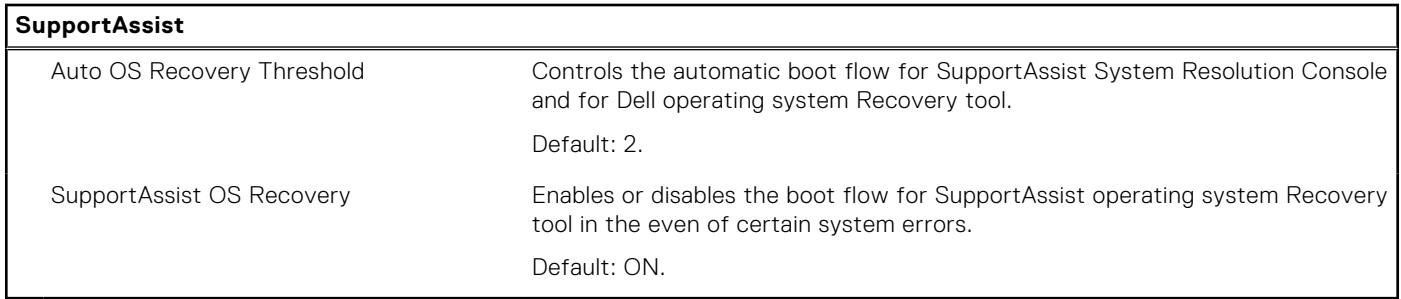

## **System and setup password**

#### **Table 16. System and setup password**

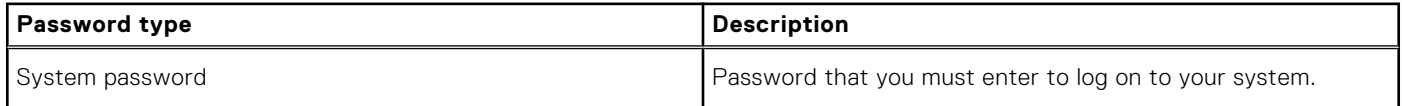

#### **Table 16. System and setup password (continued)**

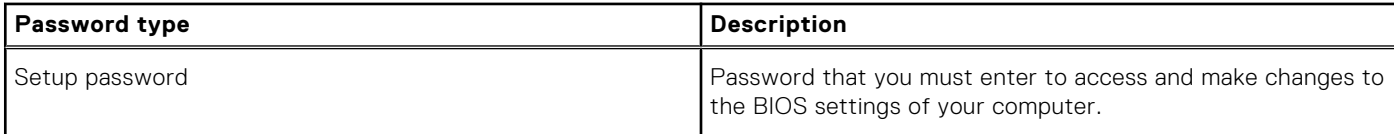

You can create a system password and a setup password to secure your computer.

**CAUTION: The password features provide a basic level of security for the data on your computer.**

#### **CAUTION: Anyone can access the data stored on your computer if it is not locked and left unattended.**

**NOTE:** System and setup password feature is disabled.

### **Assigning a system setup password**

#### **Prerequisites**

You can assign a new **System or Admin Password** only when the status is in **Not Set**.

#### **About this task**

To enter the system setup, press F2 immediately after a power-on or reboot.

#### **Steps**

- 1. In the **System BIOS** or **System Setup** screen, select **Security** and press **Enter**. The **Security** screen is displayed.
- 2. Select **System/Admin Password** and create a password in the **Enter the new password** field.
	- Use the following guidelines to assign the system password:
	- A password can have up to 32 characters.
	- The password can contain the numbers 0 through 9.
	- Only lower case letters are valid, upper case letters are not allowed.
	- Only the following special characters are allowed: space, ("), (+), (,), (-), (.), (/), (;), ([), (\), (]), (`).
- 3. Type the system password that you entered earlier in the **Confirm new password** field and click **OK**.
- 4. Press **Esc** and a message prompts you to save the changes.
- 5. Press **Y** to save the changes. The computer reboots.

### **Deleting or changing an existing system setup password**

#### **Prerequisites**

Ensure that the **Password Status** is Unlocked (in the System Setup) before attempting to delete or change the existing System and Setup password. You cannot delete or change an existing System or Setup password, if the **Password Status** is Locked.

#### **About this task**

To enter the System Setup, press **F2** immediately after a power-on or reboot.

#### **Steps**

- 1. In the **System BIOS** or **System Setup** screen, select **System Security** and press **Enter**. The **System Security** screen is displayed.
- 2. In the **System Security** screen, verify that **Password Status** is **Unlocked**.
- 3. Select **System Password**, alter or delete the existing system password and press **Enter** or **Tab**.
- 4. Select **Setup Password**, alter or delete the existing setup password and press **Enter** or **Tab**.

<span id="page-75-0"></span>**NOTE:** If you change the System and/or Setup password, re enter the new password when prompted. If you delete the System and Setup password, confirm the deletion when prompted.

- 5. Press **Esc** and a message prompts you to save the changes.
- 6. Press **Y** to save the changes and exit from System Setup. The computer restarts.

### **Clearing CMOS settings**

#### **About this task**

**CAUTION: Clearing CMOS settings will reset the BIOS settings on your computer.**

#### **Steps**

- 1. Remove the [base cover.](#page-10-0)
- 2. Disconnect the battery cable from the system board.
- 3. Remove the [coin-cell battery.](#page-37-0)
- 4. Wait for one minute.
- 5. Replace the [coin-cell battery.](#page-38-0)
- 6. Connect the battery cable to the system board.
- 7. Replace the [base cover](#page-12-0).

### **Clearing BIOS (System Setup) and System passwords**

#### **About this task**

To clear the system or BIOS passwords, contact Dell technical support as described at [www.dell.com/contactdell.](https://www.dell.com/contactdell)

**(i)** NOTE: For information on how to reset Windows or application passwords, refer to the documentation accompanying Windows or your application.

## **Updating the BIOS**

### **Updating the BIOS in Windows environment**

#### **About this task**

Follow these steps to update the BIOS:

#### **Steps**

- 1. Turn on your computer.
- 2. Go to [www.dell.com/support](https://www.dell.com/support).
- 3. Click **Product support**. In the **Search support** box, enter the Service Tag of your computer, and then click **Search**.

**NOTE:** If you do not have the Service Tag, use the product ID or manually browse for your computer model.

- 4. Click **Drivers & Downloads**. Expand **Find drivers**.
- 5. Select the operating system installed on your computer.
- 6. Scroll down the page and expand **BIOS**.
- 7. In the **Category** drop-down list, select **BIOS**. The latest version of BIOS is displayed.
- 8. Select the update and click **Download** to download the latest version of the BIOS for your computer.
- 9. After the download is complete, browse the folder where you saved the BIOS update file.

10. Double-click the BIOS update file icon and follow the on-screen instructions.

### **Updating the BIOS using the USB drive in Windows**

#### **Steps**

- 1. Follow the procedure from step 1 to step 6 in [Updating the BIOS in Windows](#page-75-0) to download the latest BIOS setup program file.
- 2. Create a bootable USB drive. For more information, see the knowledge base article [000145519](https://www.dell.com/support/kbdoc/000145519/) at [www.dell.com/support](https://www.dell.com/support).
- 3. Copy the BIOS setup program file to the bootable USB drive.
- 4. Connect the bootable USB drive to the computer that needs the BIOS update.
- 5. Restart the computer and press **F12** .
- 6. Select the USB drive from the **One Time Boot Menu**.
- 7. Type the BIOS setup program filename and press **Enter**. The **BIOS Update Utility** appears.
- 8. Follow the on-screen instructions to complete the BIOS update.

### **Updating the BIOS in Linux and Ubuntu**

To update the system BIOS on a computer that is installed with Linux or Ubuntu, see the knowledge base article [000131486](https://www.dell.com/support/kbdoc/000131486) at [www.dell.com/support.](https://www.dell.com/support)

### **Updating the BIOS from the F12 One-Time boot menu**

Update your computer BIOS using the BIOS update.exe file that is copied to a FAT32 USB drive and booting from the F12 One-Time boot menu.

#### **About this task**

#### **BIOS Update**

You can run the BIOS update file from Windows using a bootable USB drive or you can also update the BIOS from the F12 One-Time boot menu on the computer.

Most of the Dell computers built after 2012 have this capability, and you can confirm by booting your computer to the F12 One-Time Boot Menu to see if BIOS FLASH UPDATE is listed as a boot option for your computer. If the option is listed, then the BIOS supports this BIOS update option.

**NOTE:** Only computers with BIOS Flash Update option in the F12 One-Time boot menu can use this function.

#### **Updating from the One-Time boot menu**

To update your BIOS from the F12 One-Time boot menu, you need the following:

- USB drive formatted to the FAT32 file system (key does not have to be bootable)
- BIOS executable file that you downloaded from the Dell Support website and copied to the root of the USB drive
- AC power adapter that is connected to the computer
- Functional computer battery to flash the BIOS

Perform the following steps to perform the BIOS update flash process from the F12 menu:

#### **CAUTION: Do not turn off the computer during the BIOS update process. The computer may not boot if you turn off your computer.**

#### **Steps**

- 1. From a turn off state, insert the USB drive where you copied the flash into a USB port of the computer.
- 2. Turn on the computer and press F12 to access the One-Time Boot Menu, select BIOS Update using the mouse or arrow keys then press Enter.

The flash BIOS menu is displayed.

#### 3. Click **Flash from file**.

4. Select external USB device.

- 5. Select the file and double-click the flash target file, and then click **Submit**.
- 6. Click **Update BIOS**. The computer restarts to flash the BIOS.
- 7. The computer will restart after the BIOS update is completed.

# **Troubleshooting**

## **Handling swollen Lithium-ion batteries**

Like most laptops, Dell laptops use lithium-ion batteries. One type of lithium-ion battery is the lithium-ion polymer battery. Lithium-ion polymer batteries have increased in popularity in recent years and have become standard in the electronics industry due to customer preferences for a slim form factor (especially with newer ultra-thin laptops) and long battery life. Inherent to lithium-ion polymer battery technology is the potential for swelling of the battery cells.

Swollen battery may impact the performance of the laptop. To prevent possible further damage to the device enclosure or internal components leading to malfunction, discontinue the use of the laptop and discharge it by disconnecting the AC adapter and letting the battery drain.

Swollen batteries should not be used and should be replaced and disposed of properly. We recommend contacting Dell product support for options to replace a swollen battery under the terms of the applicable warranty or service contract, including options for replacement by a Dell authorized service technician.

The guidelines for handling and replacing Lithium-ion batteries are as follows:

- Exercise caution when handling Lithium-ion batteries.
- Discharge the battery before removing it from the system. To discharge the battery, unplug the AC adapter from the system and operate the system only on battery power. When the system will no longer power on when the power button is pressed, the battery is fully discharged.
- Do not crush, drop, mutilate, or penetrate the battery with foreign objects.
- Do not expose the battery to high temperatures, or disassemble battery packs and cells.
- Do not apply pressure to the surface of the battery.
- Do not bend the battery.
- Do not use tools of any type to pry on or against the battery.
- If a battery gets stuck in a device as a result of swelling, do not try to free it as puncturing, bending, or crushing a battery can be dangerous.
- Do not attempt to reassemble a damaged or swollen battery into a laptop.
- Swollen batteries that are covered under warranty should be returned to Dell in an approved shipping container (provided by Dell)—this is to comply with transportation regulations. Swollen batteries that are not covered under warranty should be disposed of at an approved recycling center. Contact Dell product support at <https://www.dell.com/support> for assistance and further instructions.
- Using a non-Dell or incompatible battery may increase the risk of fire or explosion. Replace the battery only with a compatible battery purchased from Dell that is designed to work with your Dell computer. Do not use a battery from other computers with your computer. Always purchase genuine batteries from [https://www.dell.com](https://www.dell.com/) or otherwise directly from Dell.

Lithium-ion batteries can swell for various reasons such as age, number of charge cycles, or exposure to high heat. For more information on how to improve the performance and lifespan of the laptop battery and to minimize the possibility of occurrence of the issue, see [Dell Laptop Battery - Frequently Asked Questions.](https://www.dell.com/support/kbdoc/en-in/000175212/dell-laptop-battery-frequently-asked-questions)

## **SupportAssist diagnostics**

#### **About this task**

The SupportAssist diagnostics (previously known as ePSA diagnostics) performs a complete check of your hardware. The SupportAssist diagnostics is embedded in the BIOS and is launched by it internally. The SupportAssist diagnostics provides a set of options for particular devices or device groups. It allows you to:

- Run tests automatically or in an interactive mode.
- Repeat tests
- Display or save test results
- Run thorough tests to introduce additional test options and provide extra information about the failed device(s)
- View status messages that indicate if the tests are completed successfully
- View error messages that indicate if problems were encountered during the test

**NOTE:** Some tests are meant for specific devices and require user interaction. Ensure that you are present in front of the computer when the diagnostic tests are performed.

For more information, see [SupportAssist Pre-Boot System Performance Check](https://www.dell.com/support/diagnose/Pre-boot-Analysis).

## **System diagnostic lights**

#### **Battery-status light**

Indicates the power and battery-charge status.

**Solid white** — Power adapter is connected and the battery has more than 5 percent charge.

Amber — Computer is running on battery and the battery has less than 5 percent charge.

#### **Off**

- Power adapter is connected and the battery is fully charged.
- Computer is running on battery and the battery has more than 5 percent charge.
- Computer is in sleep state, hibernation, or turned off.

The power and battery-status light blinks amber along with beep codes indicating failures.

For example, the power and battery-status light blinks amber two times followed by a pause, and then blinks white three times followed by a pause. This 2,3 pattern continues until the computer is turned off indicating no memory or RAM is detected.

The following table shows different power and battery-status light patterns and associated problems.

#### **Table 17. LED codes**

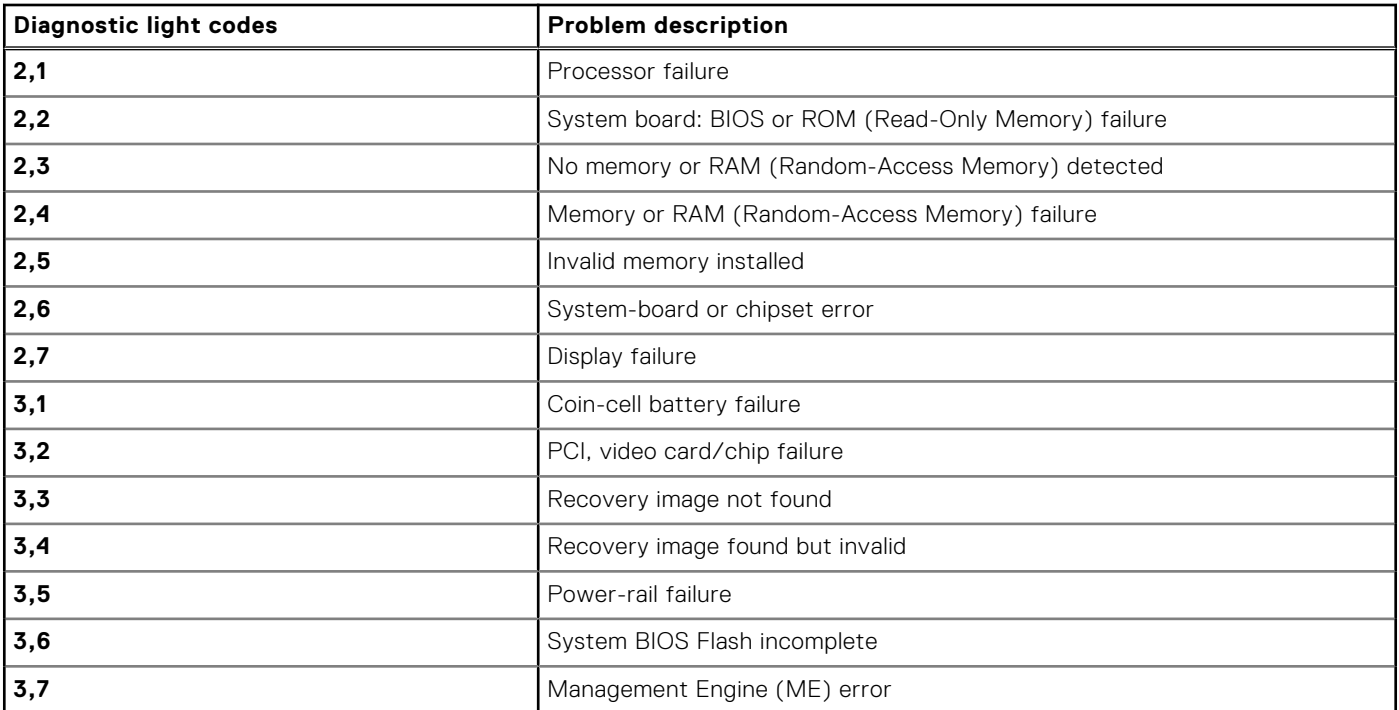

**Camera status light:** Indicates whether the camera is in use.

- Solid white  $-$  Camera is in use.
- $Off$  Camera is not in use.

**Caps Lock status light:** Indicates whether Caps Lock is enabled or disabled.

- Solid white Caps Lock enabled.
- Off Caps Lock disabled.

## **Built-in self-test (BIST)**

### **M-BIST**

M-BIST (Built In Self-Test) is the system board's built-in self-test diagnostics tool that improves the diagnostics accuracy of system board embedded controller (EC) failures.

**NOTE:** M-BIST can be manually initiated before POST (Power On Self Test).

### How to run M-BIST

**NOTE:** M-BIST must be initiated on the system from a power-off state either connected to AC power or with battery only.

- 1. Press and hold both the **M** key on the keyboard and the **power button** to initiate M-BIST.
- 2. With both the **M** key and the **power button** held down, the battery indicator LED may exhibit two states:
	- a. OFF: No fault detected with the system board
	- b. AMBER: Indicates a problem with the system board
- 3. If there is a failure with the system board, the battery status LED will flash one of the following error codes for 30 seconds:

#### **Table 18. LED error codes**

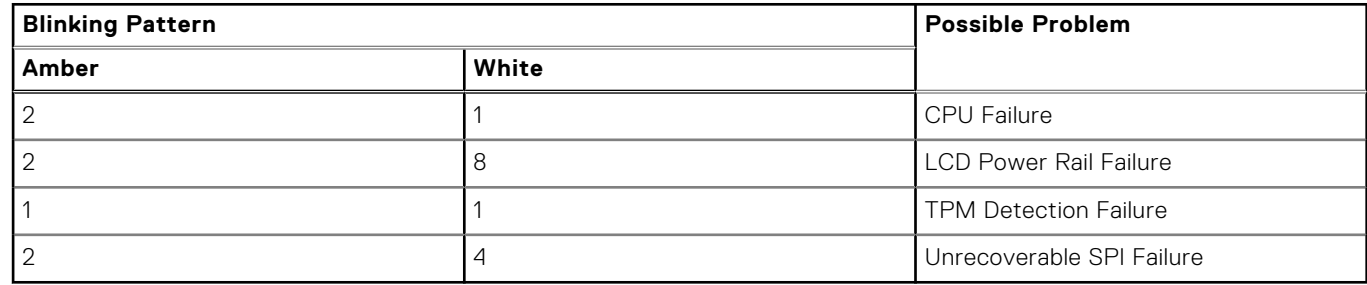

4. If there is no failure with the system board, the LCD will cycle through the solid color screens described in the LCD-BIST section for 30 seconds and then power off.

### **LCD Built-in Self Test (BIST)**

Dell laptops have a built-in diagnostic tool that helps you determine if the screen abnormality you are experiencing is an inherent problem with the LCD (screen) of the Dell laptop or with the video card (GPU) and PC settings.

When you notice screen abnormalities like flickering, distortion, clarity issues, fuzzy or blurry image, horizontal or vertical lines, color fade etc., it is always a good practice to isolate the LCD (screen) by running the Built-In Self Test (BIST).

### How to invoke LCD BIST Test

- 1. Power off the Dell laptop.
- 2. Disconnect any peripherals that are connected to the laptop. Connect only the AC adapter (charger) to the laptop.
- 3. Ensure that the LCD (screen) is clean (no dust particles on the surface of the screen).
- 4. Press and hold **D** key and **Power on** the laptop to enter LCD built-in self test (BIST) mode. Continue to hold the D key, until the system boots up.
- 5. The screen will display solid colors and change colors on the entire screen to white, black, red, green, and blue twice.
- 6. Then it will display the colors white, black and red.
- 7. Carefully inspect the screen for abnormalities (any lines, fuzzy color or distortion on the screen).
- 8. At the end of the last solid color (red), the system will shut down.
- **NOTE:** Dell SupportAssist Pre-boot diagnostics upon launch, initiates an LCD BIST first, expecting a user intervention confirm functionality of the LCD.

## **Recovering the operating system**

When your computer is unable to boot to the operating system even after repeated attempts, it automatically starts Dell SupportAssist OS Recovery.

Dell SupportAssist OS Recovery is a standalone tool that is preinstalled in all Dell computers installed with Windows operating system. It consists of tools to diagnose and troubleshoot issues that may occur before your computer boots to the operating system. It enables you to diagnose hardware issues, repair your computer, back up your files, or restore your computer to its factory state.

You can also download it from the Dell Support website to troubleshoot and fix your computer when it fails to boot into their primary operating system due to software or hardware failures.

For more information about the Dell SupportAssist OS Recovery, see *Dell SupportAssist OS Recovery User's Guide* at [www.dell.com/serviceabilitytools.](https://www.dell.com/serviceabilitytools) Click **SupportAssist** and then, click **SupportAssist OS Recovery**.

## **Enabling Intel Optane memory**

#### **Steps**

- 1. On the taskbar, click the search box, and then type **Intel Rapid Storage Technology**.
- 2. Click **Intel Rapid Storage Technology**. The **Intel Rapid Storage Technology** window is displayed.
- 3. On the **Status** tab, click **Enable** to enable the Intel Optane memory.
- 4. On the warning screen, select a compatible fast drive, and then click **Yes** to continue enabling Intel Optane memory.
- 5. Click **Intel Optane memory** > **Reboot** to complete enabling your Intel Optane memory.

**NOTE:** Applications may take up to three subsequent launches after enablement to see the full performance benefits.

## **Disabling Intel Optane memory**

#### **About this task**

- **CAUTION: After disabling Intel Optane memory, do not uninstall the driver for Intel Rapid Storage Technology as it will result in a blue screen error. The Intel Rapid Storage Technology user interface can be removed without uninstalling the driver.**
- **(i)** NOTE: Disabling Intel Optane memory is required before removing the SATA storage device accelerated by the Intel Optane memory module from the computer.

#### **Steps**

- 1. On the taskbar, click the search box, and then type **Intel Rapid Storage Technology**.
- 2. Click **Intel Rapid Storage Technology**. The **Intel Rapid Storage Technology** window is displayed.
- 3. On the **Intel Optane memory** tab, click **Disable** to disable the Intel Optane memory.

**NOTE:** For computers in which Intel Optane memory acts as a primary storage, do not disable the Intel Optane memory. The **Disable** option will be grayed out.

- 4. Click **Yes** if you accept the warning. The disabling progress is displayed.
- 5. Click **Reboot** to complete disabling your Intel Optane memory and restart your computer.

## **Flea power release**

#### **About this task**

Flea power is the residual static electricity that remains on the computer even after it has been powered off and the battery has been removed. The following procedure provides the instructions on how to conduct flea power release:

#### **Steps**

- 1. Turn off your computer.
- 2. Remove the [base cover.](#page-10-0)
- 3. Remove the [battery](#page-13-0).
- 4. Press and hold the power button for 15 seconds to drain the flea power.
- 5. Replace the [battery](#page-13-0).
- 6. Replace the [base cover](#page-12-0).
- 7. Turn on your computer.

## **Wi-Fi power cycle**

#### **About this task**

If your computer is unable to access the Internet due to Wi-Fi connectivity issues a Wi-Fi power cycle procedure may be performed. The following procedure provides the instructions on how to conduct a Wi-Fi power cycle:

**NOTE:** Some ISPs (Internet Service Providers) provide a modem/router combo device.

#### **Steps**

- 1. Turn off your computer.
- 2. Turn off the modem.
- 3. Turn off the wireless router.
- 4. Wait for 30 seconds.
- 5. Turn on the wireless router.
- 6. Turn on the modem.
- 7. Turn on your computer.

**6**

# **Getting help and contacting Dell**

## Self-help resources

You can get information and help on Dell products and services using these self-help resources:

#### **Table 19. Self-help resources**

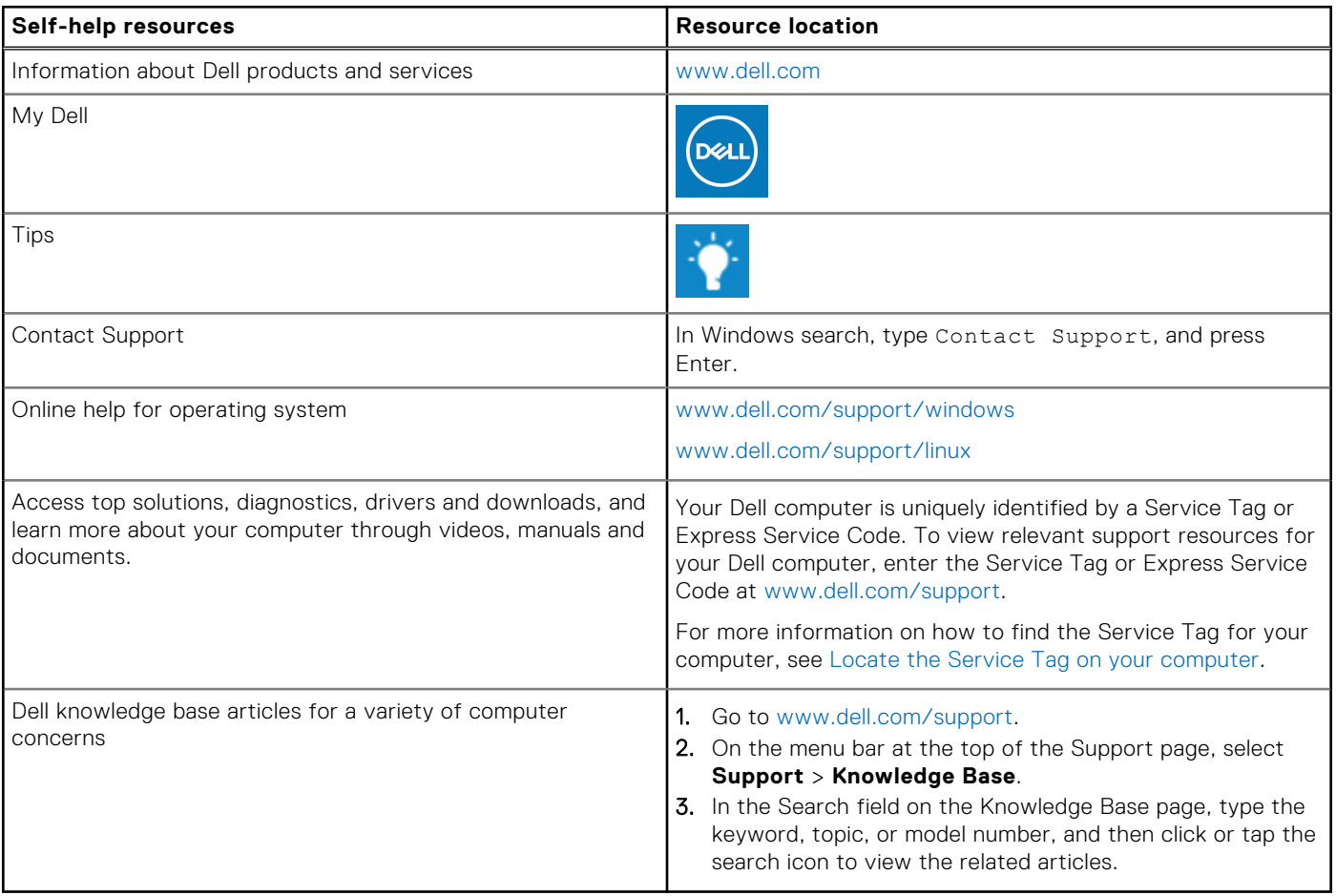

### Contacting Dell

To contact Dell for sales, technical support, or customer service issues, see [www.dell.com/contactdell](https://www.dell.com/contactdell).

**NOTE:** Availability varies by country/region and product, and some services may not be available in your country/region.

**(i)** NOTE: If you do not have an active Internet connection, you can find contact information about your purchase invoice, packing slip, bill, or Dell product catalog.